# 顧客創造日報シリーズ

# PDA版マニュアル

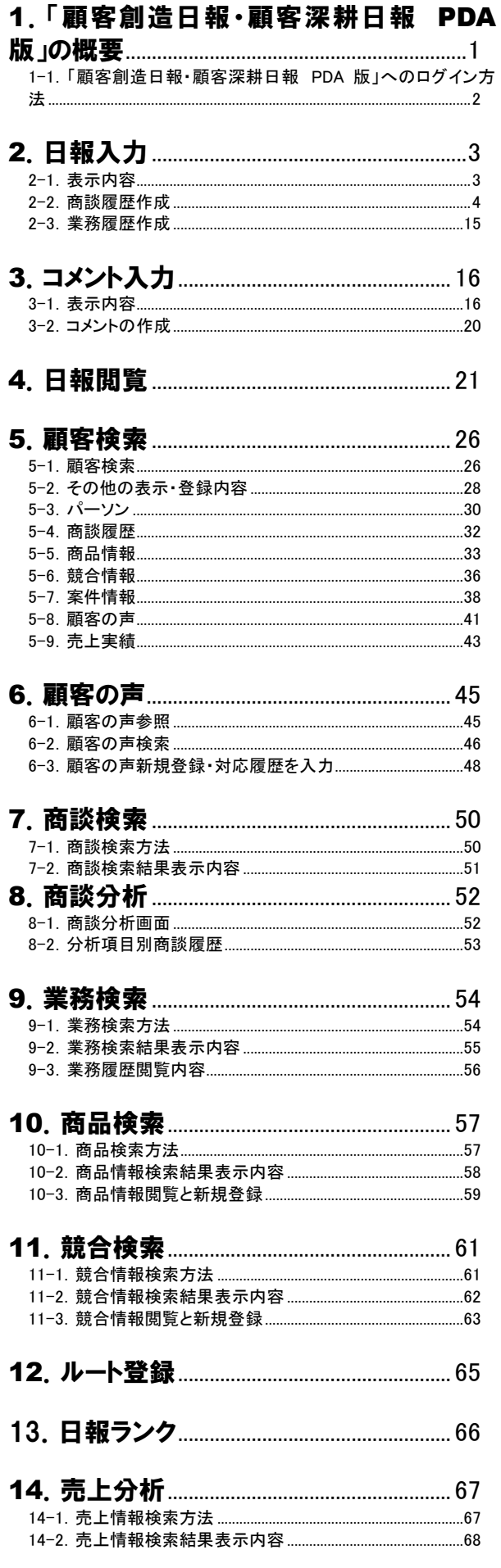

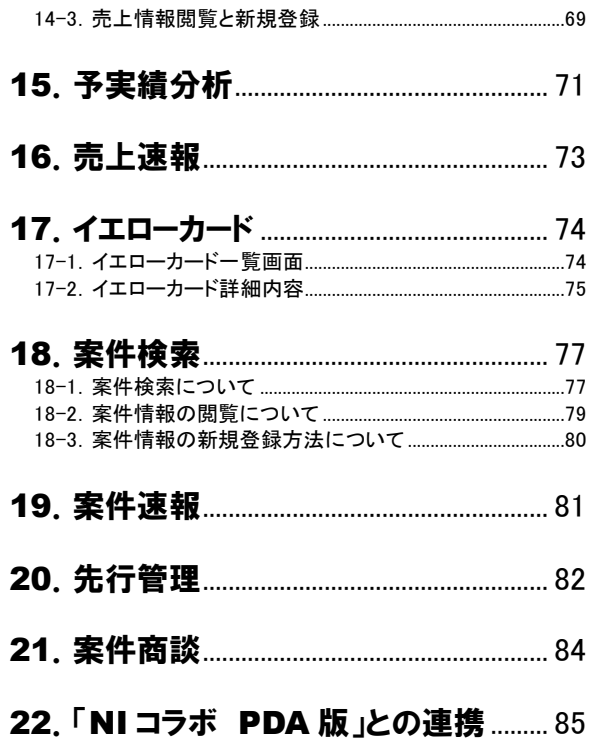

# <span id="page-2-0"></span>1. 「顧客創造日報シリーズ PDA 版」の概要

本説明書は、株式会社NI コンサルティングが開発する「顧客創造日報・顧客深耕日報 PDA 版」ユーザー操作マニュア ルです。

「顧客創造日報・顧客深耕日報 PDA 版」では、PDA のWeb ブラウザを用いて、「顧客創造日報・顧客深耕日報 PDA 版」にアクセスし、データの閲覧や操作をすることができます。

外出先から日報を入力・閲覧したり、週間予定を見直したり、訪問状況を分析したり、あるいは、メール、スケジュール、自 分宛の伝言メモを確認したい場合や、移動時などのノートパソコンを立ち上げる場所や時間がない場合など、シーンに応 じて利用してください。

PDA のブラウザを用いて、「顧客創造日報・顧客深耕日報 PDA 版」にアクセスし、データの閲覧や操作をすることができ ます。

ご利用可能な機能は、

「日報入力」 「コメント入力」 「日報閲覧」 「顧客検索」 「顧客の声」 「商談検索」 「商談分析」 「業務検索」 「商品分析」 「競合分析」 「売上分析」 「予実績分析」 「売上速報」 「日報ランク」 「イエローカード」 「案件検索」 「案件速報」 「ルート登録」 「先行管理」 「案件商談」 「NI コラボ PDA 版との連携」

になります。

### <span id="page-3-0"></span>1-1.「顧客創造日報・顧客深耕日報 PDA 版」へのログイン方法

### ■「顧客創造日報・顧客深耕日報 PDA 版」へのログインアドレス

「顧客創造日報・顧客深耕日報 PDA 版」をご利用になる場合、以下の URL に PDA からアクセスしてください。

顧客創造日報・・・http://(ホスト名、または IP アドレス)/ni/nisfa/pda/

顧客深耕日報・・・http://(ホスト名、または IP アドレス)/ni/nicrm/pda/

※SSL 接続環境の場合には、「http://~」を「https://~」に変えて接続してください。

### ■ アクセス後、「顧客創造日報・顧客深耕日報 PDA 版」のログイン画面が表示されます。

社員マスタにて設定されたログイン ID、及びパスワードを入力し、[LOGIN]ボタンを選択します。 ※不正な ID、パスワードを入力した場合エラー表示されます。

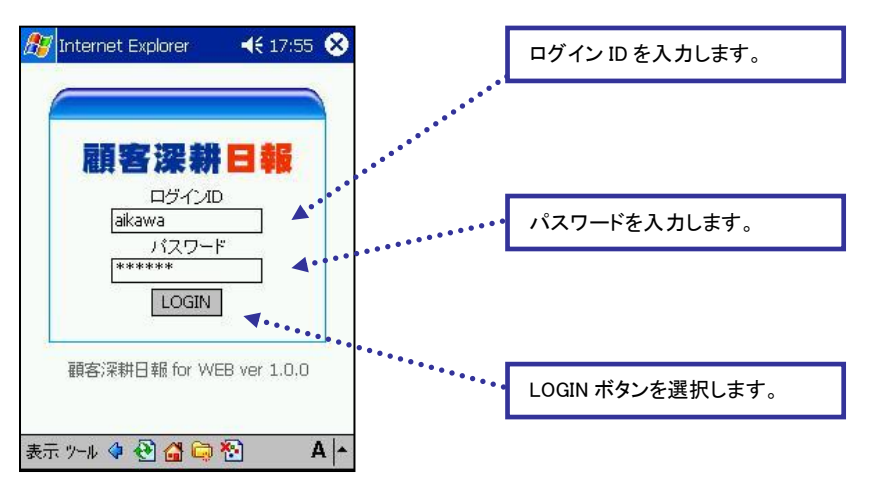

### ■ 正しいユーザーID、及びパスワードを入力すると、PDA 版のトップ画面が表示されます。

※不正な ID、パスワードを入力した場合エラー表示されます。

メニュー名称は、システム設定より自由に変更可能であり、メニューの表示・非表示や必須項目も設定できます。 表示内容が異なる場合は、「顧客創造日報・顧客深耕日報」の社内システム管理者に確認してください。

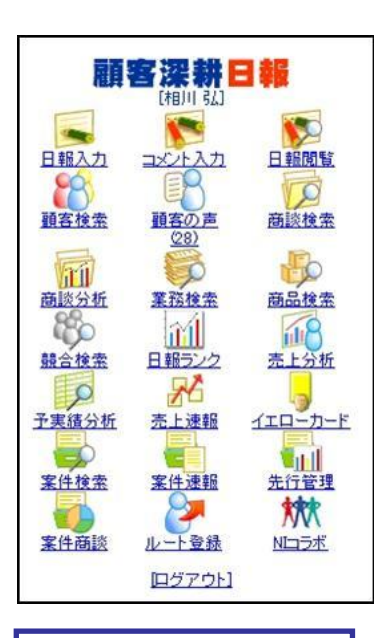

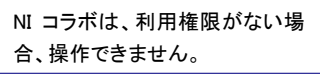

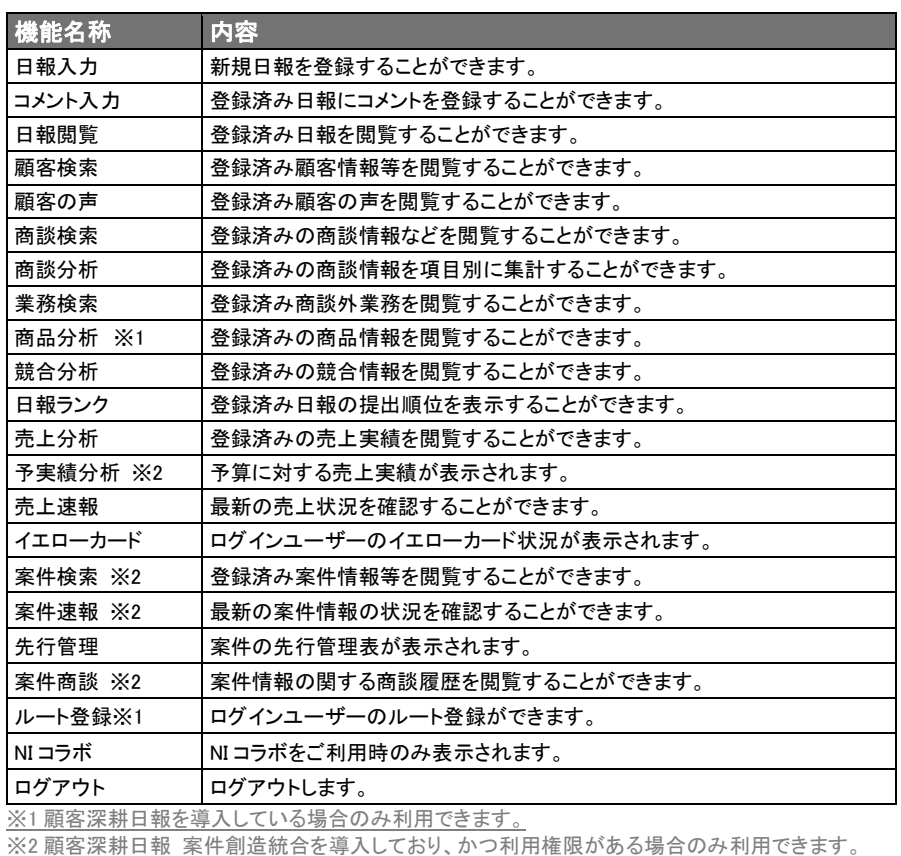

٦

# 2.日報入力

<span id="page-4-0"></span>「顧客創造日報・顧客深耕日報 PDA 版」では、日々の商談履歴の登録を行なうことができます。また、会議や資料作成 など、商談以外の業務内容も日報に登録できますので、営業担当者以外でも日報入力を行なっていただき、職務行動メ モとして業務進捗の報告・確認、ならびに日報へのコメント入力により指導育成のコミュニケーションツールとして活用して ください。

### <span id="page-4-1"></span>2-1.表示内容

TOP 画面の「日報入力」メニューを選択すると、ログインユーザーのログイン日から 1 週間分の日報が一覧形式で表示さ れます。日報にはその日に入力された実績、及び予定分の商談履歴・業務履歴が表示されます。

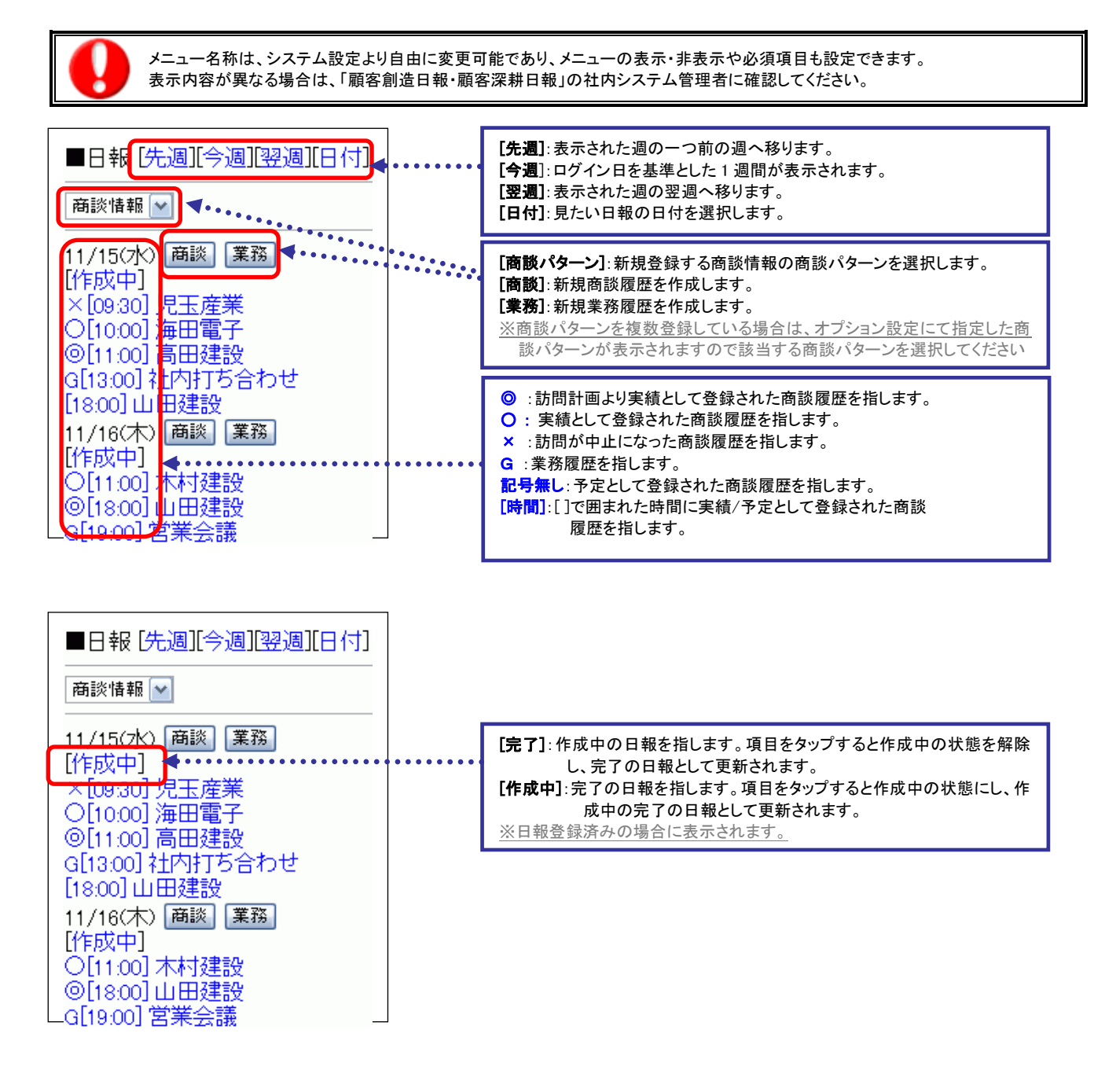

### <span id="page-5-0"></span>2-2.商談履歴作成

「顧客創造日報・顧客深耕日報 PDA版」の場合、顧客をキーにして、面談者の登録・選択を行ない、商談履歴を登録しま す。商談履歴を新規に登録する場合、以下の方法で顧客を選択・登録後、商談履歴の登録を行ないます。

### 2-2-1.商談履歴作成方法

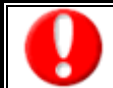

「作成」権限がないときは、商談履歴は作成できません。 権限の詳細については、「顧客創造日報・顧客深耕日報」の社内システム管理者に確認してください。

- 1. 登録したい商談パターンを選択します。 ※商談パターンを複数登録している場合は、オプション設定にて指定した商談パターンが表示されますので該当する商談パターン を選択してください。
- 2. 登録したい日程の[商談]ボタンを選択します。
- 3. 新規に顧客情報を登録、または顧客情報を検索します。
- 4. 新規パーソンの登録、またはパーソンを選択します。パーソン登録の必要性がなく、その時限りの面談者を業務履歴に登録する場 合には、画面上のテキスト Box に直接入力してください。 ※面談者を選択しない場合、または誤って面談者指定をした場合には、「未選択」を選択します。

5. 商談履歴の登録を行ないます。 ※各登録方法、選択方法の詳細については、次頁を参照してください。

### 【画面推移】

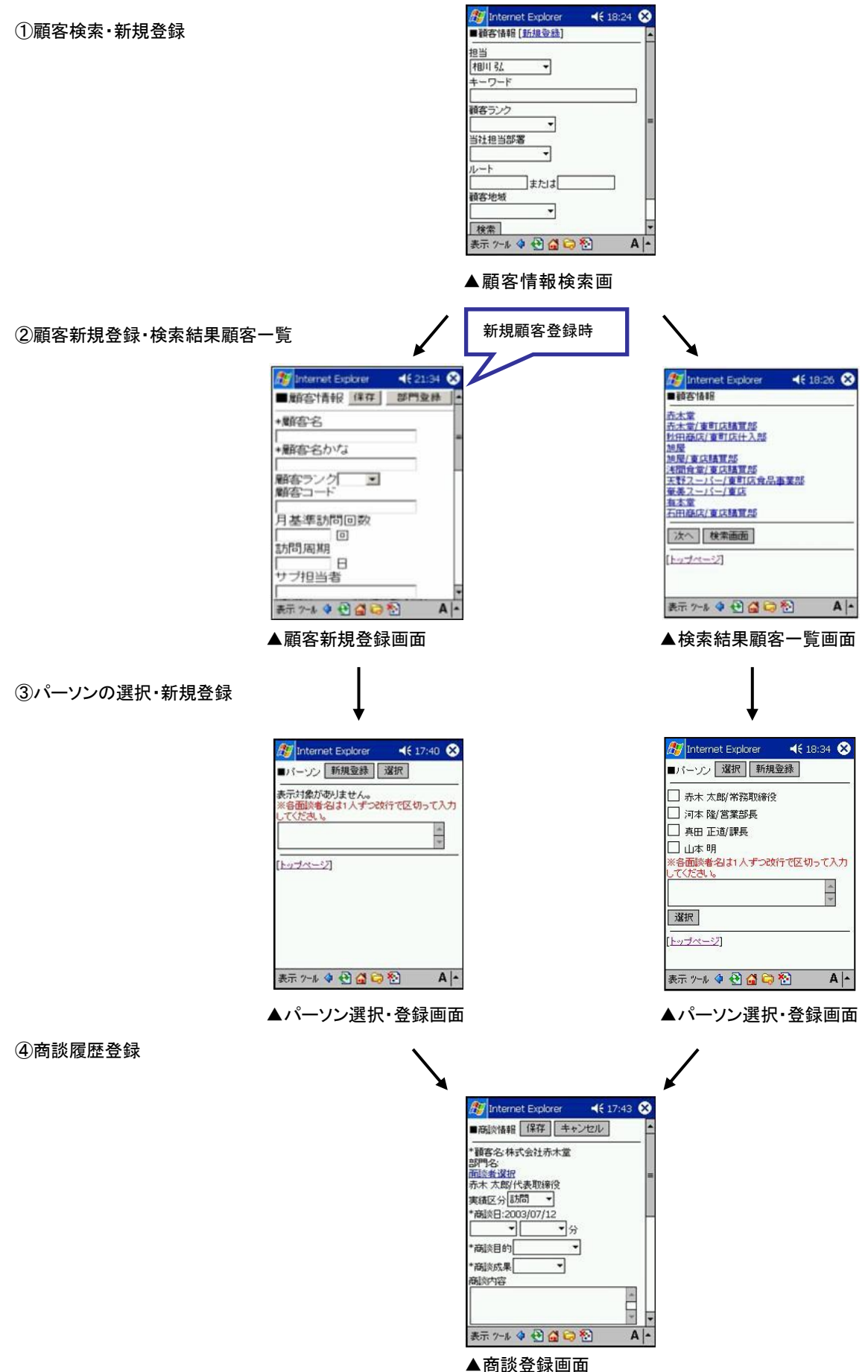

### 2-2-2.顧客の検索・新規登録

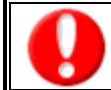

J.

・「作成」権限がないときは、顧客情報は作成できません。

・項目名称は、システム設定より自由に変更可能であり、項目の表示・非表示や必須項目も設定できます。 権限の詳細については、「顧客創造日報・顧客深耕日報」の社内システム管理者に確認してください。

### 【顧客の検索方法】

1. 登録したい商談パターンを選択します。

※商談パターンを複数登録している場合は、オプション設定にて指定した商談パターンが表示されますので該当する商談パターン を選択してください。

- 2. 登録したい日程の[商談]ボタンを選択し、顧客情報検索画面に移動します。
- 3. 入力フォームに必要な情報を入力し、「検索」ボタンを選択します。
- 4. 検索条件に一致する顧客名が一覧表示されます。
- 5. 選択したい顧客名を選択し、パーソン選択画面に移動します。 ※検索結果が 10,000 件を超える場合、エラーが表示されます。検索条件の絞り込みを行ない、再度検索を行なってください。 ※閲覧権限のない顧客情報は表示されません。

### <顧客検索入力フォーム>

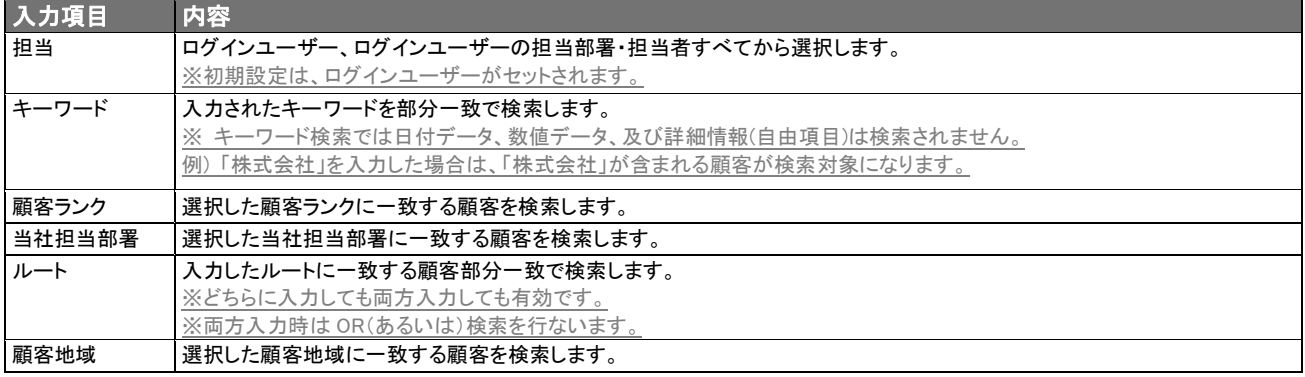

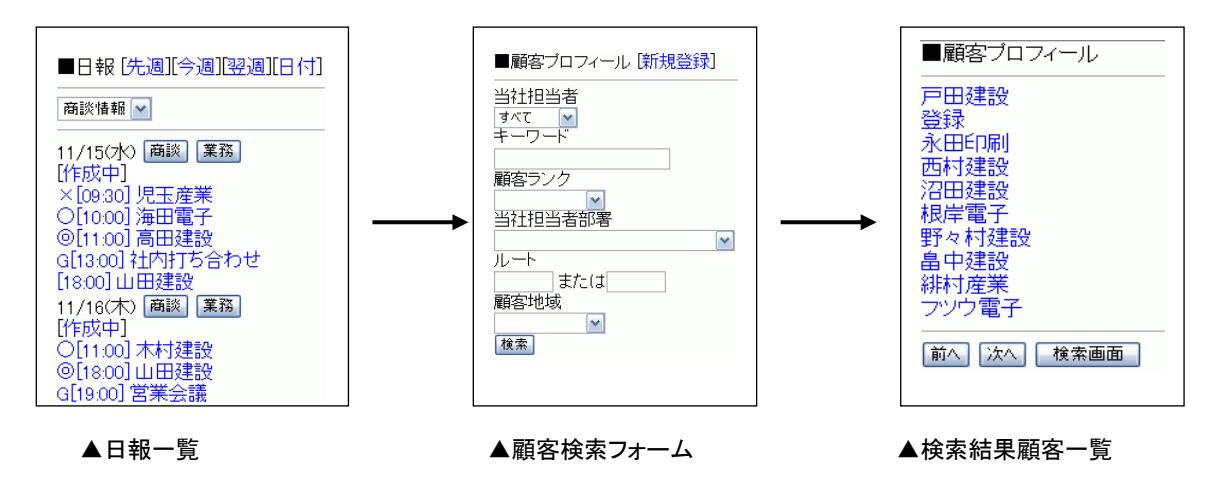

※該当顧客が存在しない場合、顧客情報検索フォーム、及び顧客情報検索結果画面の上部に表示される[新規登録]を選択して、 顧客情報を新規登録することができます。

([新規登録]フォームは、次頁で説明します)

# 【顧客の新規登録方法】

顧客情報検索フォーム、及び顧客情報検索結果画面の上部に表示される[新規登録]を選択して、顧客情報の新規登録 を行ないます。

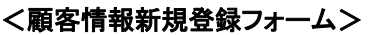

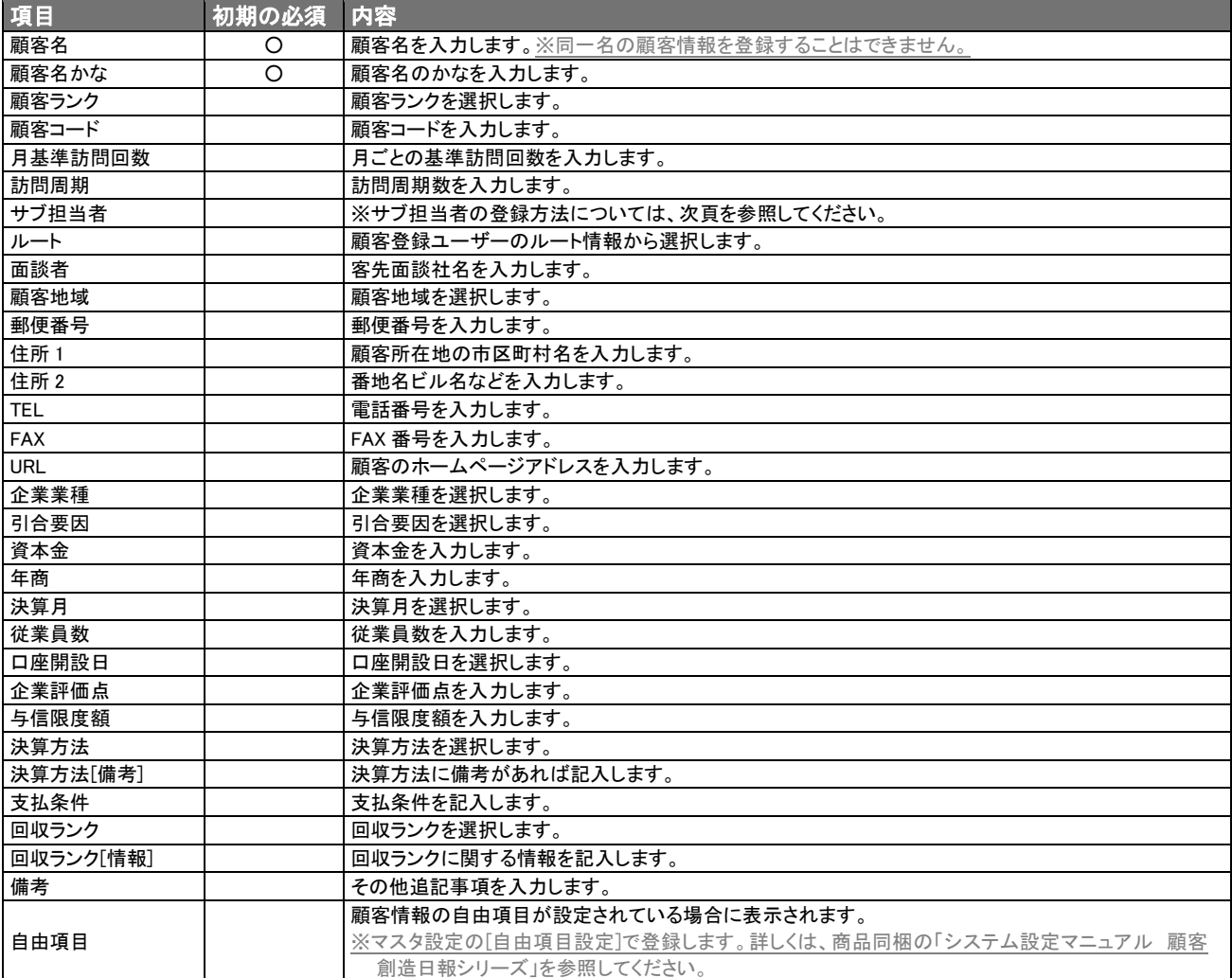

※マスタ設定にて編集可能と設定されている項目のみ登録可能です。

### 2-2-3.サブ担当の登録

J.

「作成」権限がないときは、サブ担当は作成できません。 権限の詳細については、「顧客創造日報・顧客深耕日報」の社内システム管理者に確認してください。

## 【サブ担当の登録方法】

- 1. 登録したいサブ担当者名を入力し、顧客情報を登録します。
- 2. 該当する社員が1名の場合、自動的にサブ担当者として登録されます。 該当する社員が 2 名以上の場合、サブ担当者の選択画面に移動します。 ※例:佐藤と入力した場合、佐藤で始まる社員情報が表示されます。
- 3. サブ担当者選択画面より、サブ担当者として登録したい社員にチェックを入れ、[担当選択]ボタンを選択します。 (※サブ担当者として登録できるのは5名までです)

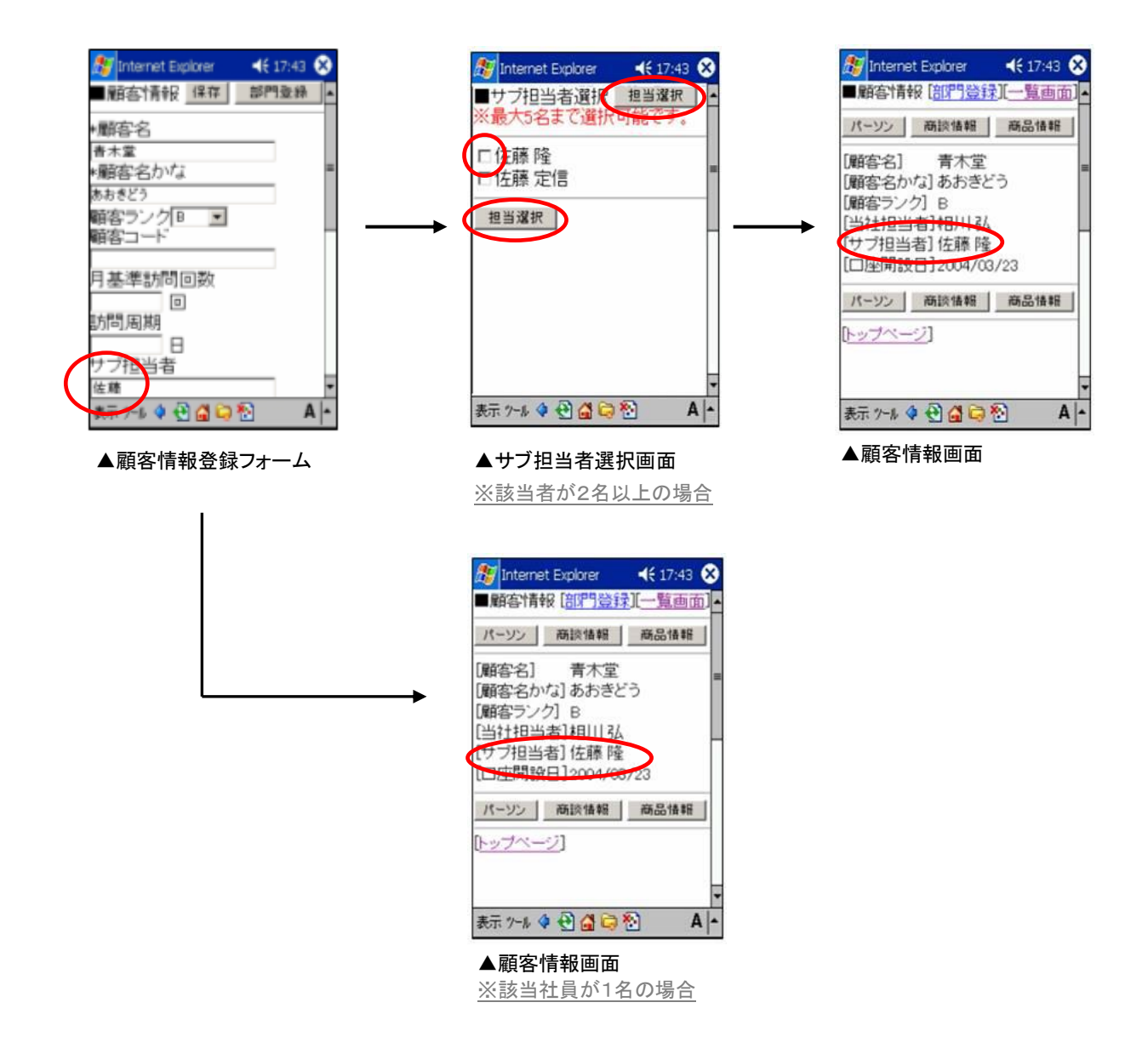

# 2-2-4.パーソンの選択・新規登録

# 【パーソン選択方法】

J.

選択したいパーソン名を選択します。自動的に商談履歴作成画面に移動します。

※選択したいパーソンが登録されていない場合、以下の方法でパーソンを新規登録することができます。

# 【パーソン新規登録方法】

面談した担当者を新規登録する方法として、以下の登録方法があります。

※パーソンの新規登録をしない場合、画面に表示されている[未選択]ボタンを選択すると、商談履歴作成画面に移動す ることができます。

・「作成」権限がないときは、パーソン情報は作成できません。 ・項目名称は、システム設定より自由に変更可能であり、項目の表示・非表示や必須項目も設定できます。 権限の詳細については、「顧客創造日報・顧客深耕日報」の社内システム管理者に確認してください。

1. 次回商談履歴登録時からパーソン選択画面に表示させたい場合、パーソン選択画面に表示されている[新規登録]ボタンを選択し ます。

※パーソン登録の必要性がなく、その時限りの面談者を業務履歴に登録する場合には、画面に表示されているテキスト Box に直 接面談者名を登録していただき[選択]ボタンを選択すると、商談履歴作成画面に移動することができます。(テキスト Box への入 力で面談者を複数人入力する場合は、各面談者名を一人ずつ改行で区切って入力してください)

- 2. 入力フォームに必要な情報を入力します。
- 3. 情報入力後、[保存]ボタンを選択します。自動的に商談履歴作成画面に移動します。

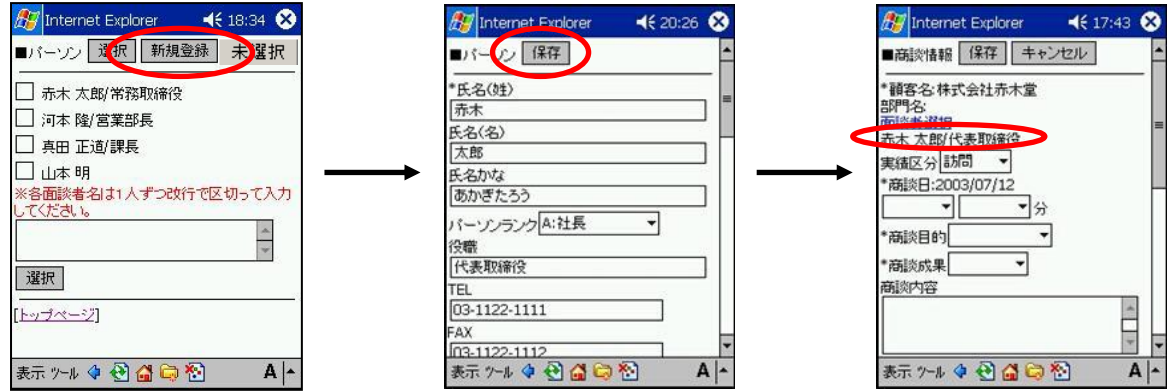

# <パーソン新規登録フォーム>

LEL<br>TEL<br>03-2222-3333<br>FAX<br>表示 ツール ◆ ④ <mark>△</mark> ○ <mark></mark> ۞

 $A$ <sup>-</sup>

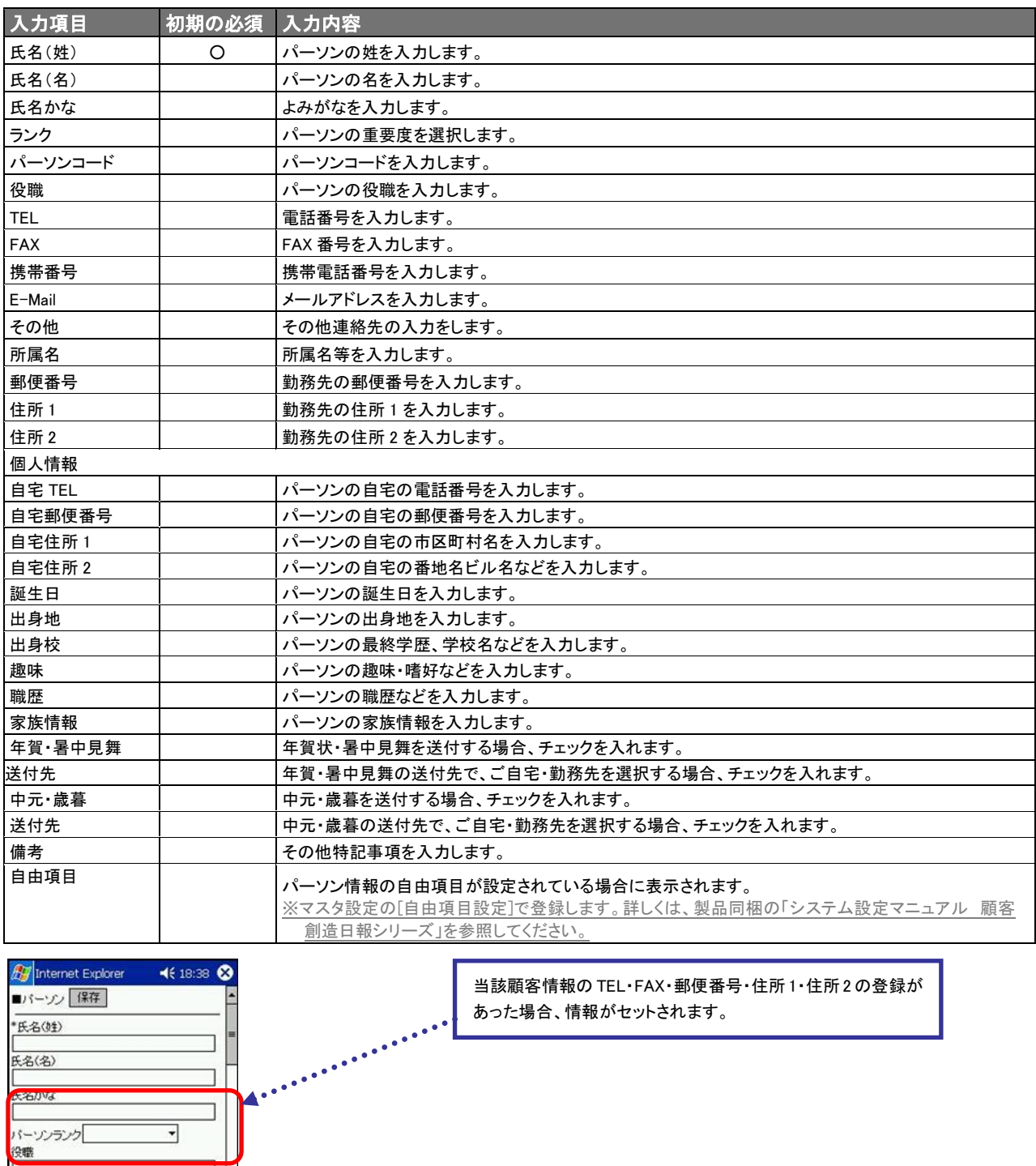

# 2-2-5.案件情報の選択・新規登録

・顧客創造日報・顧客深耕日報 案件創造統合を導入しており、かつ利用権限がある場合のみ利用できます。 ・「作成」権限がないときは、案件情報は作成できません。 ・項目名称は、システム設定より自由に変更可能であり、項目の表示・非表示や必須項目も設定できます。 権限の詳細については、「顧客創造日報・顧客深耕日報」の社内システム管理者に確認してください。

顧客とパーソンの選択が終わり、商談履歴作成画面が開きましたら、その顧客に登録されている案件情報を登録します。

### 【案件情報選択方法】

1.[案件選択]を選択します。

2.選択したい案件名を選択し、案件情報を登録の上、商談履歴作成画面に戻ります。 ※選択したい案件が登録されていない場合、次頁の方法で案件の新規登録を行なうことができます。

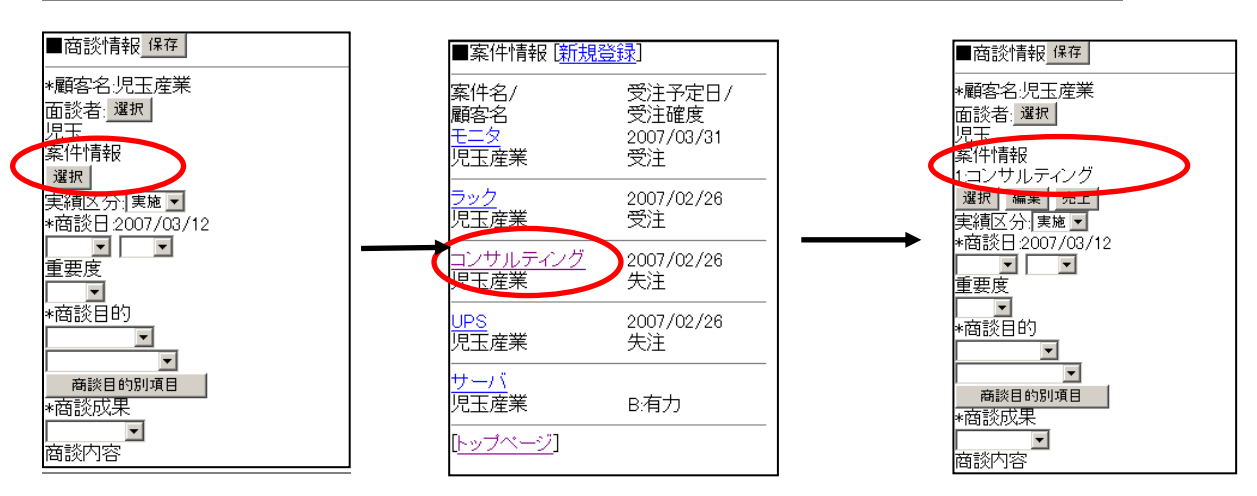

※関連案件入力モードを設定している場合、対象となる商談に関連した案件が表示されます。 その場合、案件情報の登録・更新は一番先頭にある案件情報のみ可能で、残りの案件情報は参照のみ可能です。

### 【案件新規登録方法】

- 1. 案件情報一覧より[新規登録]を選択します。
- 2. 案件情報の登録画面より、必要項目の入力、選択を行ない最後に「保存」ボタンを選択します。 ※登録方法の詳細については、[5-7-2.新規登録]を参照してください。

# 2-2-6.売上見込の登録

・顧客創造日報・顧客深耕日報 案件創造統合を導入しており、かつ利用権限がある場合のみ利用できます。 ・「作成」権限がないときは、商談履歴は作成できません。 ・項目名称は、システム設定より自由に変更可能であり、項目の表示・非表示や必須項目も設定できます。 権限の詳細については、「顧客創造日報・顧客深耕日報」の社内システム管理者に確認してください。

案件情報をセットし終わりますと、売上見込情報が登録できるようになります。案件がセットされませんと、売上見込情報 の登録はできません。

### 【売上見込情報登録方法】

- 1.案件情報のセットされた商談履歴作成画面から、売上見込情報の[情報登録]ボタンを選択します。
- 2. 入力フォームに必要な情報を入力します。
- 3. 商談履歴に戻る場合は「保存後セット]ボタンを、続けて情報を登録する場合は「保存」ボタンを選択します。
- 4.[保存後セット]ボタンが選択された後に、自動的に商談履歴作成画面に移動します。

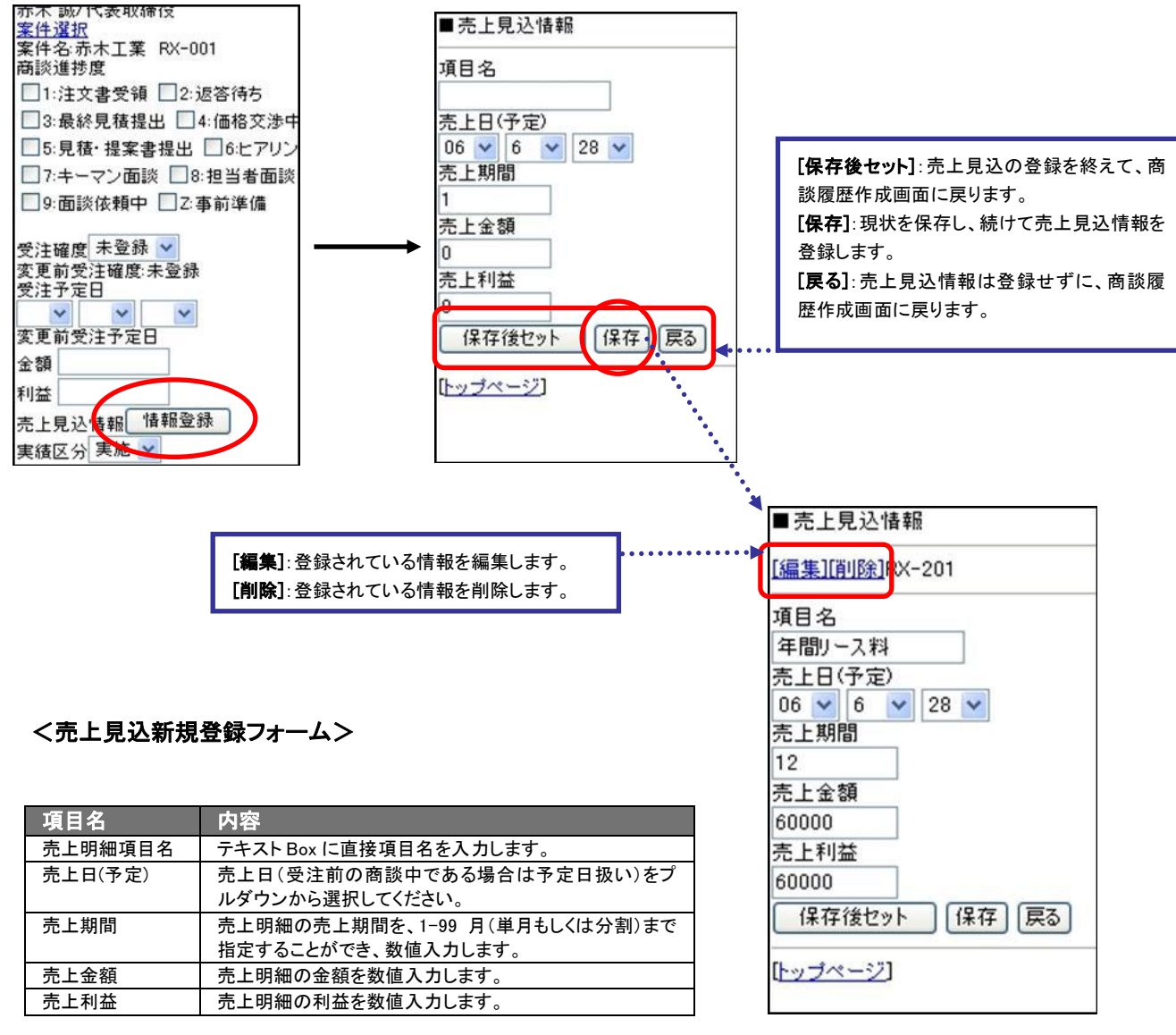

▲保存を押した場合

# 2-2-7.商談履歴の登録

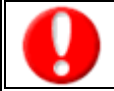

・「作成」権限がないときは、商談履歴は作成できません。

・項目名称は、システム設定より自由に変更可能であり、項目の表示・非表示や必須項目も設定できます。

権限の詳細については、「顧客創造日報・顧客深耕日報」の社内システム管理者に確認してください。

1. 商談情報新規登録画面が開いたら、入力フォームに必要な情報を入力します。

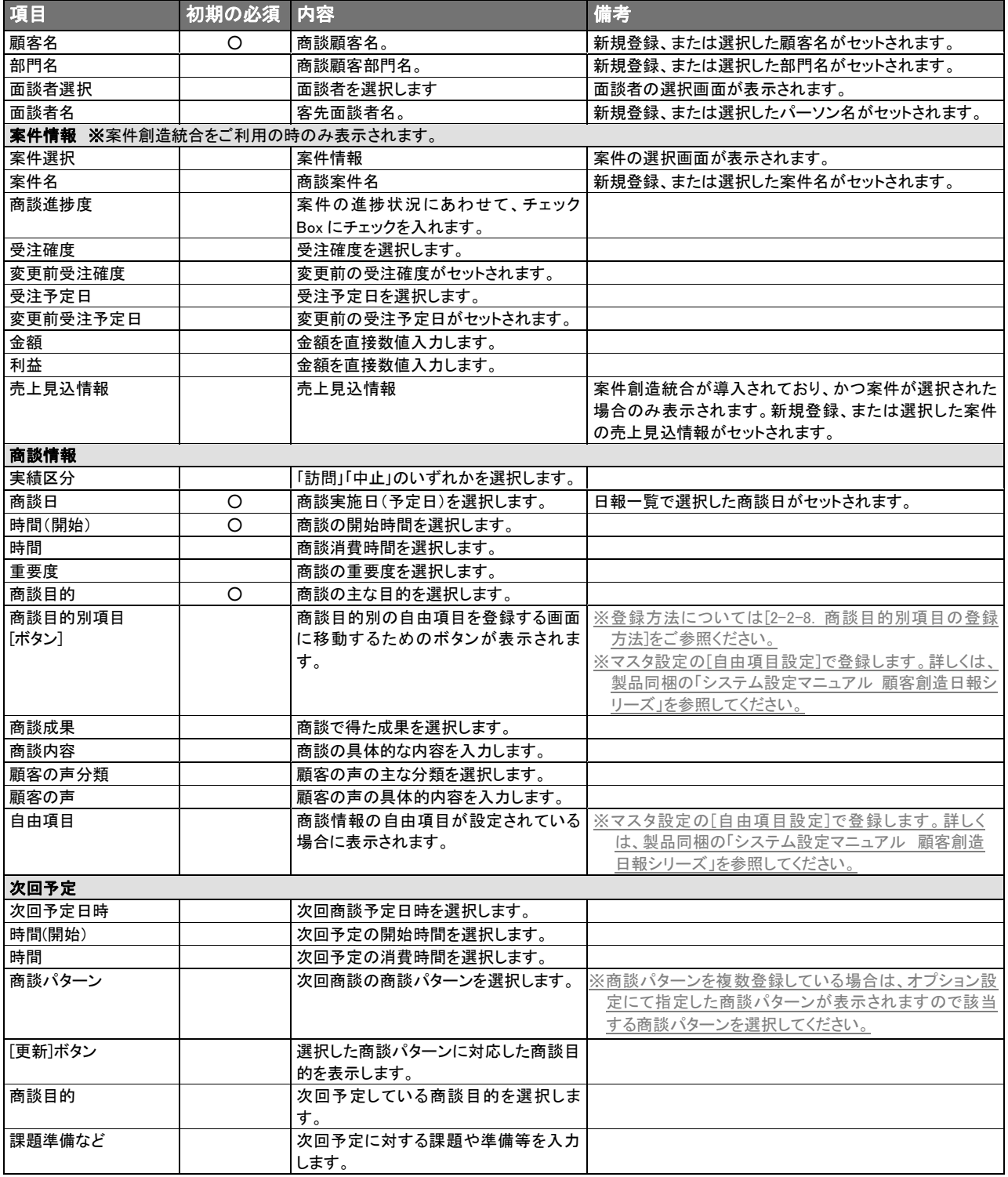

2. 情報入力後、[保存]ボタンを選択します。自動的に商談履歴画が作成・更新されます。 ※キャンセルボタンを選択すると、日報一覧画面に戻ります。

# 2-2-8.商談目的別項目の登録

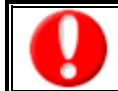

・商談目的を選択していない場合、また選択した商談目的に項目が設定されていない場合は作成できません。 ・項目名称やフォーマットは、システム設定より自由に変更可能であり、項目の表示・非表示や必須項目も設定できます。

### 【商談目的別項目の登録方法】

- 1. 商談目的を選択後、[商談目的別項目]ボタンを選択します。
- 2. 商談目的別の自由項目登録画面が開きます。
- 3. 入力フォームに必要な情報を入力します。
- 4. 情報入力後、[保存]ボタンを選択しますと商談履歴作成画面に移動します。 ※[戻る]ボタンを選択すると、内容を保存せずに商談作成画面に移動します。

### <商談目的別項目登録フォーム表示例>

※マスタ設定によって表示される内容は異なります。

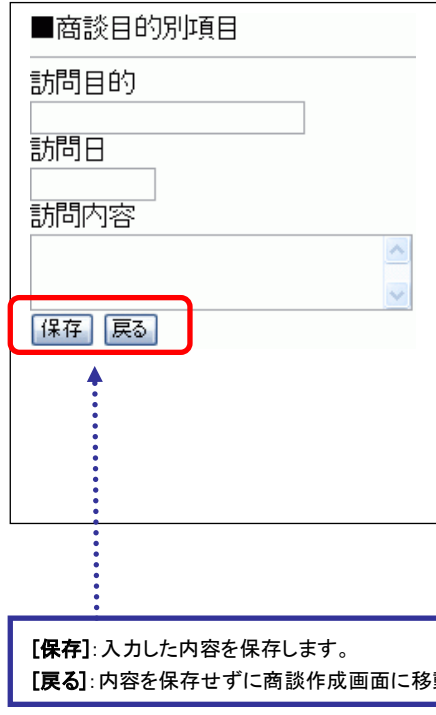

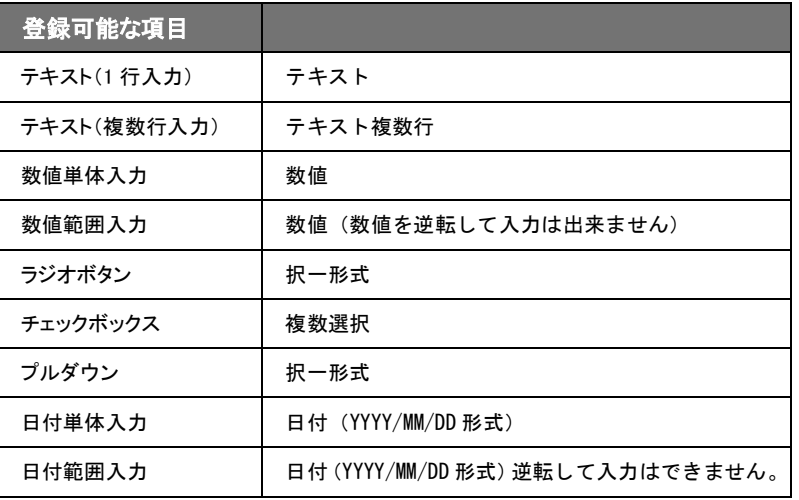

[戻る]:内容を保存せずに商談作成画面に移動します。

# <span id="page-16-0"></span>2-3.業務履歴作成

L

「顧客創造日報・顧客深耕日報 PDA 版」は、商談外業務を顧客との商談の履歴である「商談履歴」とは別にして登録す ることができます。商談外業務履歴を新規に登録する場合、以下の方法で登録を行ないます。

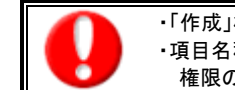

・「作成」権限がないときは、業務履歴は作成できません。 ・項目名称は、システム設定より自由に変更可能であり、項目の表示・非表示や必須項目も設定できます。 権限の詳細については、「顧客創造日報・顧客深耕日報」の社内システム管理者に確認してください。

- 1. 日報一覧から登録したい日程の[業務]を選択します。
- 2. 業務情報新規登録画面が開きますので、入力フォームに必要な情報を入力します。

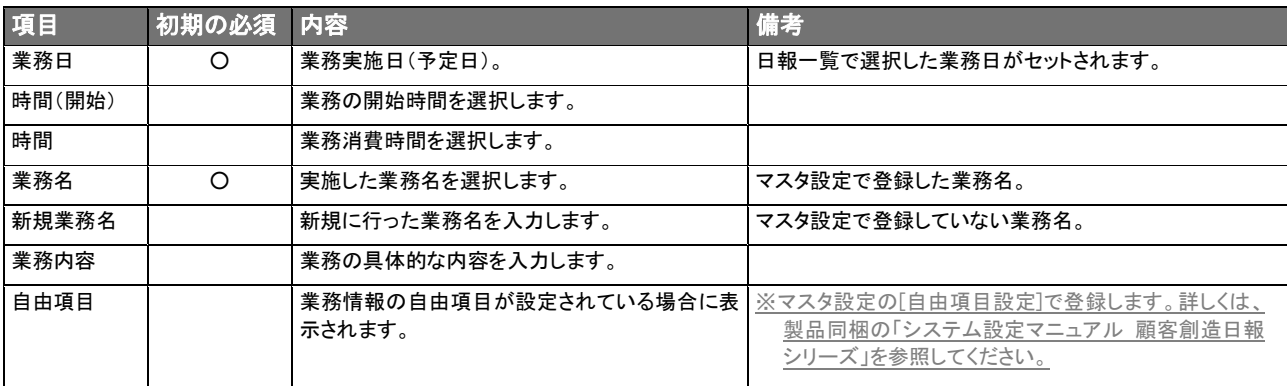

3. 情報入力後、[保存]ボタンを選択します。自動的に業務履歴が作成・更新されます。

※キャンセルボタンを選択すると、日報一覧画面に戻ります。

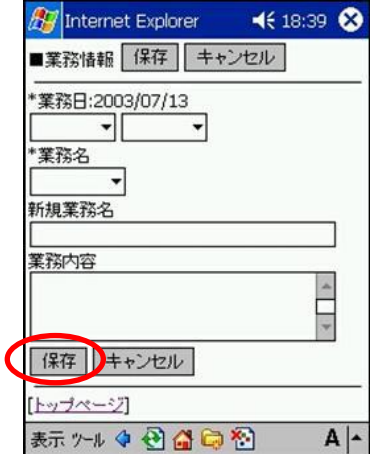

# <span id="page-17-0"></span>3.コメント入力

「顧客創造日報・顧客深耕日報 PDA 版」では、営業担当者の日々の日報のそれぞれの商談ごとに、個々にコメント入力 することが可能となっています。ひとつの商談に対して、それぞれのコメントは複数人の入力が可能ですので、上司でなく ても、部門をまたいでアドバイスしたい、励ましたいといった場合に入力可能です。さらに、コメントに対して、返答のコメン トを入力することもできますので、社内での円滑なコミュニケーションの手段として、有効活用してください。 ※閲覧権限のない日報情報は表示されません。

### <span id="page-17-1"></span>3-1.表示内容

項目名称は、システム設定より自由に変更可能であり、項目の表示・非表示や必須項目も設定できます。 表示内容が異なる場合は、「顧客創造日報・顧客深耕日報」の社内システム管理者に確認してください。

### 【コメント入力一覧の表示内容】

コメント入力一覧画面には、日次で登録される部署ごとの日報が営業日順に表示されています。 ※ただし、実績として保存されている日報しか表示されません。 ※画面上に表示されているプルダウンメニューから、部署、及び日付による表示指定が可能です。

### <コメント入力一覧画面の表示例>

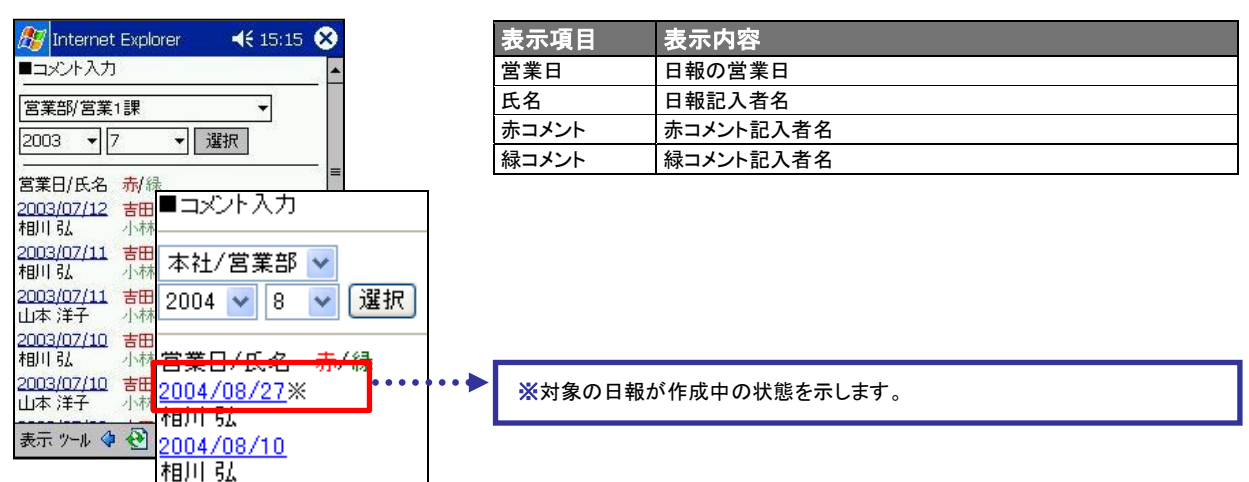

### 【日報の詳細表示】

コメント入力一覧画面に表示されている日付を選択すると、選択した日付の日報詳細内容が閲覧できます。 ※日報の詳細画面には商談履歴、業務履歴、商品情報、競合情報、顧客の声が表示されます。

#### <日報詳細画面の表示例>

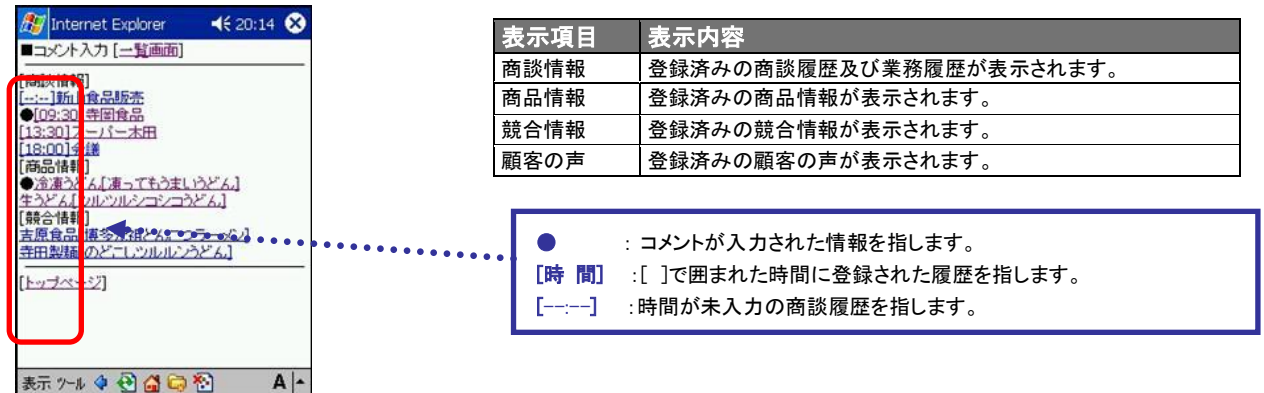

# 【履歴の詳細表示】

※登録されていない項目は表示されません。

日報の詳細画面に表示されている商談履歴、業務履歴、商品情報、競合情報、顧客の声の履歴の詳細内容を閲覧する ことができます。

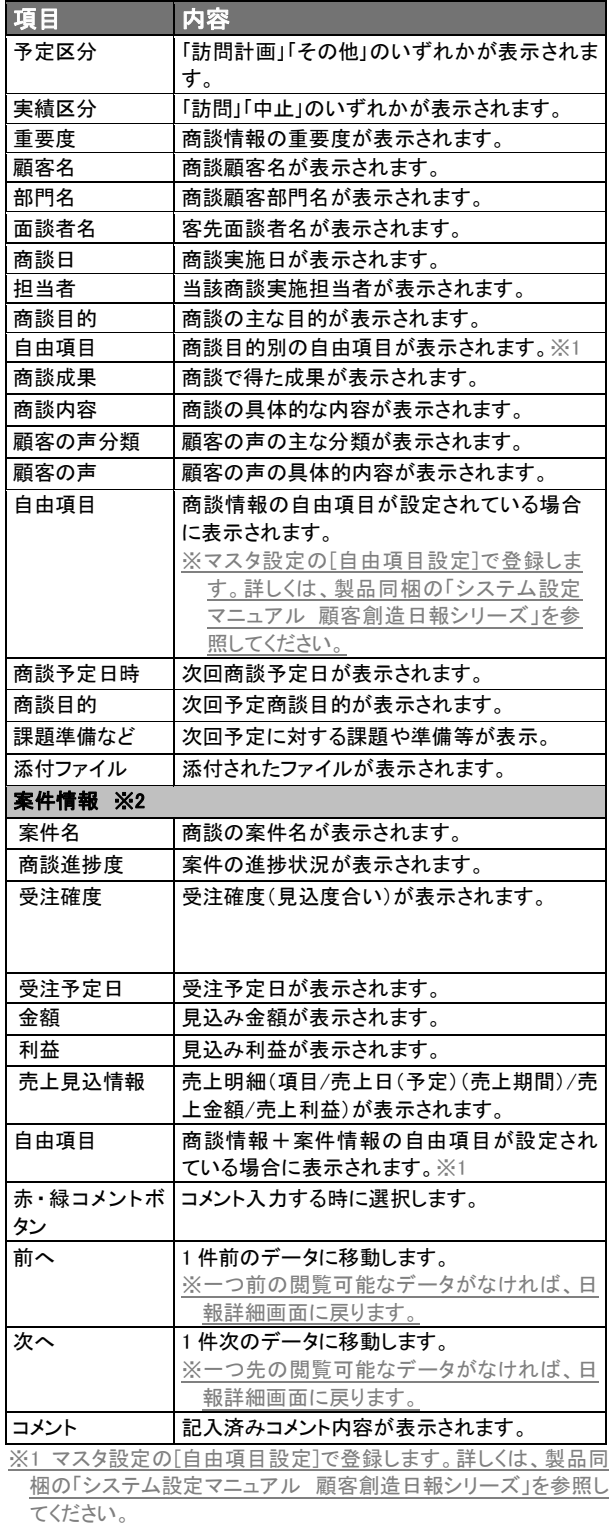

※2 顧客創造日報・顧客深耕日報 案件創造統合を導入しており、 かつ利用権限がある場合のみ表示されます。

### <商談履歴の詳細内容> おおしい おおしい おおし く業務履歴の詳細内容>

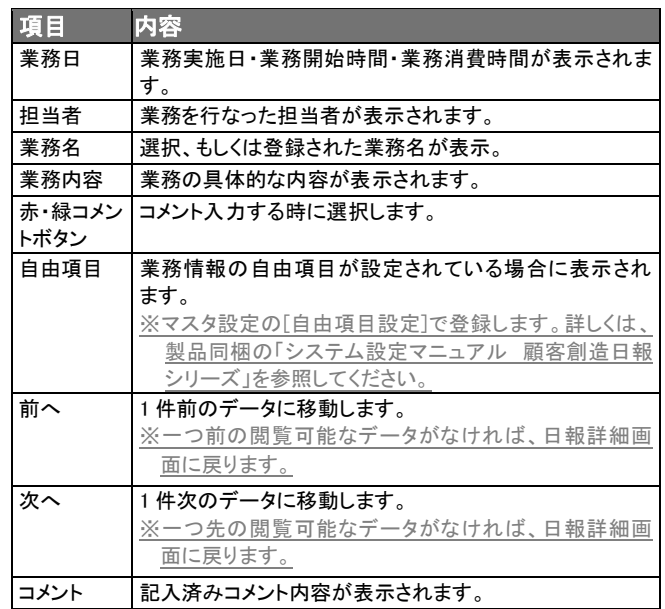

### <業務履歴の詳細内容表示例>

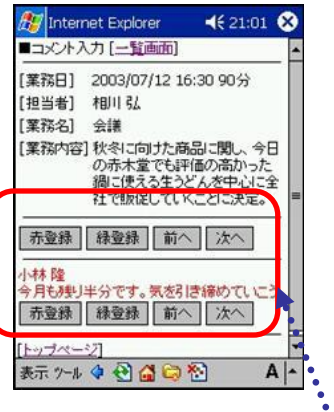

[赤登録]:赤コメントを登録します。 [緑登録]:緑コメントを登録します。 [前へ]:1 件前のデータに移動します。 [次へ]:1 件次のデータに移動します。

## <商品情報の詳細内容>

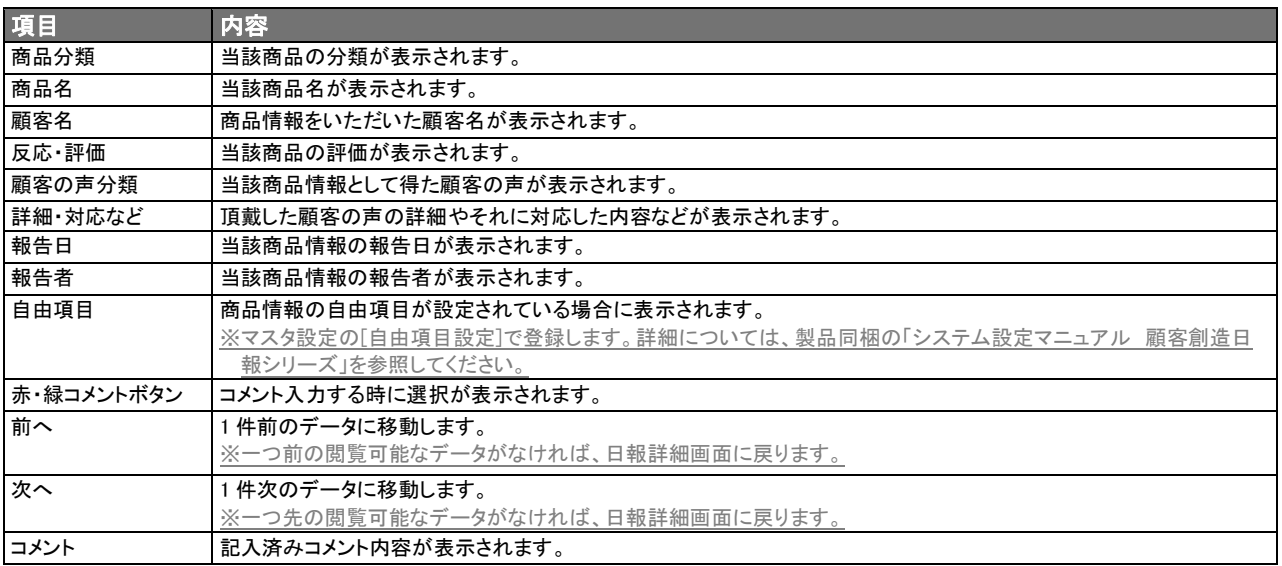

# <競合情報の詳細内容>

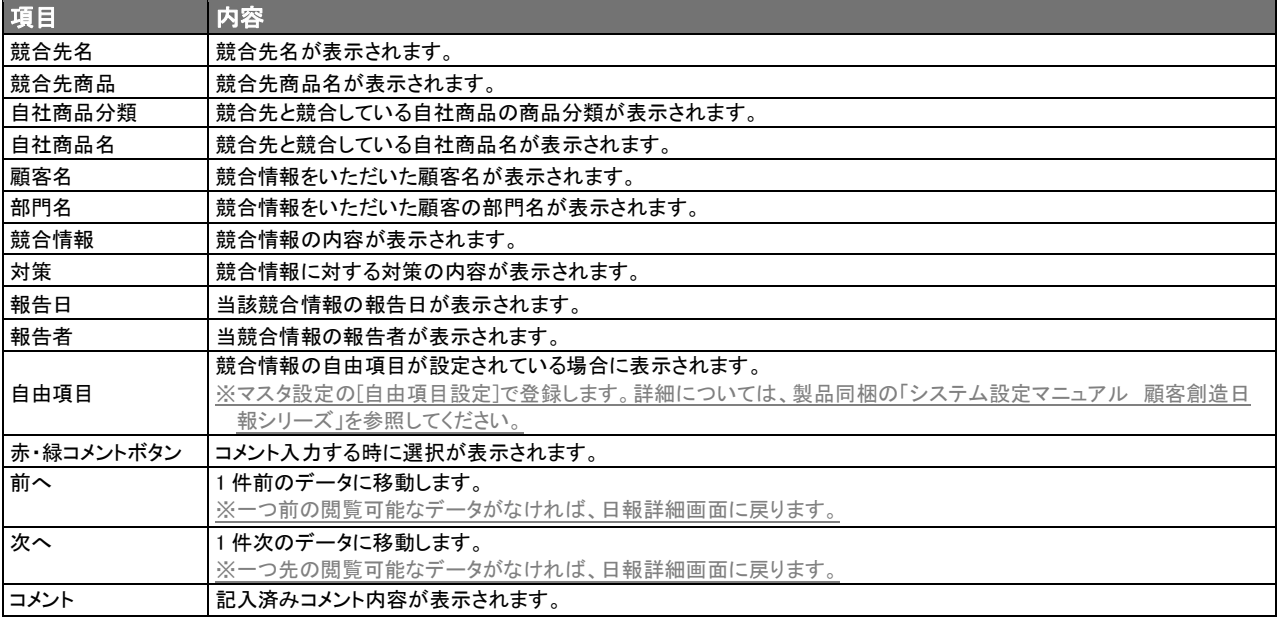

# <顧客の声の詳細内容>

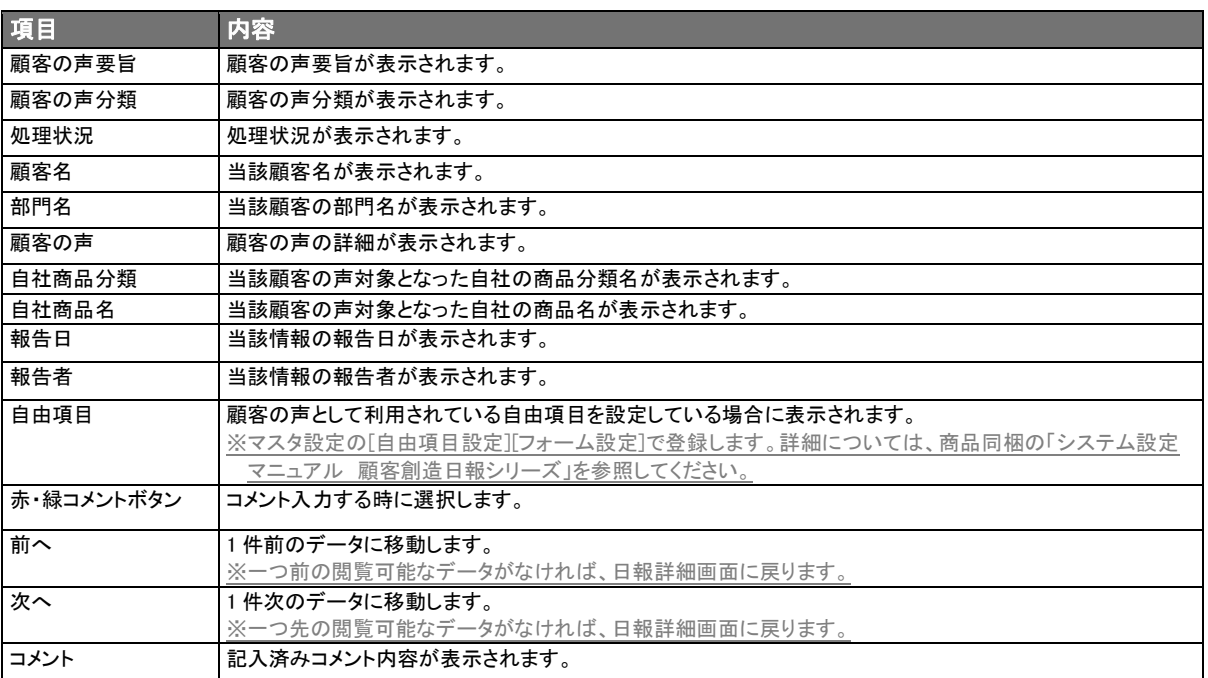

# <span id="page-21-0"></span>3-2.コメントの作成

業務履歴・業務予定に対して指示・指導などのコメント情報を登録することができます。

上司と部下のコミュニケーションツールとして、また、直属上司だけでなく、更に上役上司がコメントする2段階OJTで指導 の質を高めることができます。

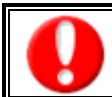

L

・「作成」権限がないときは、コメントは作成できません。 ・項目名称は、システム設定より自由に変更可能であり、項目の表示・非表示や必須項目も設定できます。 権限の詳細については、「顧客創造日報・顧客深耕日報」の社内システム管理者に確認してください。

### 【コメント作成方法】

- 1. コメント入力一覧画面で表示されている日付を選択すると、登録済み日報の詳細内容が表示されます。
- 2. 日報の詳細画面が表示されたら、コメントを記入したい履歴を選択します。
- 3. 履歴ごとに表示されている[赤コメント][緑コメント]を選択します。 ※選択したコメントカラーによって、登録時のコメントカラーが自動的にセットされます。 例)[赤コメント]を選択した場合、コメントカラー赤にチェックが入ります。
- 4. コメント入力フォームが表示されますので、入力フォームに必要な情報を入力します。

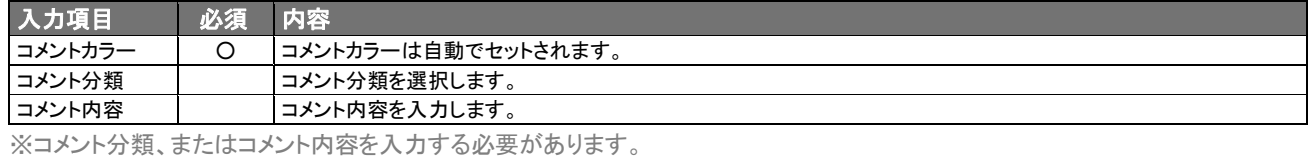

5. 情報入力後、[保存]ボタンを選択します。自動的にコメントが作成・更新されます。 ※[キャンセル]ボタンを選択すると、日報一覧画面に戻ります。

# 【アクションリストへの転送方法】

- 1. コメント作成時と同様に、情報を入力します。
- 2. [アクションへ転送]ボタンを選択します。

※アクションリストへの転送と同時に、日報へのコメント登録も自動的に行なわれます。 (アクションリストの操作方法の詳細については、NI コラボのヘルプを参照してください)

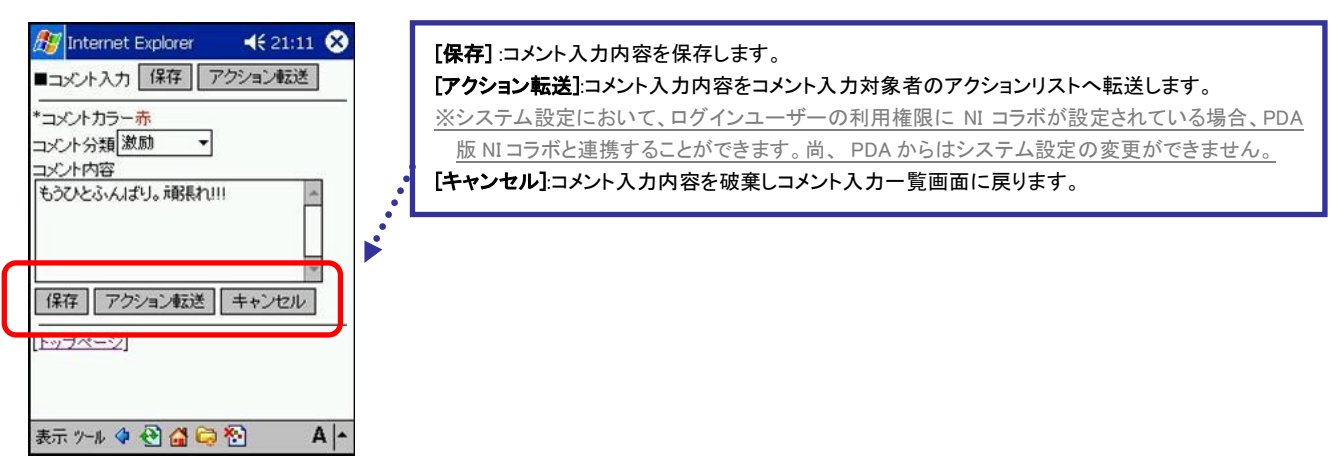

# 4.日報閲覧

<span id="page-22-0"></span>「顧客創造日報・顧客深耕日報 PDA 版」では、登録された日報を閲覧することができます。 ここでは、日次で登録される部署ごとの日報、及びその履歴の閲覧方法を説明します。 ※閲覧権限のない日報情報は表示されません。

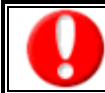

項目名称は、システム設定より自由に変更可能であり、項目の表示・非表示や必須項目も設定できます。 表示内容が異なる場合は、「顧客創造日報・顧客深耕日報」の社内システム管理者に確認してください。

# 【日報一覧の表示内容】

日次で登録される各部署の日報が営業日順に表示されています。 ※実績として保存されている日報しか表示されません。 ※画面上に表示されているプルダウンメニューから、部署、及び日付による絞り込みが可能です。

# <日報閲覧一覧画面の表示例>

※登録されていない項目は表示されません。

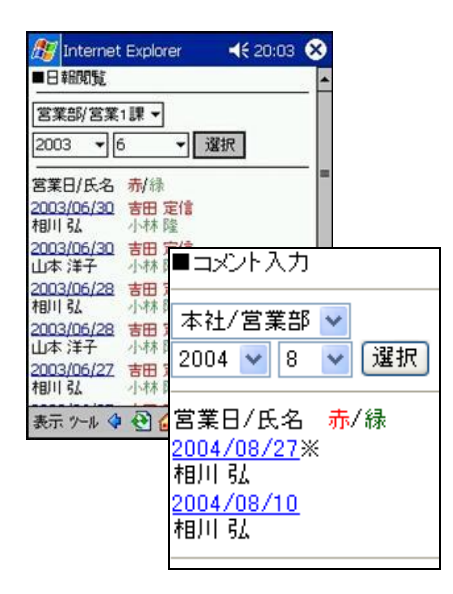

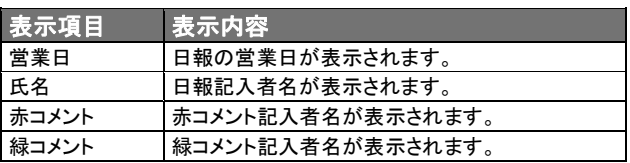

# 【日報の詳細表示】

日報閲覧一覧画面に表示されている日付を選択すると、選択した日付の日報詳細内容が閲覧できます。

※日報の詳細画面には「商談履歴」、「業務履歴」、「商品情報」、「競合情報」、「顧客の声」、「対応履歴」、「売上実績」、 「明日の行動予定」、「報・連・相」が表示されます。

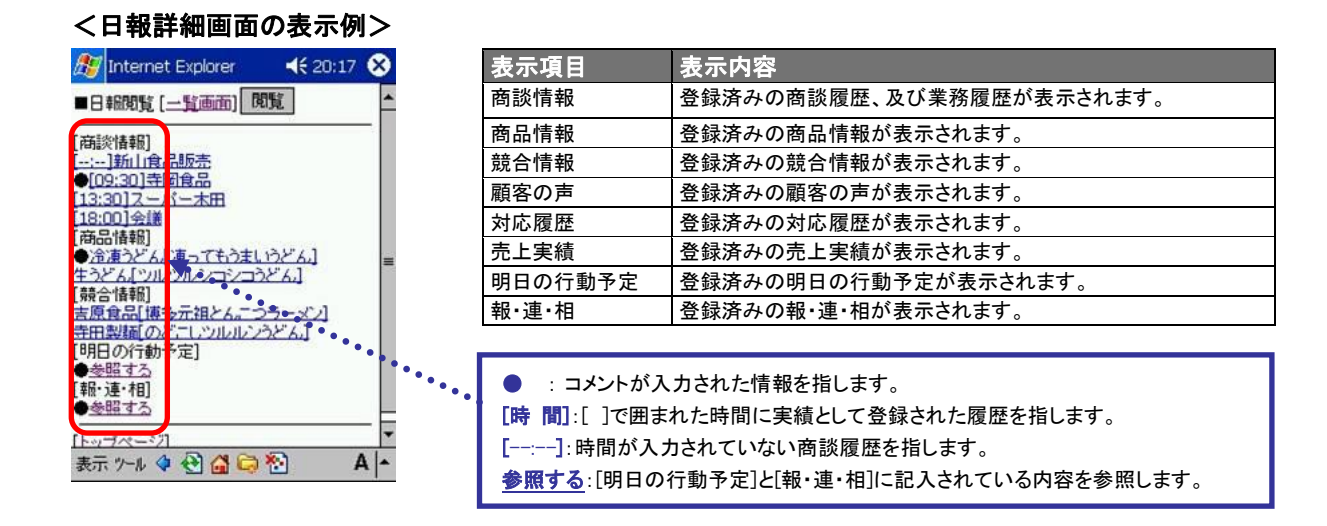

### 【履歴の詳細表示】

※登録されていない項目は表示されません。

日報の詳細画面に表示されている商談履歴、業務履歴、商品情報、競合情報、顧客の声、対応履歴、売上実績、 明日の行動予定、報・連・相の詳細内容を閲覧することができます。

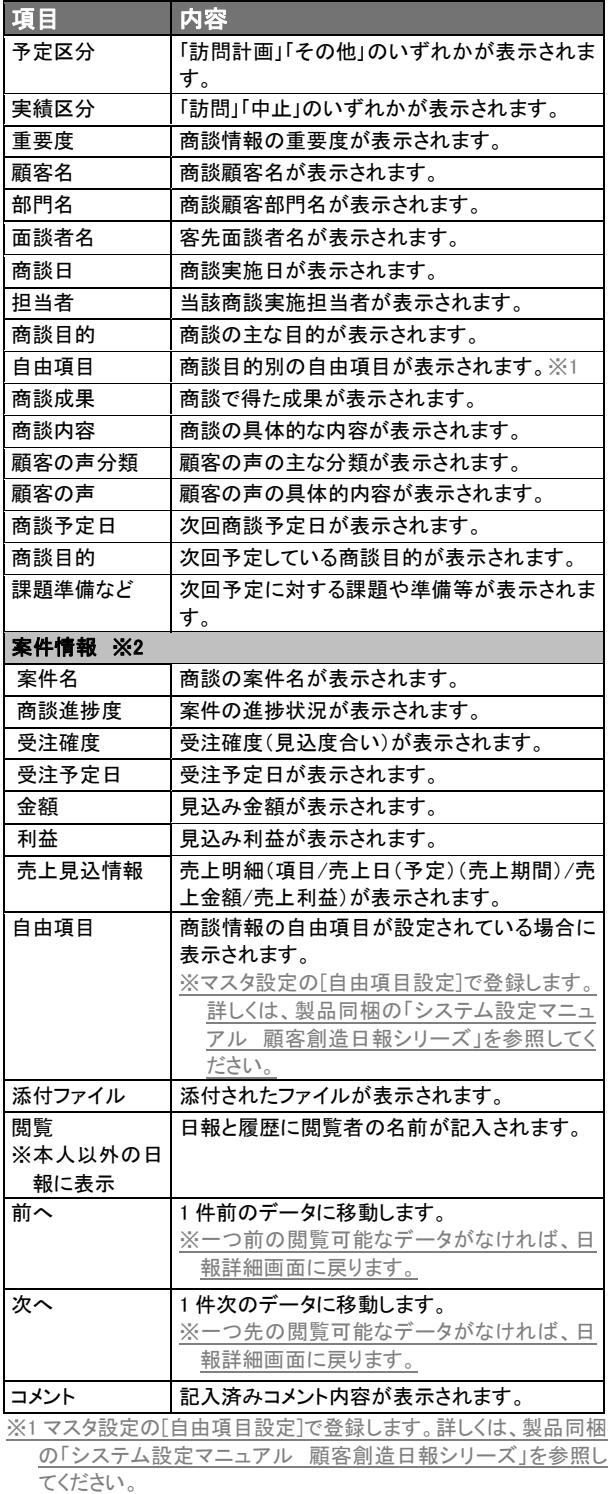

※2 顧客創造日報・顧客深耕日報 案件創造統合を導入しており、 かつ利用権限がある場合のみ利用できます。

### <商談履歴の詳細内容> おおしい イ業務履歴の詳細内容>

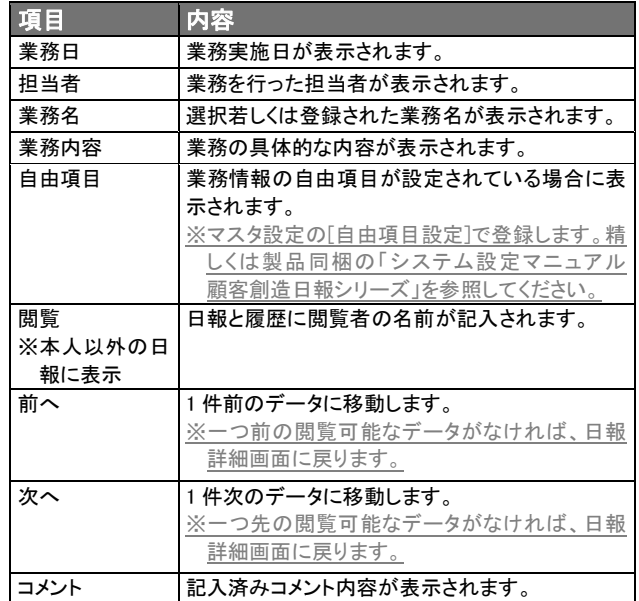

### <業務履歴の詳細内容表示例>

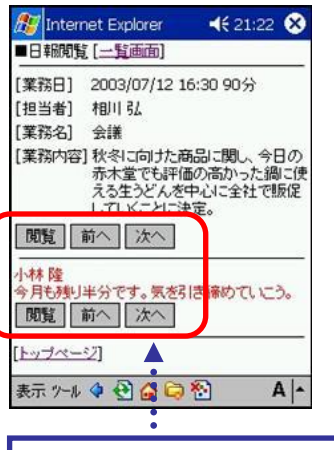

[閲覧]:ログインユーザーの履歴には表示されません。 [前へ]:1 件前のデータに移動します。 [次へ]:1 件次のデータに移動します。

## <商品情報の詳細内容>

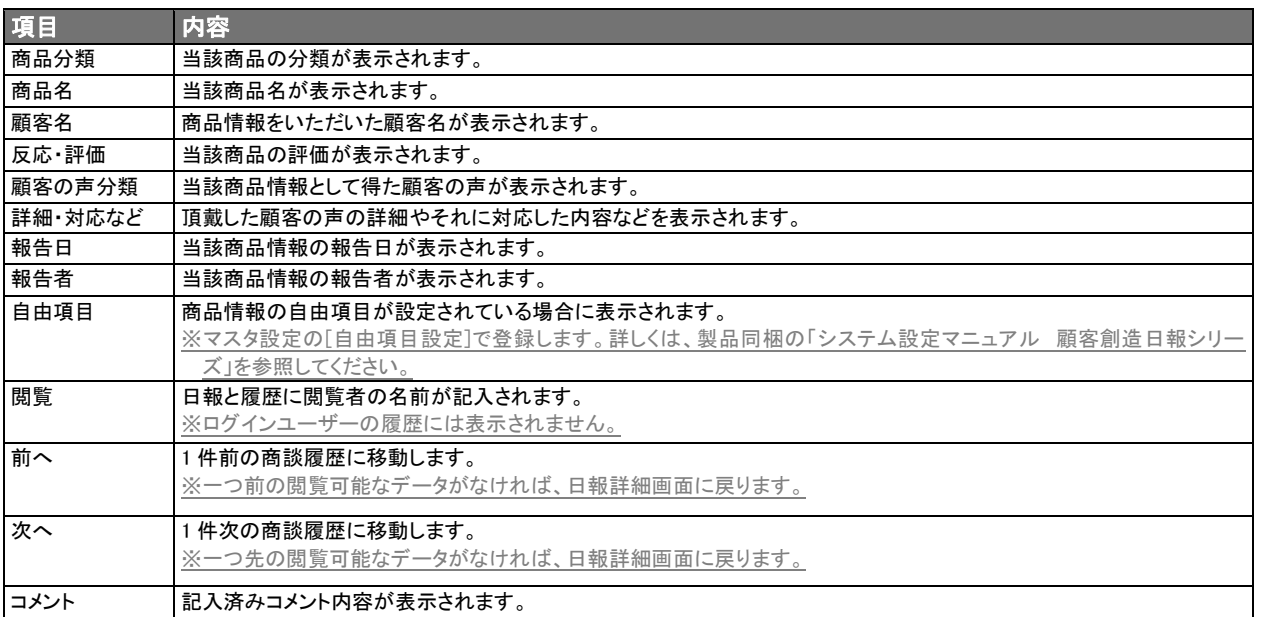

# <競合情報の詳細内容>

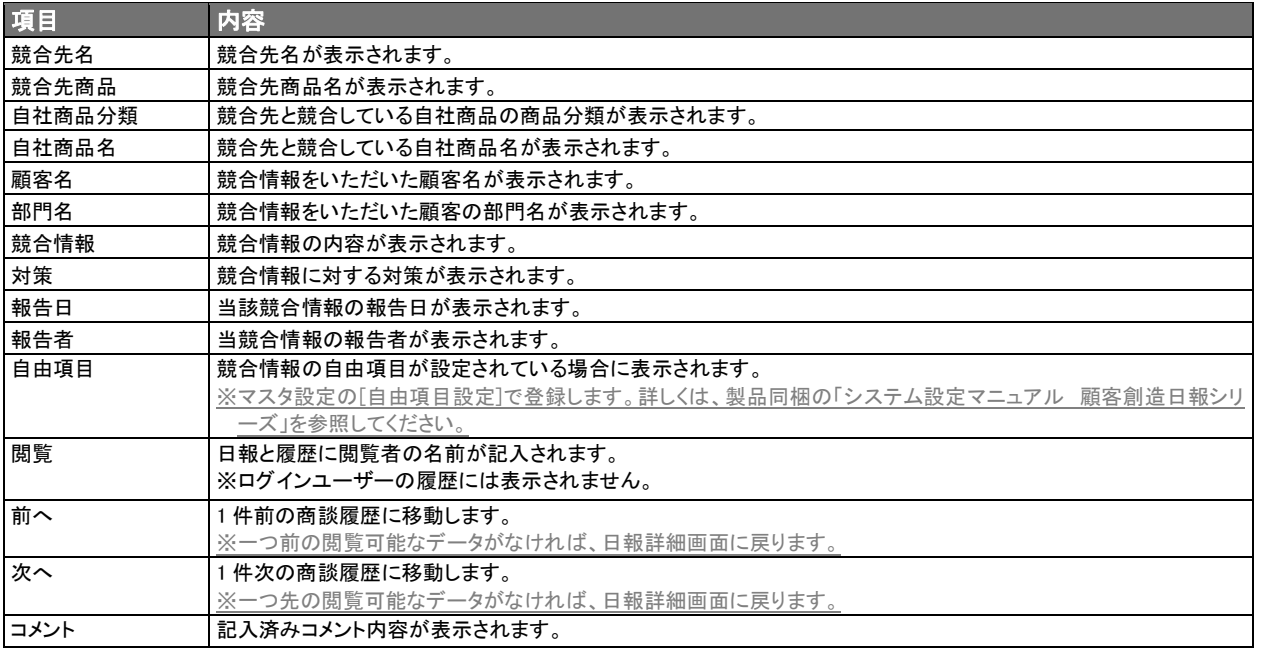

# <顧客の声の詳細内容>

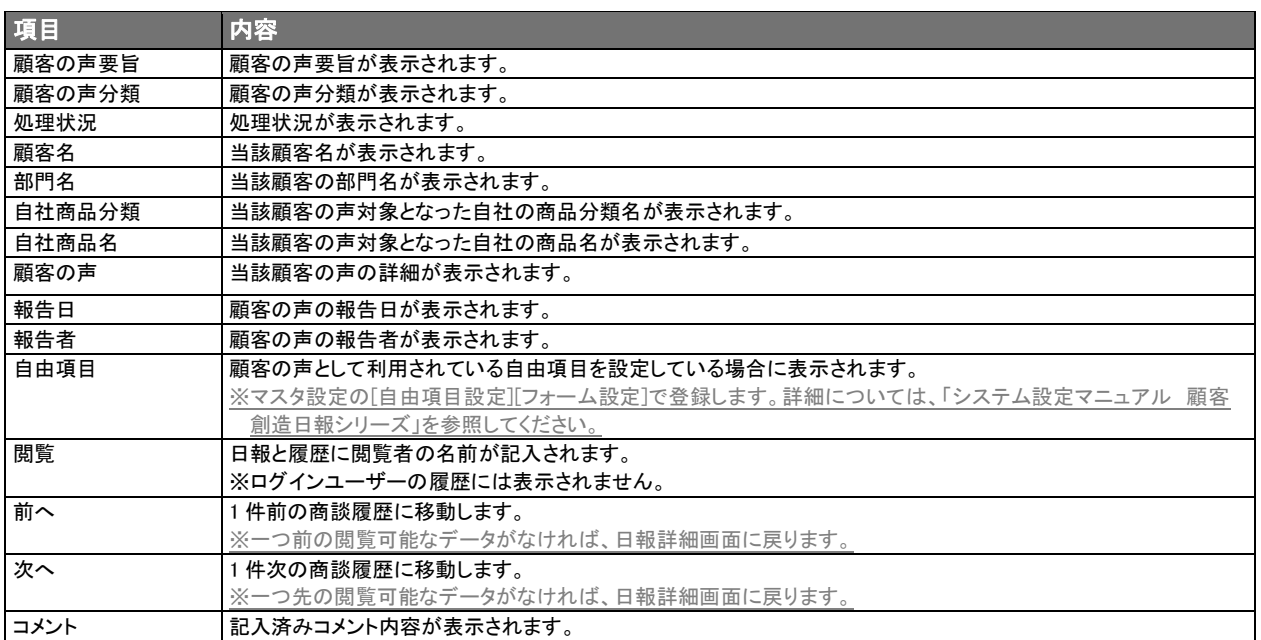

### <対応履歴の詳細内容>

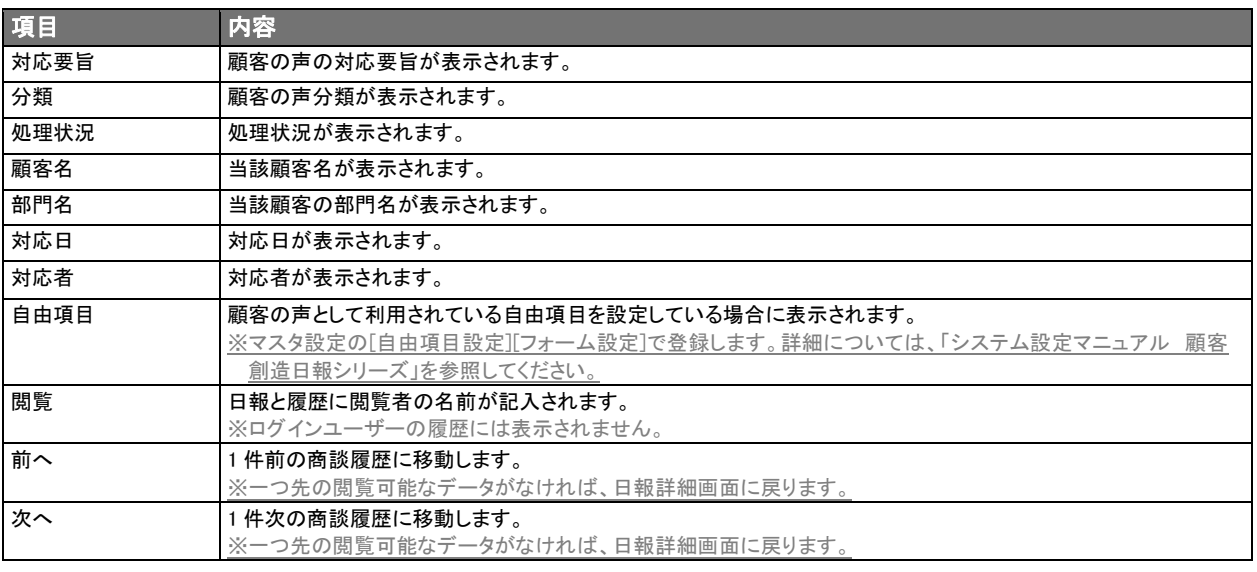

### <売上実績の詳細内容>

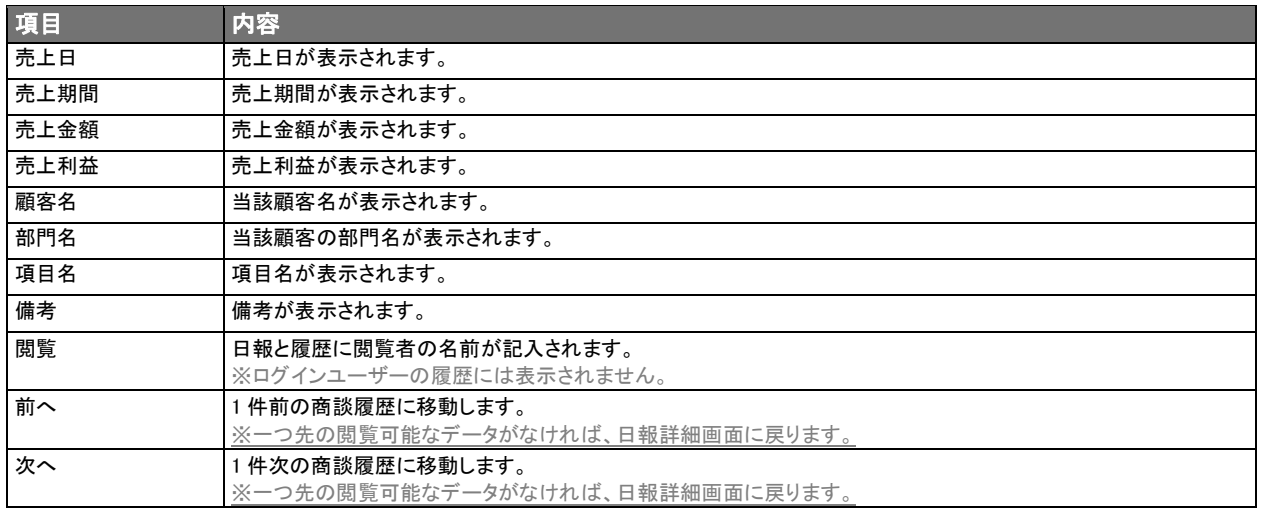

# 5.顧客検索

<span id="page-27-0"></span>「顧客創造日報・顧客深耕日報 PDA 版」では、顧客情報の検索をはじめ、顧客の新規登録、顧客情報の閲覧、その他 の情報の閲覧(パーソン情報、商品情報など)を行なうことが可能となっていますので活用してください。

### <span id="page-27-1"></span>5-1.顧客検索

登録された顧客情報の検索においては、「営業担当別」「キーワード」「当社担当部署」「ルート別」「地域別」に整理されて いますので、必要な情報を、必要に応じて、必要なときに抽出することが可能となっています。

### 5-1-1.顧客検索・顧客新規登録方法

#### 【顧客情報の検索方法】

登録されている顧客情報を検索することができます。

また、検索された顧客名から顧客に対する案件情報・商談履歴・パーソン情報を閲覧・作成・編集することができます。

※検索結果が 10,000 件を超える場合、エラーが表示されるようになっております。検索条件の絞り込みを行ない、再度検 索を行なってください。

※閲覧権限のない顧客情報は表示されません。

#### 1. 検索条件を入力・選択後、画面下に表示されている「検索」ボタンを選択します。

項目名称は、システム設定より自由に変更可能であり、項目の表示・非表示や必須項目も設定できます。 表示内容が異なる場合は、「顧客創造日報・顧客深耕日報」の社内システム管理者に確認してください。

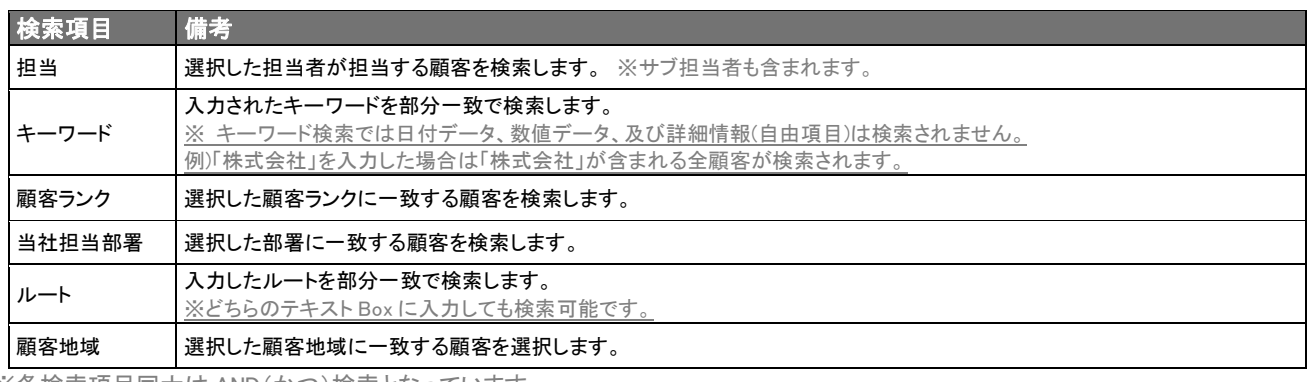

※各検索項目同士は AND(かつ)検索となっています。 例) 検索項目の担当で「相川 弘」を選択し、顧客ランクで「A」を選択した場合、「相川 弘」が担当する顧客、かつ顧客ランクが

「A」である顧客が検索されます。

- 2. 検索条件に一致した顧客名一覧表示されます。※一度に 10 件の顧客名一覧が表示されます。
- 3. 一覧表示された顧客名を選択すると、顧客情報の詳細内容を閲覧することができます。

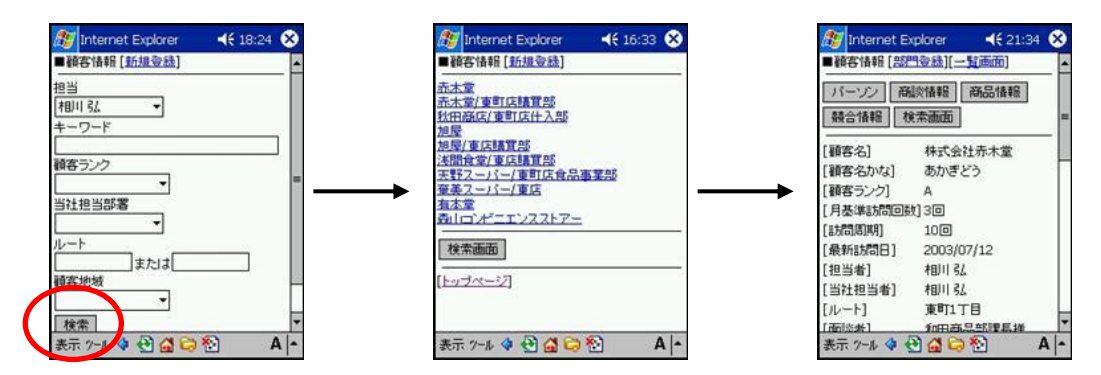

### 【顧客の新規登録方法】

顧客情報検索フォーム、顧客情報検索結果画面、顧客情報閲覧画面の上部に表示される[新規登録] を選択して顧客情報の新規登録を行ないます。

⇒ 新規登録フォームについての詳細については、「5-1-2. 顧客情報の閲覧」を参照してください。

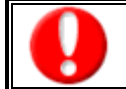

J.

「作成」権限がないときは、顧客情報は作成できません。 権限の詳細については、「顧客創造日報・顧客深耕日報」の社内システム管理者に確認してください。

# 5-1-2.顧客情報の閲覧

※登録されていない項目は表示されません。

顧客検索後、一覧表示された顧客名を選択すると、顧客情報の詳細内容が閲覧できます。

項目名称は、システム設定より自由に変更可能であり、項目の表示・非表示や必須項目も設定できます。 表示内容が異なる場合は、「顧客創造日報・顧客深耕日報」の社内システム管理者に確認してください。

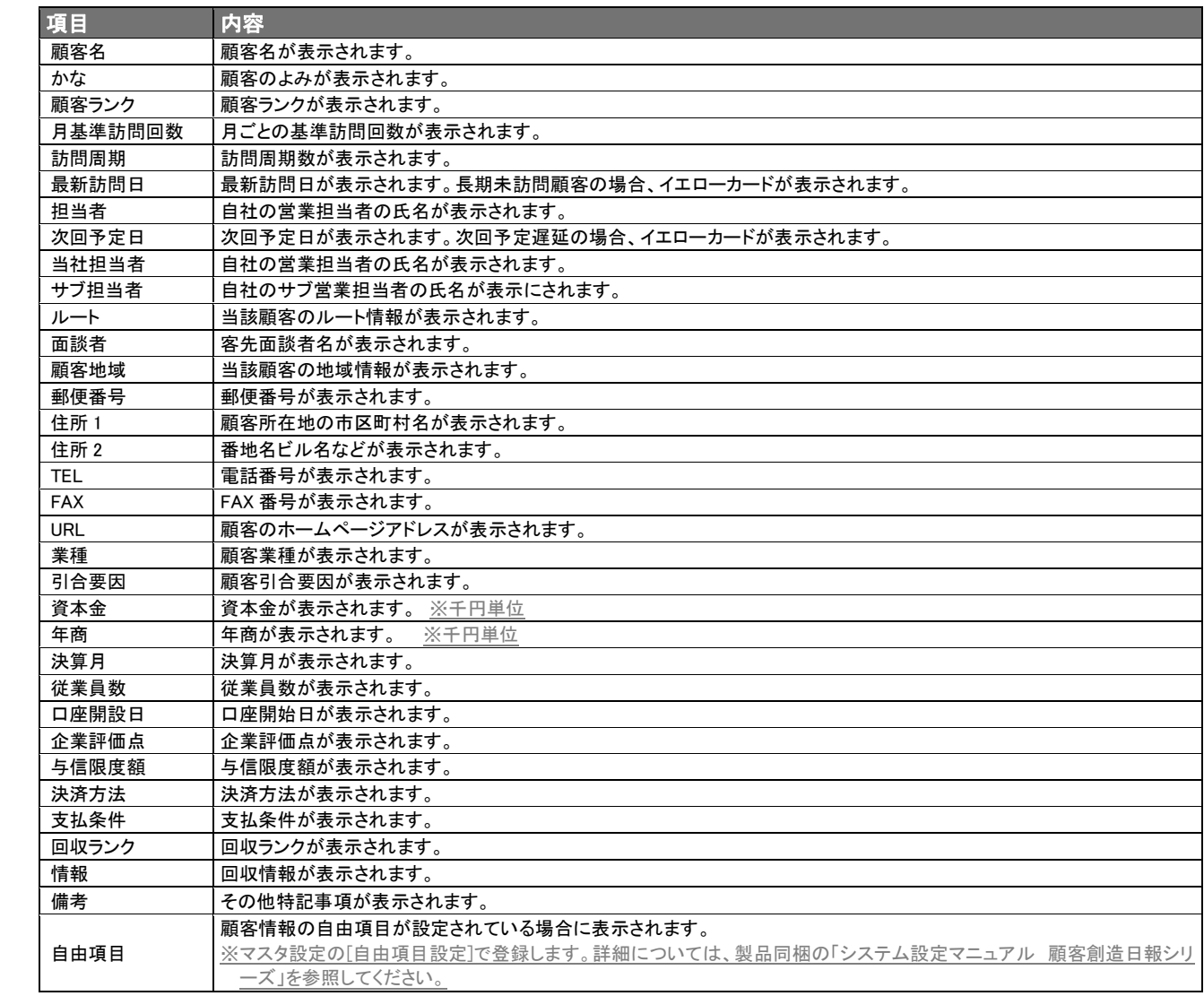

※ 編集可能な項目のみ登録・更新が可能です。

### <span id="page-29-0"></span>5-2.その他の表示・登録内容

「顧客創造日報・顧客深耕日報 PDA 版」では、その他の表示・登録内容として、顧客情報以外に、パーソン情報・商談情 報・商品情報・競合情報・案件情報・顧客の声の詳細情報の閲覧・新規登録が可能となっています。

### 5-2-1.表示内容

### 【顧客情報閲覧画面の表示内容】

※登録されていない項目は表示されません。

顧客情報閲覧画面に表示されている各ボタンを選択すると、パーソン情報・商談情報・商品情報・競合情報・案件情報・顧 客の声の詳細情報の閲覧・新規登録を行なうことができます。

項目名称は、システム設定より自由に変更可能であり、項目の表示・非表示や必須項目も設定できます。 表示内容が異なる場合は、「顧客創造日報・顧客深耕日報」の社内システム管理者に確認してください。

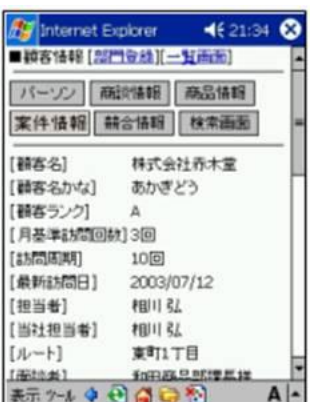

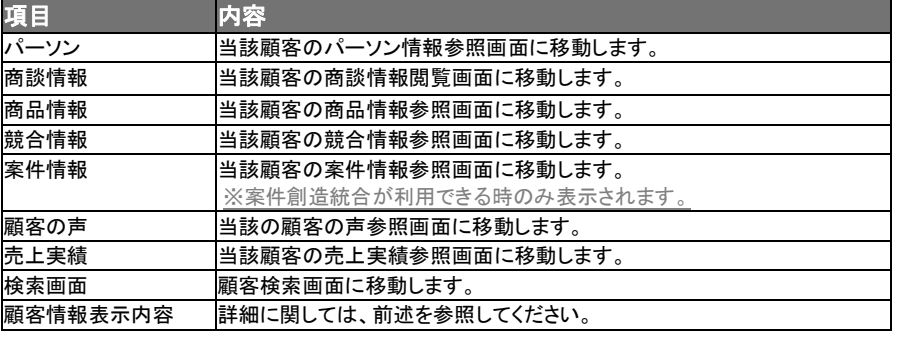

### 5-2-2.部門登録

部門名が記入されていない顧客は顧客情報閲覧画面上部に表示されている[部門登録]を選択すると、当該顧客の部門 登録を行なうことができます。

(部門名が記入されている顧客は、部門登録を行なうことはできません)

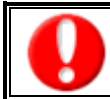

・「作成」権限がないときは、部門を作成できません。 ・項目名称は、システム設定より自由に変更可能であり、項目の表示・非表示や必須項目も設定できます。 権限の詳細については、「顧客創造日報・顧客深耕日報」の社内システム管理者に確認してください。

- 1. 顧客情報閲覧画面に表示されている[部門登録]を選択し、部門登録画面を開きます。
- 2. 情報を入力します。入力項目の詳細については、次頁を参照してください。
- 3. 情報入力後、[保存]ボタンを選択し、内容を保存します。

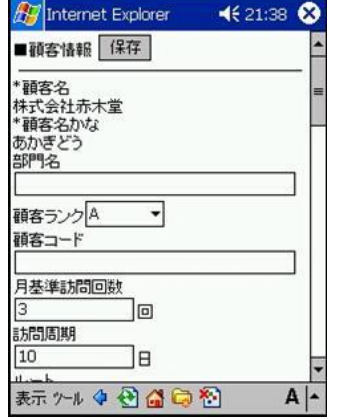

### <部門登録表示内容>

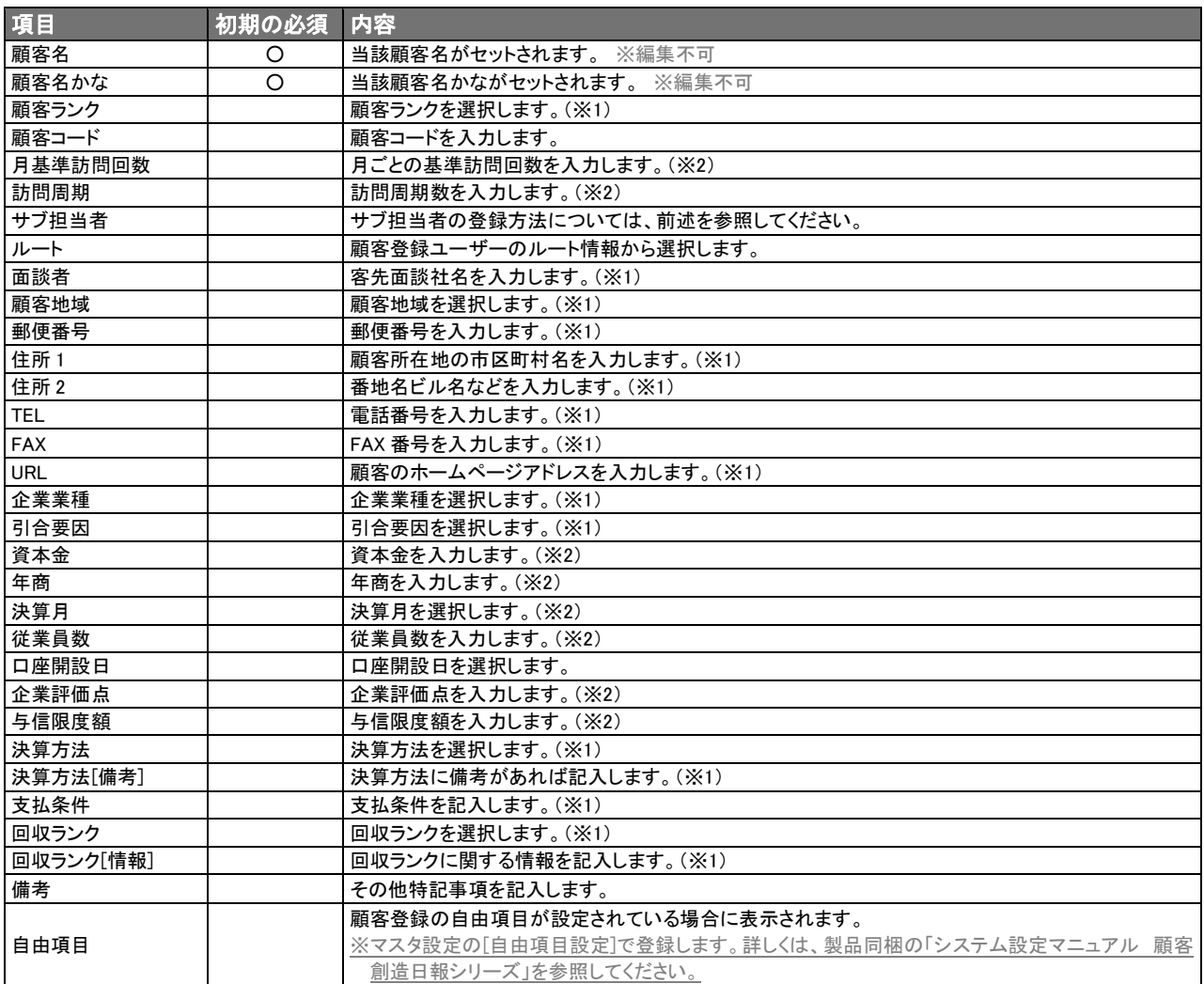

※ 編集可能な項目のみ登録・更新が可能です。

※1 当該顧客の情報がセットされます。当該顧客に情報がなければ空欄のまま表示されます。

※2 当該顧客の情報がセットされます。当該顧客に情報がなければ「0」が表示されます。

### <span id="page-31-0"></span>5-3.パーソン

「顧客創造日報・顧客深耕日報 PDA 版」では、顧客、部門に対してパーソン情報の閲覧・新規登録を行なうことができま す。パーソン情報を登録しておけば、商談履歴の入力において、面談者選択がボタンひとつで可能となり、情報の精度が 増します。

### 5-3-1.表示内容

### 【パーソン一覧の閲覧方法】

顧客検索後、当該顧客に関するパーソン情報を閲覧することができます。

- 1. 顧客情報詳細画面に表示されている「パーソン]ボタンを選択します。
- 2. パーソン情報の一覧画面が開きます。表示される項目は、以下のとおりです。

項目名称は、システム設定より自由に変更可能であり、項目の表示・非表示や必須項目も設定できます。 表示内容が異なる場合は、「顧客創造日報・顧客深耕日報」の社内システム管理者に確認してください。

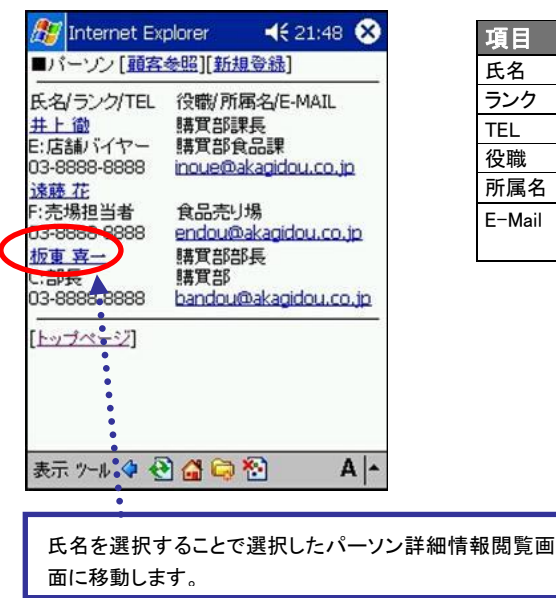

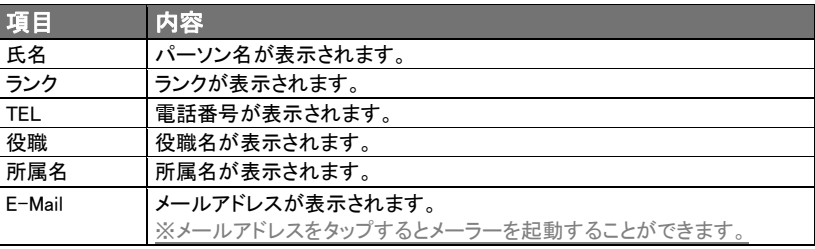

#### [顧客参照] を選択すると、該当する顧客情報参照画面へ移動します。

⇒ 顧客情報参照画面の詳細については、「5-1-2. 顧客情報の閲覧」を参照してください。

### 5-3-2.パーソン新規登録

顧客検索後、当該顧客に関する面談者情報を登録することができます。

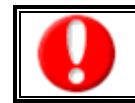

「作成」権限がないときは、パーソン情報は作成できません。 権限の詳細については、「顧客創造日報・顧客深耕日報」の社内システム管理者に確認してください。

- 1. 顧客情報詳細画面に表示されている[パーソン]ボタンを選択します。
- 2. パーソン一覧画面が開きますので、[新規登録]を選択します。
- 3. パーソン情報新規登録画面が開きます。
- 4. 情報を入力します。

⇒ 新規登録フォームの詳細については、「5-3-3. パーソン情報閲覧」を参照してください。

5. 情報入力後、[保存]ボタンを選択し、内容を保存します。

# 5-3-3.パーソン情報閲覧

# 【パーソン詳細情報の閲覧方法】

※登録されていない項目は表示されません。

- 1. パーソン一覧に表示されているパーソン名を選択すると、各パーソンの詳細内容が閲覧できます。
- 2. パーソン情報の詳細画面にて表示される項目は、以下のとおりです。

項目名称は、システム設定より自由に変更可能であり、項目の表示・非表示や必須項目も設定できます。 表示内容が異なる場合は、「顧客創造日報・顧客深耕日報」の社内システム管理者に確認してください。

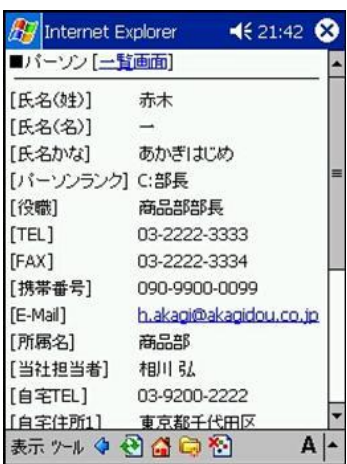

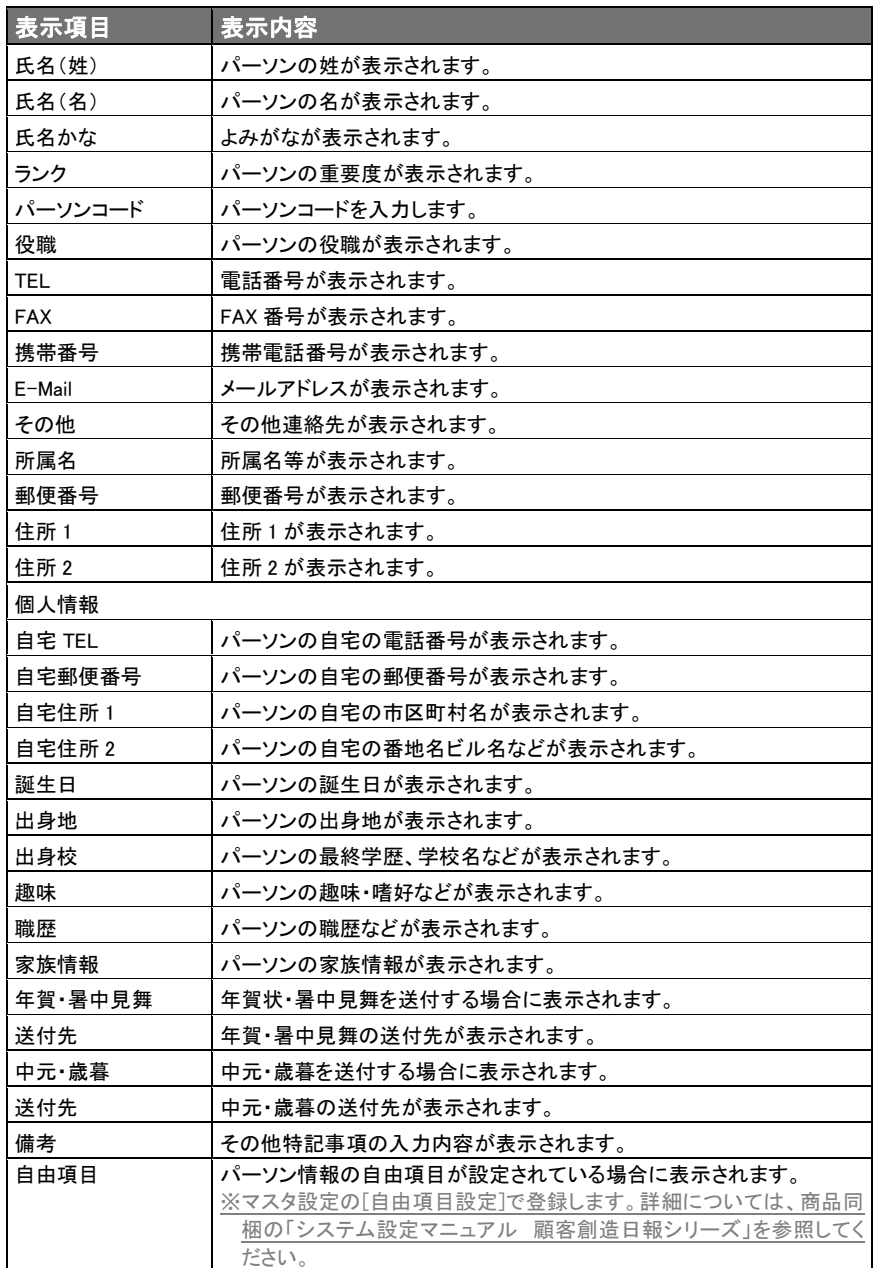

### <span id="page-33-0"></span>5-4.商談履歴

L

「顧客創造日報・顧客深耕日報 PDA 版」では、訪問先ごとに「誰と合って、何をしたか」などの商談情報を閲覧することが できます。商談履歴に表示される内容は、以下の表示内容をご覧ください。

### 5-4-1.表示内容

### 【商談履歴の閲覧方法】

顧客検索後、当該顧客に関する商談履歴を閲覧することができます。

- 1. 顧客プロフィールの詳細画面に表示されている[商談情報]を選択します。
- 2. 商談履歴の一覧画面が開きます。表示される項目は、以下のとおりです。

項目名称は、システム設定より自由に変更可能であり、項目の表示・非表示や必須項目も設定できます。 表示内容が異なる場合は、「顧客創造日報・顧客深耕日報」の社内システム管理者に確認してください。

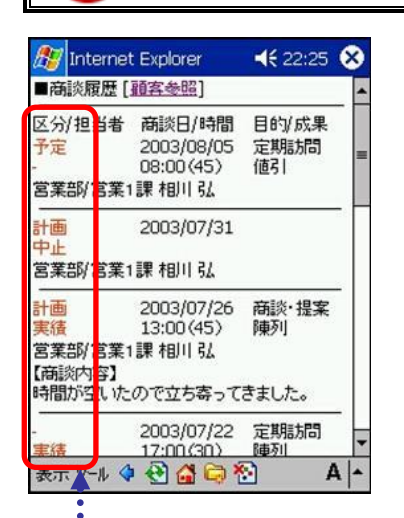

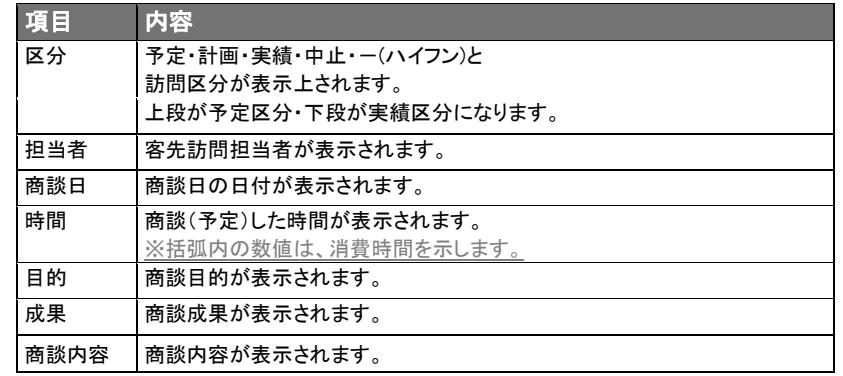

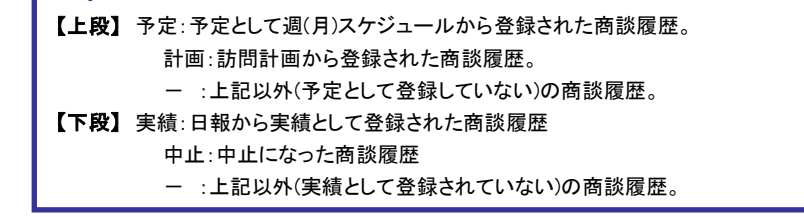

### [顧客参照] を選択すると、該当する顧客情報参照画面へ移動します。

⇒ 顧客情報参照画面の詳細については、「5-1-2.顧客情報の閲覧」を参照してください。

### <span id="page-34-0"></span>5-5.商品情報

「顧客創造日報・顧客深耕日報 PDA 版」では、商品情報を閲覧することができます。商品情報一覧では、商品情報のボ タンを選択するだけで、分類、商品名、顧客名、反応が表示されます。また、詳細一覧においては、詳細な情報や自由項 目で設定し入力された詳細な報告も参照することができますので、活用してください。

### 5-5-1.表示内容

・顧客深耕日報を導入しており、利用権限がある場合に利用できます。 ・項目名称は、システム設定より自由に変更可能であり、項目の表示・非表示や必須項目も設定できます。 表示内容が異なる場合は、「顧客創造日報・顧客深耕日報」の社内システム管理者に確認してください。

### 【商品情報一覧の閲覧方法】

顧客検索後、当該顧客に関する商品情報を閲覧することができます。

- 1. 顧客情報詳細画面に表示されている[商品情報]ボタンを選択します。
- 2. 商品情報の一覧画面が開きます。表示される項目は以下のとおりです。

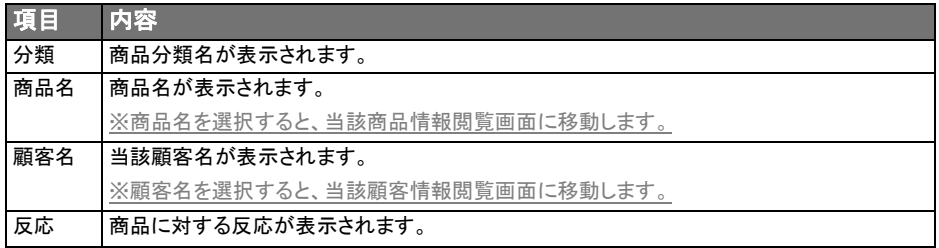

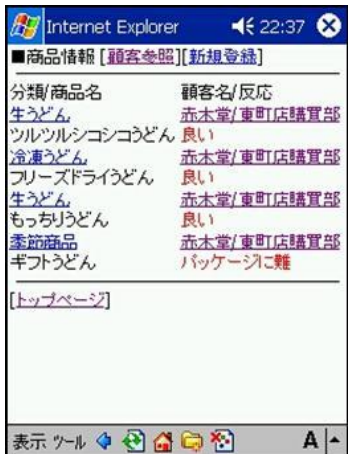

# 【商品情報閲覧】

※登録されていない項目は表示されません。

- 1. 商品一覧表示後、表示されている商品名を選択します。
- 2. 商品詳細情報を閲覧することができます。表示される項目は、以下のとおりです。

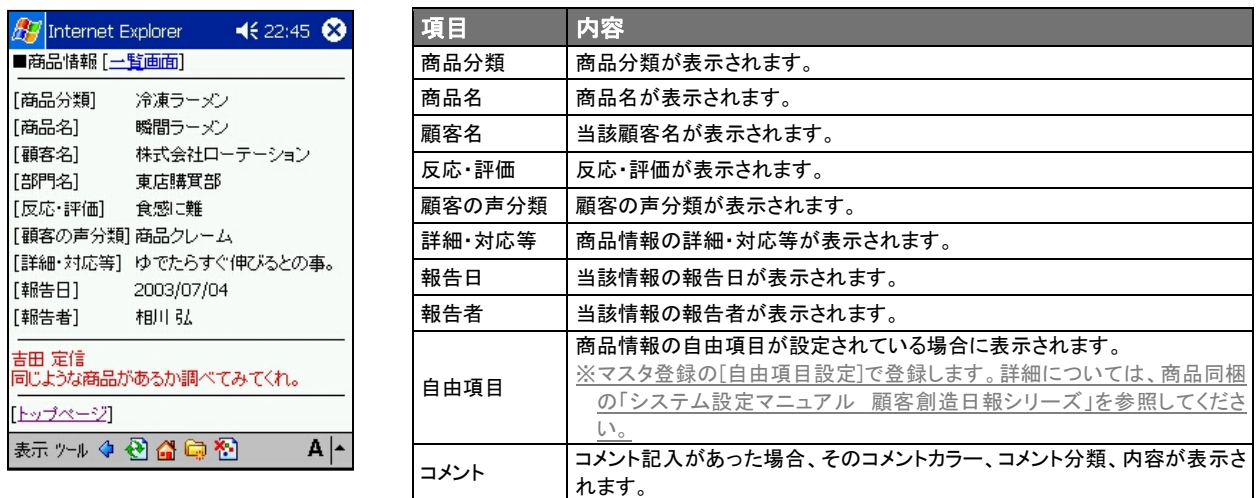

### 【顧客情報閲覧】

- 1. 商品一覧表示後、表示されている顧客名を選択します。
- 2. 顧客詳細情報を閲覧することができます。

[顧客参照] を選択すると、該当する顧客情報参照画面へ移動します。

⇒ 顧客情報参照画面の詳細については、「5-1-2. 顧客情報の閲覧」を参照してください。
### 5-5-2.新規登録

### 【商品情報新規登録方法】

商品情報一覧表示後、商品情報の新規登録を行なうことができます。

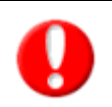

・顧客深耕日報を導入しており、利用権限がある場合に利用できます。

・「作成」権限がないときは、商品情報は作成できません。

・項目名称は、システム設定より自由に変更可能であり、項目の表示・非表示や必須項目も設定できます。

権限の詳細については「顧客創造日報・顧客深耕日報」の社内システム管理者に確認してください。

- 1. 商品情報一覧画面、もしくは商品情報詳細画面の[新規登録]を選択します。
- 2. 商品情報新規登録フォームが表示されます。表示項目は、以下のとおりです。
- 3. 情報を入力した後、[保存]ボタンを選択して登録します。

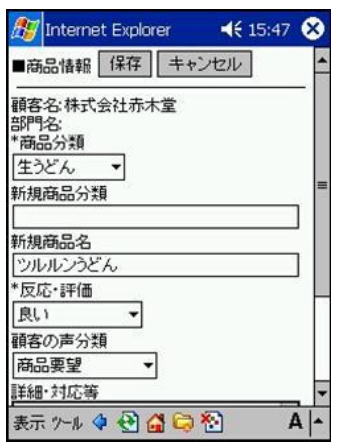

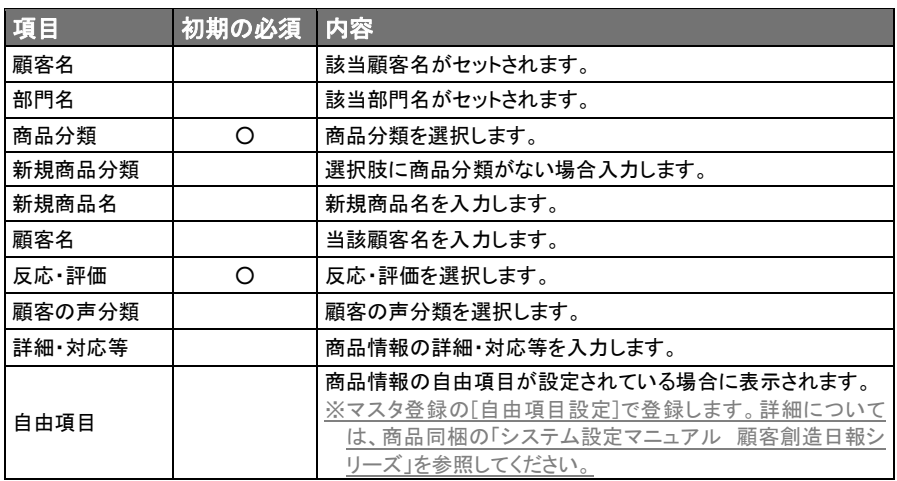

## 5-6.競合情報

「顧客創造日報・顧客深耕日報 PDA 版」では、競合情報の一覧の参照、詳細画面の参照、及び競合情報を新規登録す ることができますので活用してください。

#### 5-6-1.表示内容

項目名称は、システム設定より自由に変更可能であり、項目の表示・非表示や必須項目も設定できます。 表示内容が異なる場合は、「顧客創造日報・顧客深耕日報」の社内システム管理者に確認してください。

#### 【競合情報一覧の閲覧方法】

顧客検索後、当該顧客に関する競合情報を閲覧することができます。

- 1. 顧客情報詳細画面に表示されている[競合情報]ボタンを選択します。
- 2. 競合情報の一覧画面が開きます。表示される項目は以下のとおりです。

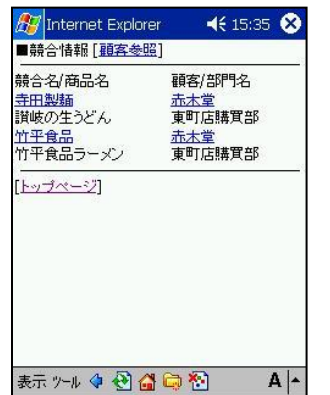

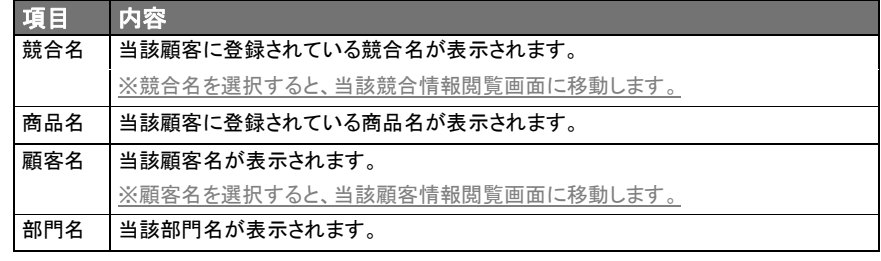

#### 【競合情報閲覧】

※登録されていない項目は表示されません。

1. 競合一覧表示後、表示されている競合名を選択します。

2. 競合詳細情報を閲覧することができます。表示される項目は、以下のとおりです。

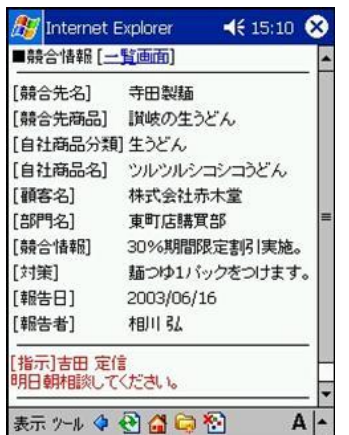

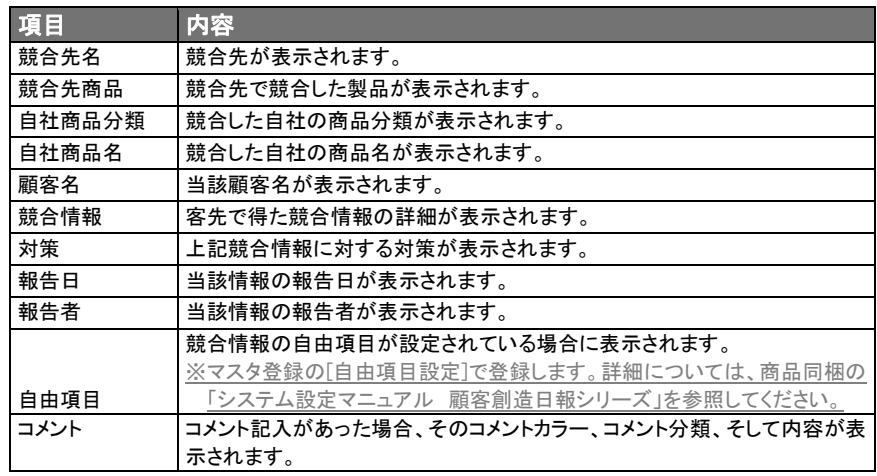

#### 【顧客情報閲覧】

- 1. 競合一覧表示後、表示されている顧客名を選択します。
- 2. 顧客詳細情報を閲覧することができます。 ⇒ 顧客情報参照画面の詳細については、「5-1-2. 顧客情報の閲覧」を参照してください。

# 5-6-2.新規登録

## 【競合情報新規登録方法】

競合情報一覧表示後、競合情報の新規登録を行なうことができます。

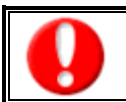

・「作成」権限がないときは、競合情報は作成できません。 ・項目名称は、システム設定より自由に変更可能であり、項目の表示・非表示や必須項目も設定できます。 権限の詳細については、「顧客創造日報・顧客深耕日報」の社内システム管理者に確認してください。

- 1. 競合情報一覧画面の[新規登録]を選択します。
- 2. 競合情報新規登録フォームが表示されます。表示項目は、以下のとおりです。
- 3. 情報を入力した後、[保存]ボタンを選択して登録します。

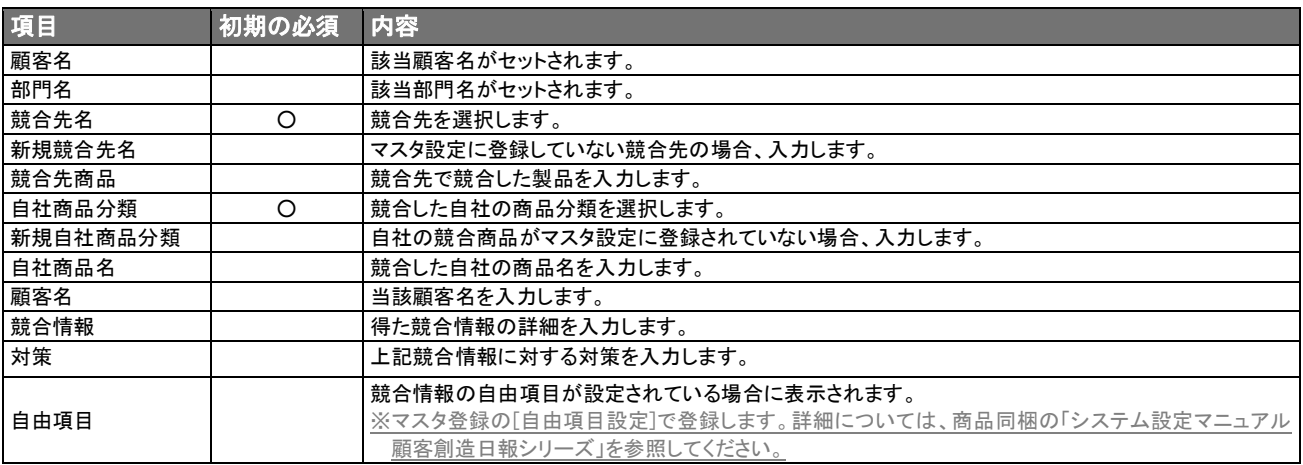

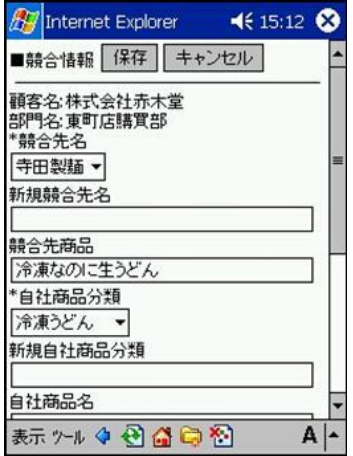

# 5-7.案件情報

L

「案件創造統合」導入時で、かつ利用権限があるときのみ利用できます。 項目名称は、システム設定より自由に変更可能であり、項目の表示・非表示や必須項目も設定できます。 表示内容が異なる場合は、「顧客創造日報・顧客深耕日報」の社内システム管理者に確認してください。

# 5-7-1.表示内容

# 【案件情報一覧の閲覧方法】

顧客検索後、当該顧客に関する案件情報を閲覧することができます。 ※閲覧制限のない情報は表示されません。

- 1. 顧客情報詳細画面に表示されている[案件情報]ボタンを選択します。
- 2. 案件情報一覧画面が開きます。表示される項目は、以下のとおりです。

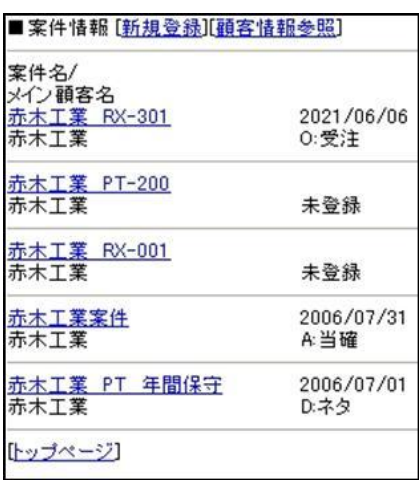

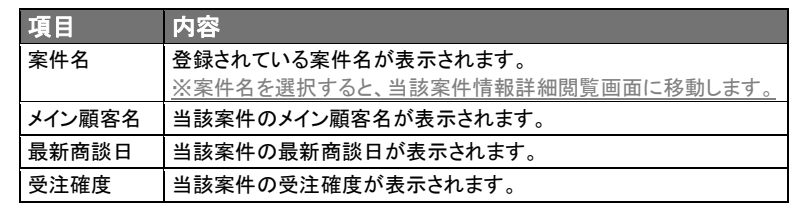

# 【案件情報詳細情報閲覧】

※登録されていない項目は表示されません。

- 1. 案件情報一覧表示後、表示されている案件名を選択します。
- 2. 案件詳細情報を閲覧することができます。表示される項目は、以下のとおりです。 ※[一覧画面]選択で当該案件情報一覧画面に戻ります。

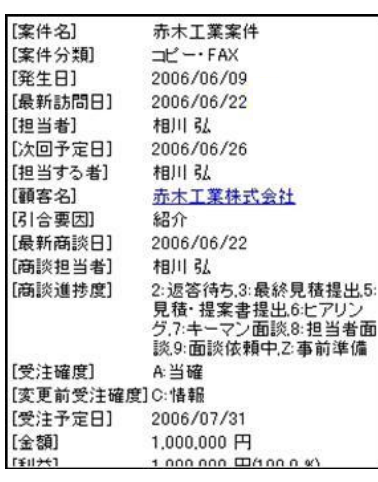

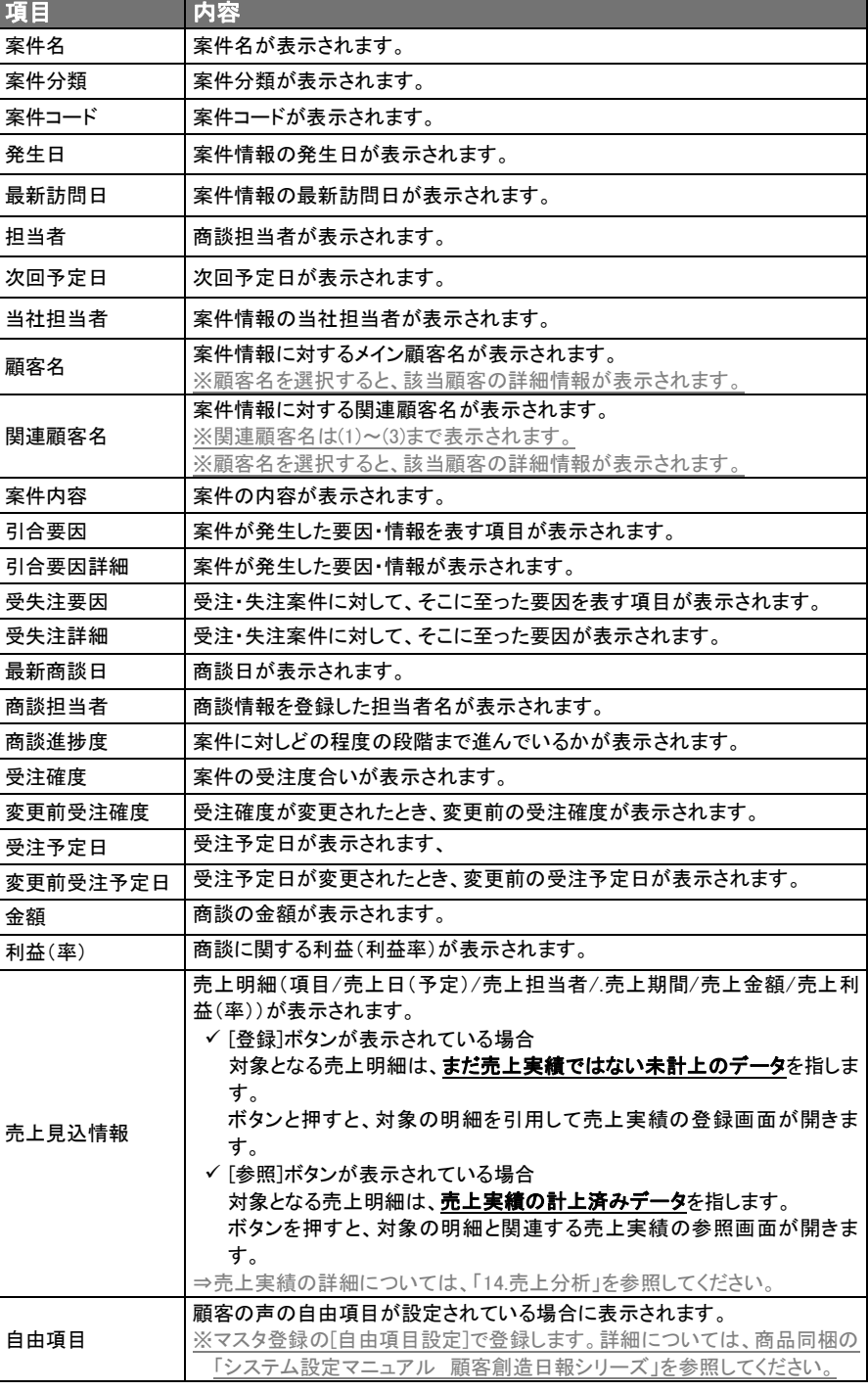

## 【顧客情報閲覧】

#### 1. 案件詳細表示後、表示されている顧客名を選択します。

#### 2. 顧客詳細情報を閲覧することができます。

⇒ 顧客情報参照画面の詳細については、「5-1-2. 顧客情報の閲覧」を参照してください。

### 5-7-2.新規登録

### 【案件情報新規登録方法】

案件情報一覧表示後、案件情報の新規登録を行なうことができます。

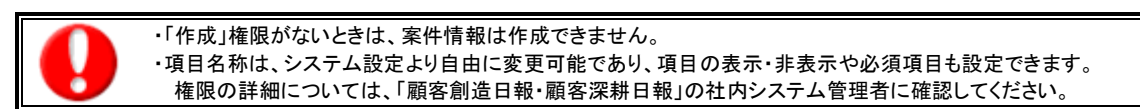

#### 1. 案件情報一覧画面より[新規登録]を選択します。

2. 案件情報の登録画面より、必要項目の入力、選択を行ない最後に「保存」ボタンを選択します。 ※関連顧客名(1)~(3)は、顧客を検索してから選択するか、もしくは新規登録をしてください。

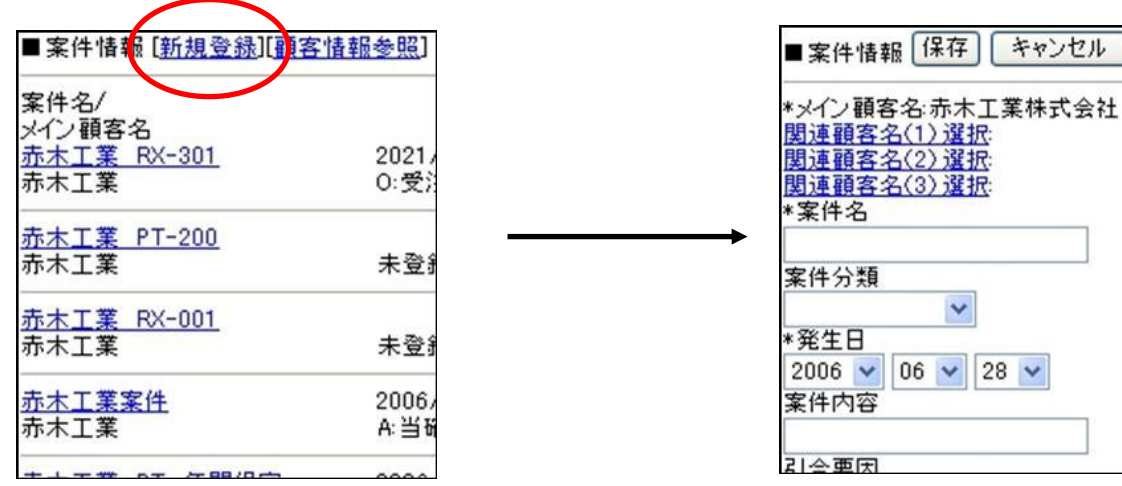

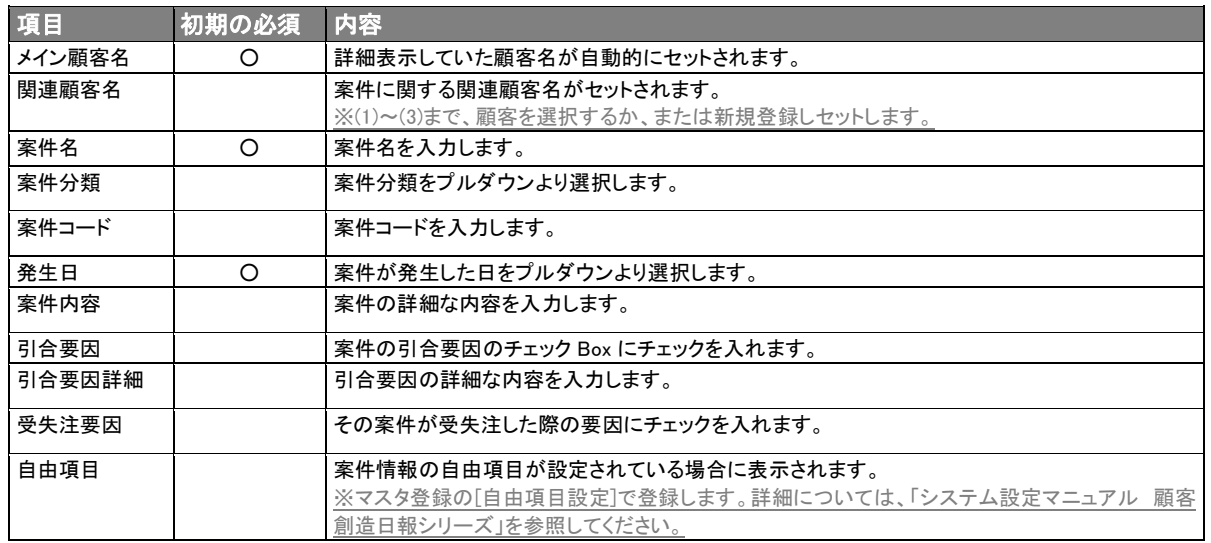

#### 5-8.顧客の声

L

I

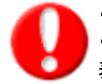

・「顧客の声 for WEB」導入時で、かつ利用権限があるときのみ利用できます。 ・項目名称は、システム設定より自由に変更可能であり、項目の表示・非表示や必須項目も設定できます。 表示内容が異なる場合は、「顧客創造日報・顧客深耕日報」の社内システム管理者に確認してください。

### 5-8-1.表示内容

#### 【顧客の声一覧の閲覧方法】

顧客検索後、当該顧客に関する顧客の声情報を閲覧することができます。 ※顧客の声の報告者に対して閲覧制限のない情報は表示されません。

- 1. 顧客情報詳細画面に表示されている[顧客の声]ボタンを選択します。
- 2. 顧客の声の一覧画面が開きます。表示される項目は、以下のとおりです。

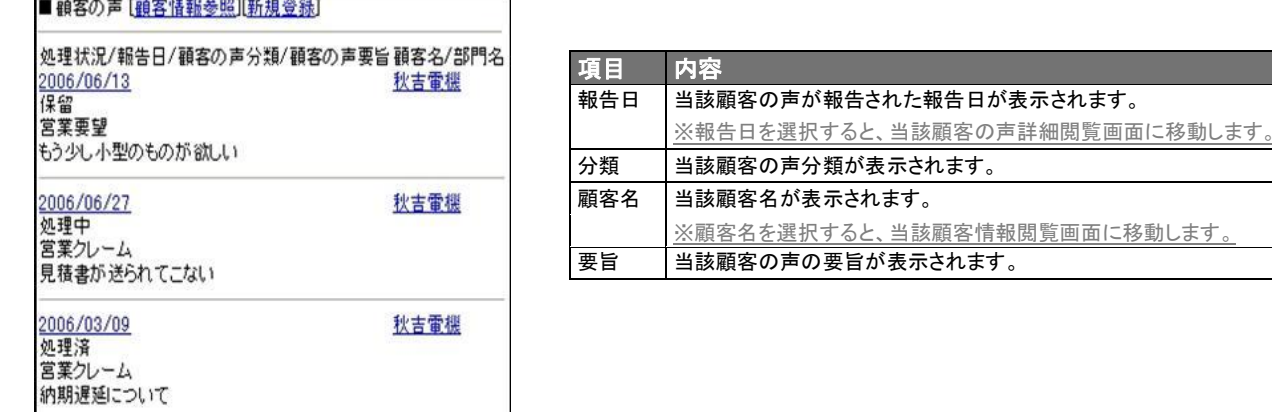

#### 【顧客の声詳細情報閲覧】

※登録されていない項目は表示されません。

- 1. 顧客の声一覧表示後、表示されている報告日を選択します。
- 2. 顧客の声詳細情報を閲覧することができます。表示される項目は、以下のとおりです。

※[一覧画面]選択で当該顧客の声一覧画面に戻ります。

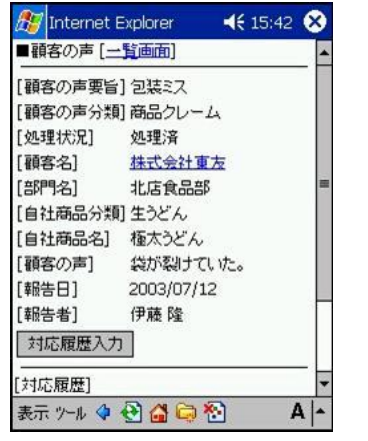

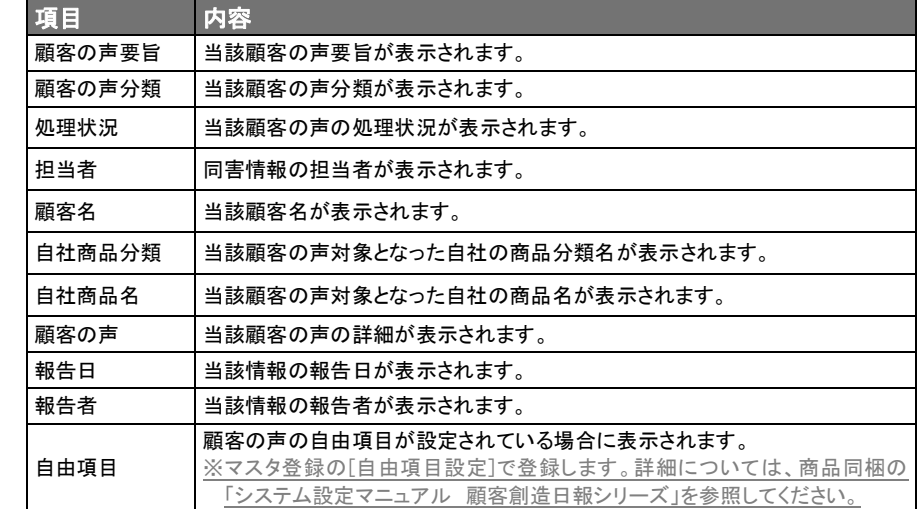

#### 【顧客情報閲覧】

- 1. 顧客の声詳細表示後、表示されている顧客名を選択します。
- 2. 顧客詳細情報が閲覧できます。
	- ⇒ 顧客情報参照画面の詳細については、「5-1-2. 顧客情報の閲覧」を参照してください。

### 5-8-2.新規登録

### 【顧客の声情報新規登録方法】

顧客の声情報一覧表示後、顧客の声の新規登録を行なうことができます。

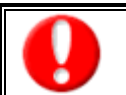

・「作成」権限がないときは、顧客の声は作成できません。 ・項目名称は、システム設定より自由に変更可能であり、項目の表示・非表示や必須項目も設定できます。 権限の詳細については、「顧客創造日報・顧客深耕日報」の社内システム管理者に確認してください。

- 1. 顧客の声情報一覧画面の[新規登録]を選択します。
- 2. 顧客の声情報新規登録フォームが表示されます。表示項目は、以下のとおりです。
- 3. 情報を入力した後、[保存]ボタンを選択して登録します。

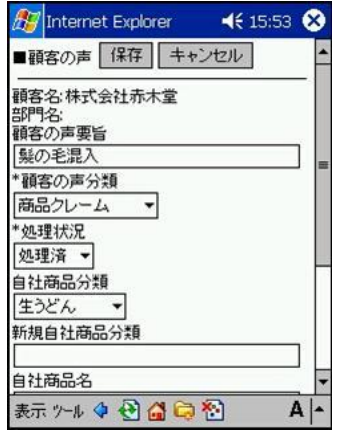

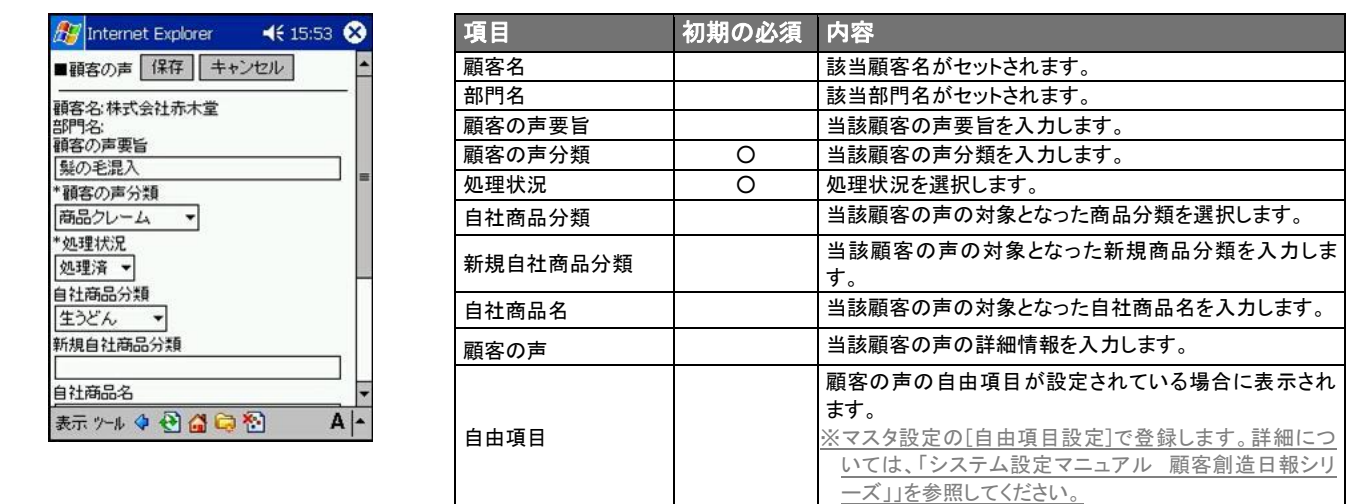

# 5-9.売上実績

Ī

・項目名称は、システム設定より自由に変更可能であり、項目の表示・非表示や必須項目も設定できます。 表示内容が異なる場合は、「顧客創造日報・顧客深耕日報」の社内システム管理者に確認してください。

## 5-9-1.表示内容

#### 【売上実績一覧の閲覧方法】

顧客検索後、当該顧客に関する売上実績が閲覧できます。

※売り上げ担当者に対して閲覧制限のない情報は表示されません。

- 1. 顧客情報詳細画面に表示されている[売上実績]ボタンを選択します。
- 2. 売上実績の一覧画面が開きます。表示される項目は、以下のとおりです。

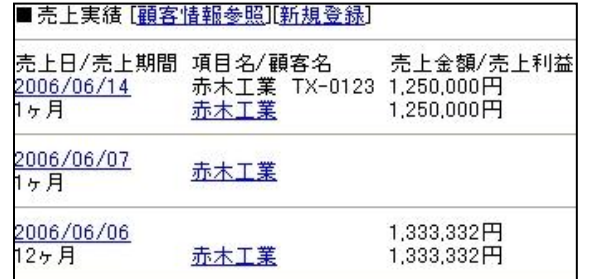

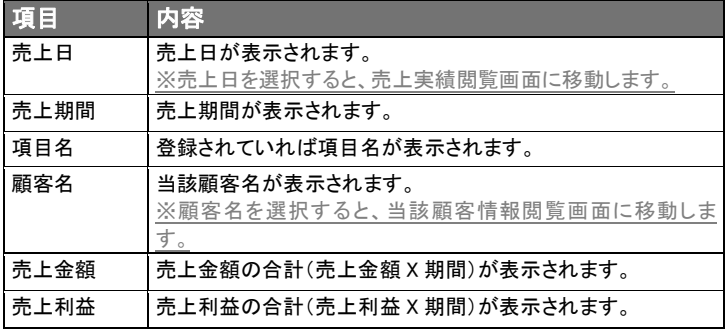

#### 【売上実績詳細情報閲覧】

※登録されていない項目は表示されません。

- 1. 売上実績一覧表示後、表示されている売上日を選択します。
- 2. 売上実績詳細情報を閲覧することができます。表示される項目は、以下のとおりです。

※[一覧画面]選択で当該売上実績一覧画面に戻ります。

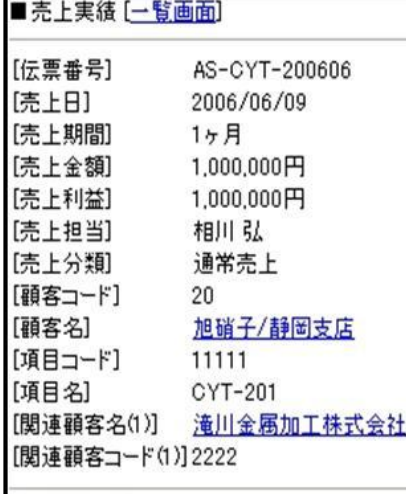

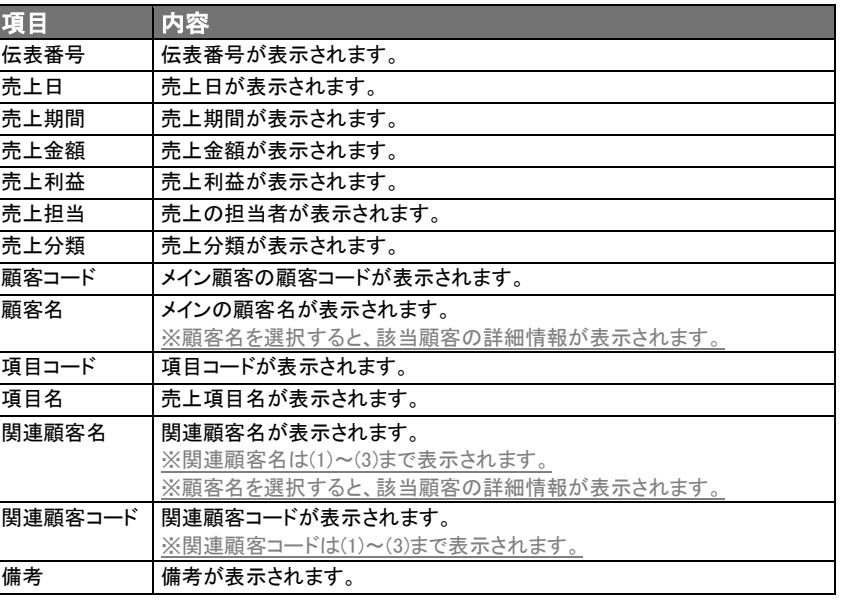

#### 【顧客情報閲覧】

1. 売上実績詳細表示後、表示されている顧客名を選択します。

2. 顧客詳細情報を閲覧することができます。

⇒ 顧客情報参照画面の詳細については、「5-1-2. 顧客情報の閲覧」を参照してください。

# 5-9-2.新規登録

# 【売上実績情報新規登録方法】

売上実績一覧表示後、売上実績の新規登録を行なうことができます。

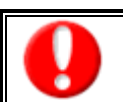

・「作成」権限がないときは、売上実績は作成できません。 ・項目名称は、システム設定より自由に変更可能であり、項目の表示・非表示や必須項目も設定できます。 権限の詳細については、「顧客創造日報・顧客深耕日報」の社内システム管理者に確認してください。

- 1. 売上実績一覧画面の[新規登録]を選択します。
- 2. 売上実績新規登録フォームが表示されます。表示項目は、以下のとおりです。
- 3. 情報を入力した後、[保存]ボタンを選択し登録します。

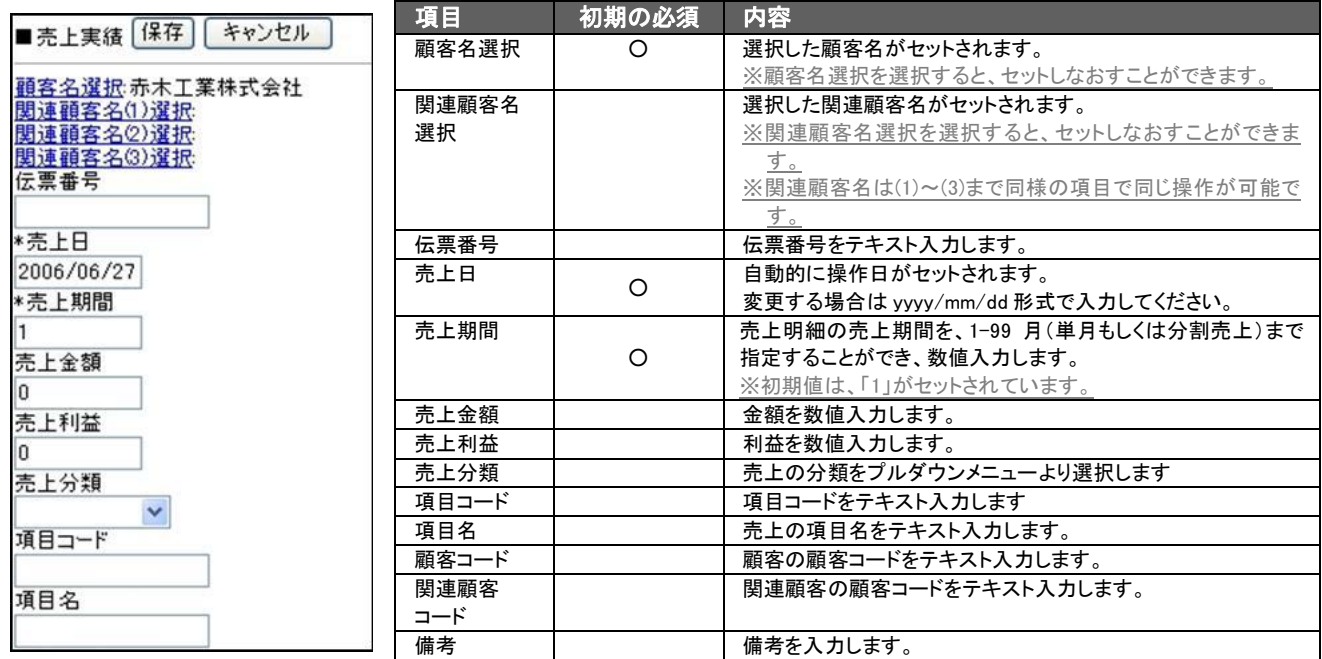

# 6.顧客の声

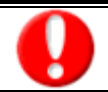

「顧客の声 for WEB」導入時で、かつ利用権限があるときのみ利用できます。

「顧客創造日報・顧客深耕日報 PDA 版」では、お客様からいただいたクレーム・お叱りの言葉や自社の商品についての クレーム・要望など、また営業担当以外の部署からの要望、アイデア、ヒント等を登録し、いつでも閲覧でき、アドバイスが 入力できる体制をつくるものです。

#### 6-1. 顧客の声参照 L

### 【トップページ】

TOP 画面のメニュー「顧客の声」の下側に表示されている件数は、以下を参照してください。 ※顧客の声通知の表示条件に従った件数が表示されます。

### 【顧客の声一覧表示】

顧客の声一覧画面には、顧客の声分類を選択した商談履歴、及び顧客の声新規登録で登録した顧客の声情報が報告 日順に表示されています。

※顧客の声の表示件数は、1 画面につき 10 件になります。

※閲覧権限のない顧客の声情報は表示されません。

項目名称は、システム設定より自由に変更可能であり、項目の表示・非表示や必須項目も設定できます。 表示内容が異なる場合は、「顧客創造日報・顧客深耕日報」の社内システム管理者に確認してください。

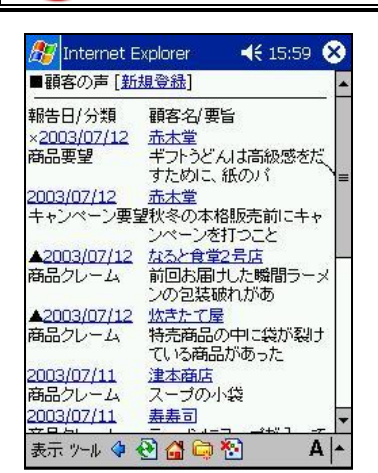

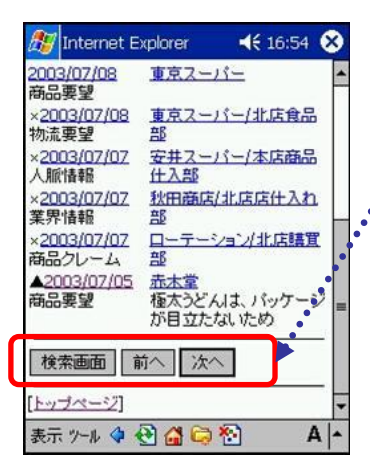

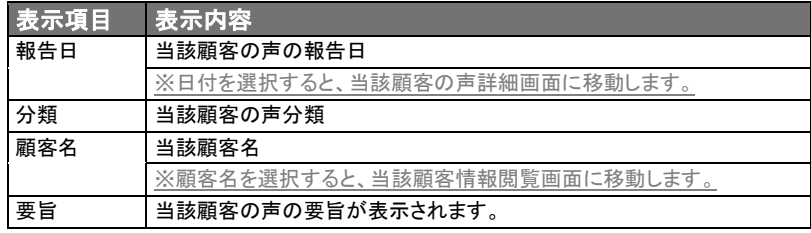

[検索画面] :顧客の声検索画面に戻ります。 [前へ] :前のページに移動します。 (最初のページには表示されません。) [次へ] :次のページへ移動します。 (最後のページには表示されません。)

## 6-2.顧客の声検索

顧客の声検索を用いることによって抽出条件で絞った顧客の声を閲覧することが可能です。

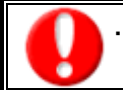

・項目名称は、システム設定より自由に変更可能であり、項目の表示・非表示や必須項目も設定できます。 表示内容が異なる場合は、「顧客創造日報・顧客深耕日報」の社内システム管理者に確認してください。

#### 【顧客の声検索条件】

- 1. 顧客の声一覧画面を表示させます。
- 2. 顧客の声一覧画面下部にある[検索画面]を選択します。
- 3. 顧客の声検索画面が開きますので必要情報を記入します。入力項目は以下のとおりです。 ※検索結果が 10,000 件を超える場合、エラーが表示されるようになっております。

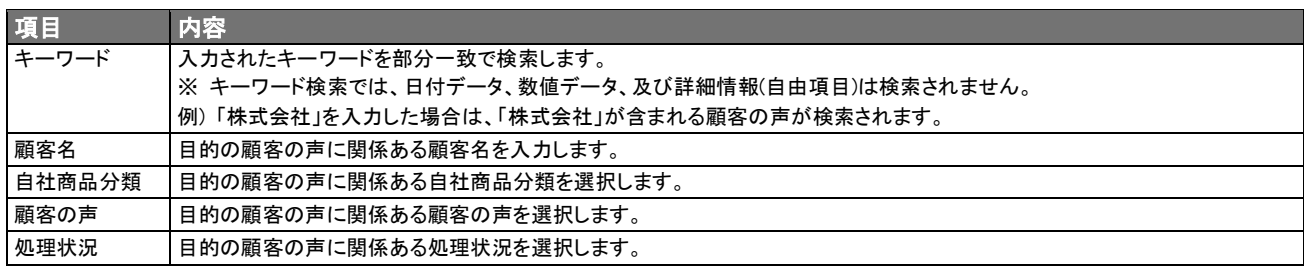

4. 情報入力後、[検索]ボタンを選択します。自動的に入力条件に適合した顧客の声が検索されます。

#### 【顧客の声詳細画面】

※登録されていない項目は表示されません。

顧客の声一覧表示画面に一覧表示された顧客の声の報告日を選択すると、各顧客の声の詳細情報を閲覧することがで きます。表示項目は、以下のとおりです。

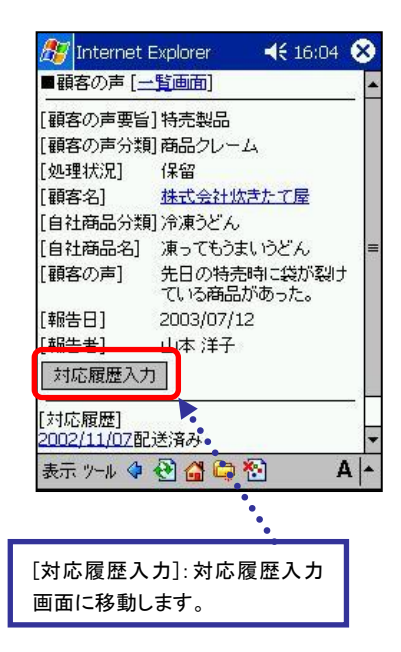

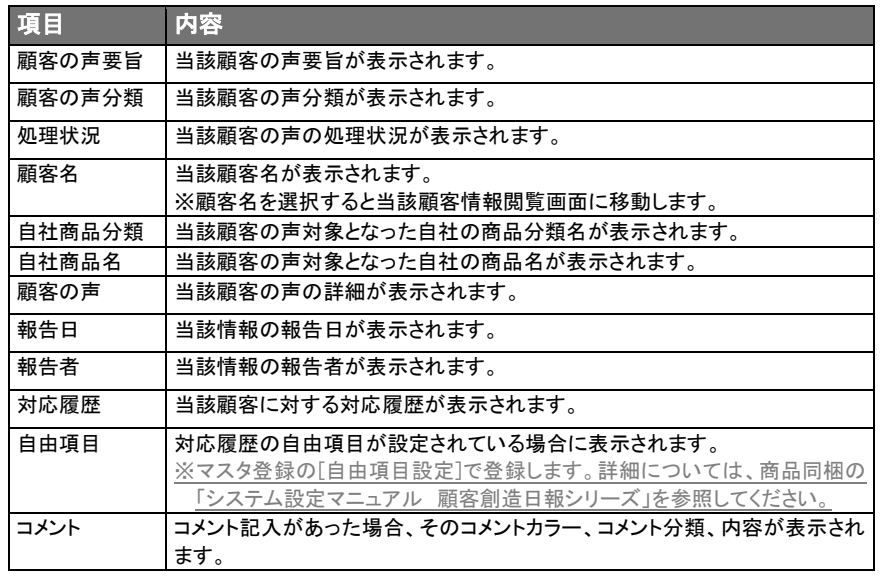

## 【対応履歴閲覧画面】

顧客の声詳細情報画面下部にある[対応履歴]の報告日を選択すると、当該顧客の声に対する対応履歴を閲覧すること ができます。

表示項目は、以下のとおりです。

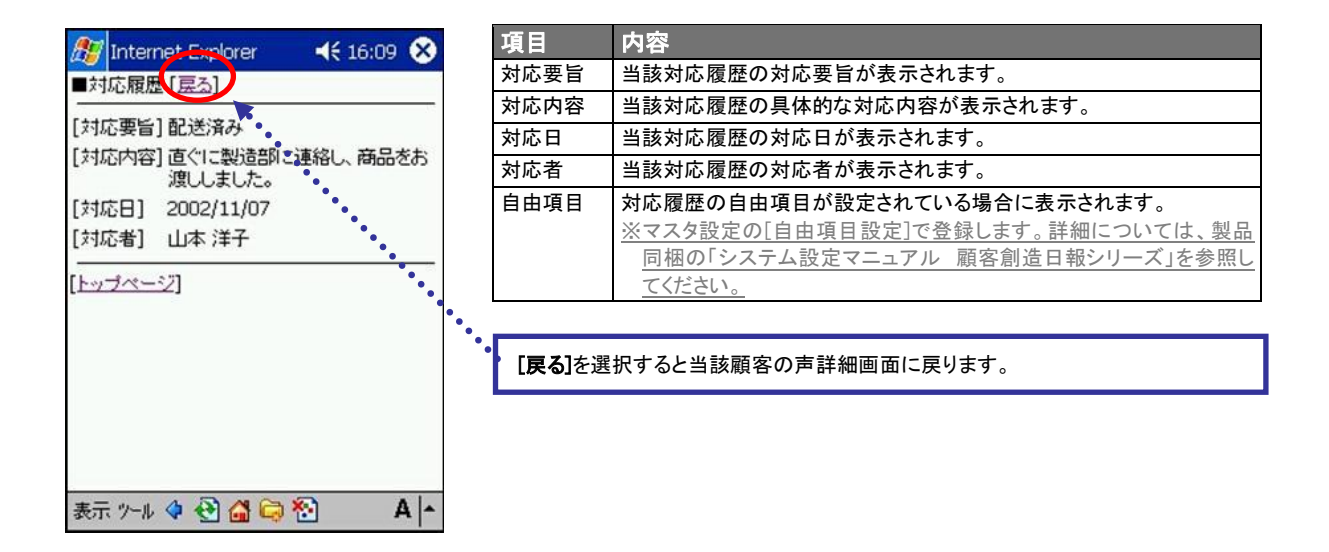

# 6-3.顧客の声新規登録・対応履歴を入力

#### 【顧客の声新規登録方法】

2 つの方法で顧客の声の新規登録が行なうことができます。 以下の手順で操作をしてください。

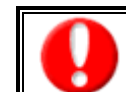

・「作成」権限がないときは、顧客の声は作成できません。 ・項目名称は、システム設定より自由に変更可能であり、項目の表示・非表示や必須項目も設定できます。 。<br>権限の詳細については、「顧客創造日報・顧客深耕日報」の社内システム管理者に確認してください。

#### 1. 顧客の声一覧画面上部にある[新規登録]ボタンを選択。

#### 2. 顧客の声検索一覧画面上部にある[新規登録]ボタンを選択。

- ⇒ 顧客の声検索方法の詳細については、「6-2. 顧客の声検索」を参照してください。
- ⇒ 顧客情報参照画面の詳細については、「5-1-2. 顧客情報の閲覧」を参照してください。

#### <顧客の声新規登録フォーマット>

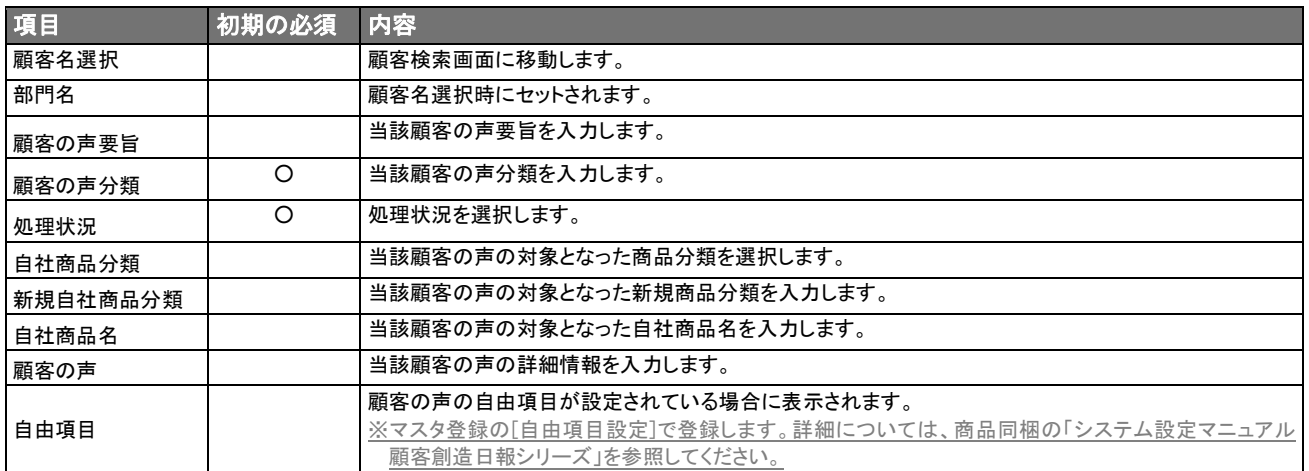

# 【対応履歴入力方法】

以下の方法で、対応履歴入力したい顧客の声に対応履歴の入力を行なうことができます。

- 1. 顧客の声詳細情報画面下部にある[対応履歴入力]ボタンを選択します。
- 2. 情報入力後、保存ポタンを選択し、内容を保存します。

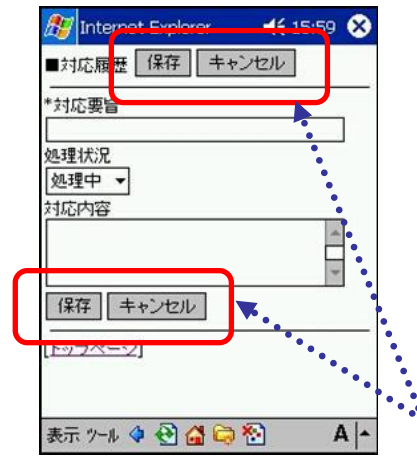

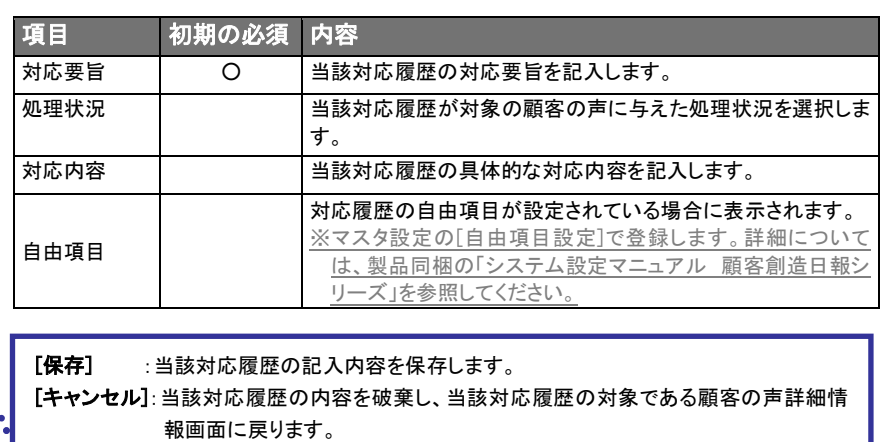

# 7.商談検索

「顧客創造日報・顧客深耕日報 PDA 版」では、登録済み商談の検索を行なうことができます。ここでは、検索方法と表示 される検索結果について説明します。

# 7-1.商談検索方法

l

商談検索を用いることによって入力した抽出条件で絞った商談を閲覧することが可能です。

- 1. トップページから商談検索を選択します。
- 2. 商談検索画面が開きますので必要情報を入力します。表示項目は、以下のとおりです。 ※検索結果が 10,000 件を超える場合、エラーが表示されるようになっております。 ※閲覧権限のない商談情報は、表示されません。

項目名称は、システム設定より自由に変更可能であり、項目の表示・非表示や必須項目も設定できます。 表示内容が異なる場合は、「顧客創造日報・顧客深耕日報」の社内システム管理者に確認してください。

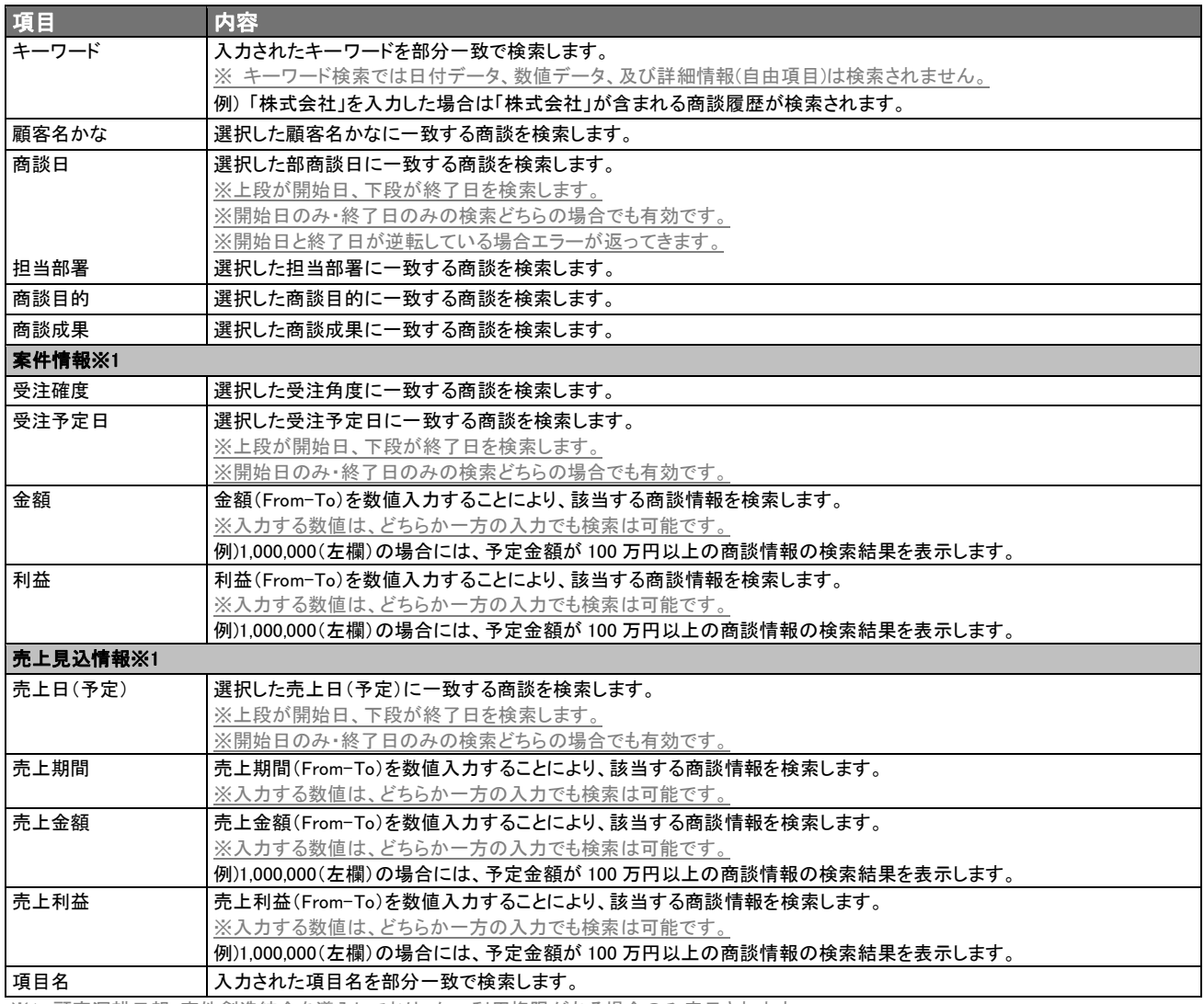

※1 顧客深耕日報 案件創造統合を導入しており、かつ利用権限がある場合のみ表示されます。

# 7-2.商談検索結果表示内容

商談検索画面に入力した検索条件で絞られた商談が一覧表示されます。 表示項目は、以下のとおりです。

※登録されていない項目は表示されません。

※検索結果が 10 件ずつ表示されます。

※検索結果が 10,000 件を超える場合、エラーが表示されます。検索条件の絞り込みを行ない、再度検索を行なってくださ

い。

J.

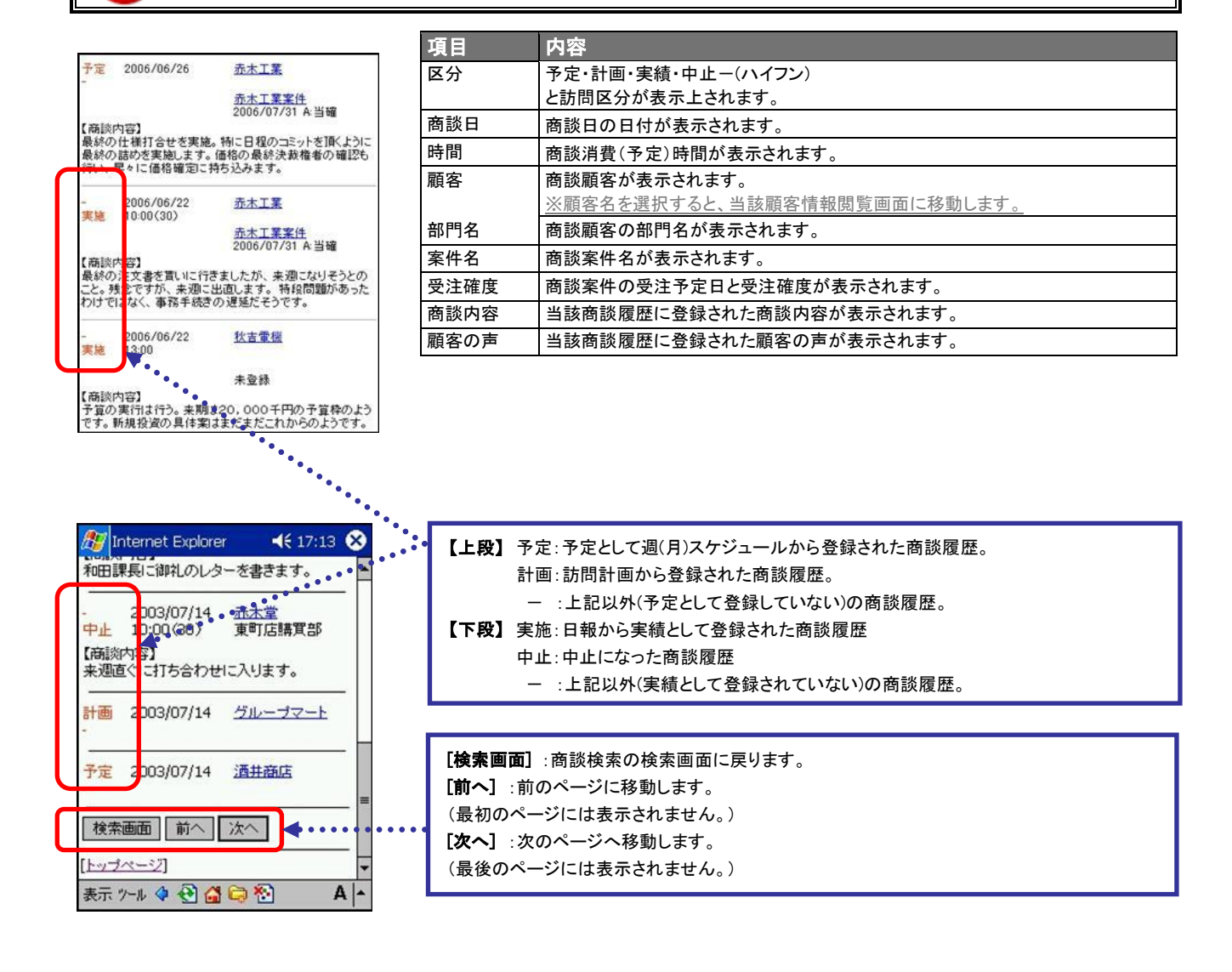

# 8.商談分析

「顧客創造日報・顧客深耕日報 PDA 版」では、登録済み商談履歴の分析を行なうことができます。ここでは、商談分析の 方法と表示される分析結果について説明します。

※閲覧権限のない商談情報は表示されません。

## 8-1.商談分析画面

í

登録済商談履歴を担当者・部署・顧客・目的・成果という分析項目から分析し、その集計結果を当月と前月に分けて表示 させることが可能です。

#### 【商談分析結果閲覧方法】

- 1. トップページから商談分析を選択します。
- 2. プルダウンメニューから分析項目を選択し、[選択]ボタンを選択します。 ※前月の場合、各種分析結果を選択した後、[前月]ボタンを選択してください。
- 3. 各種分析結果一覧が 10 件ずつ表示されます。表示項目は、以下のとおりです。 ※表示件数が 10 件以上ある場合、[次へ]ボタンが表示されます。

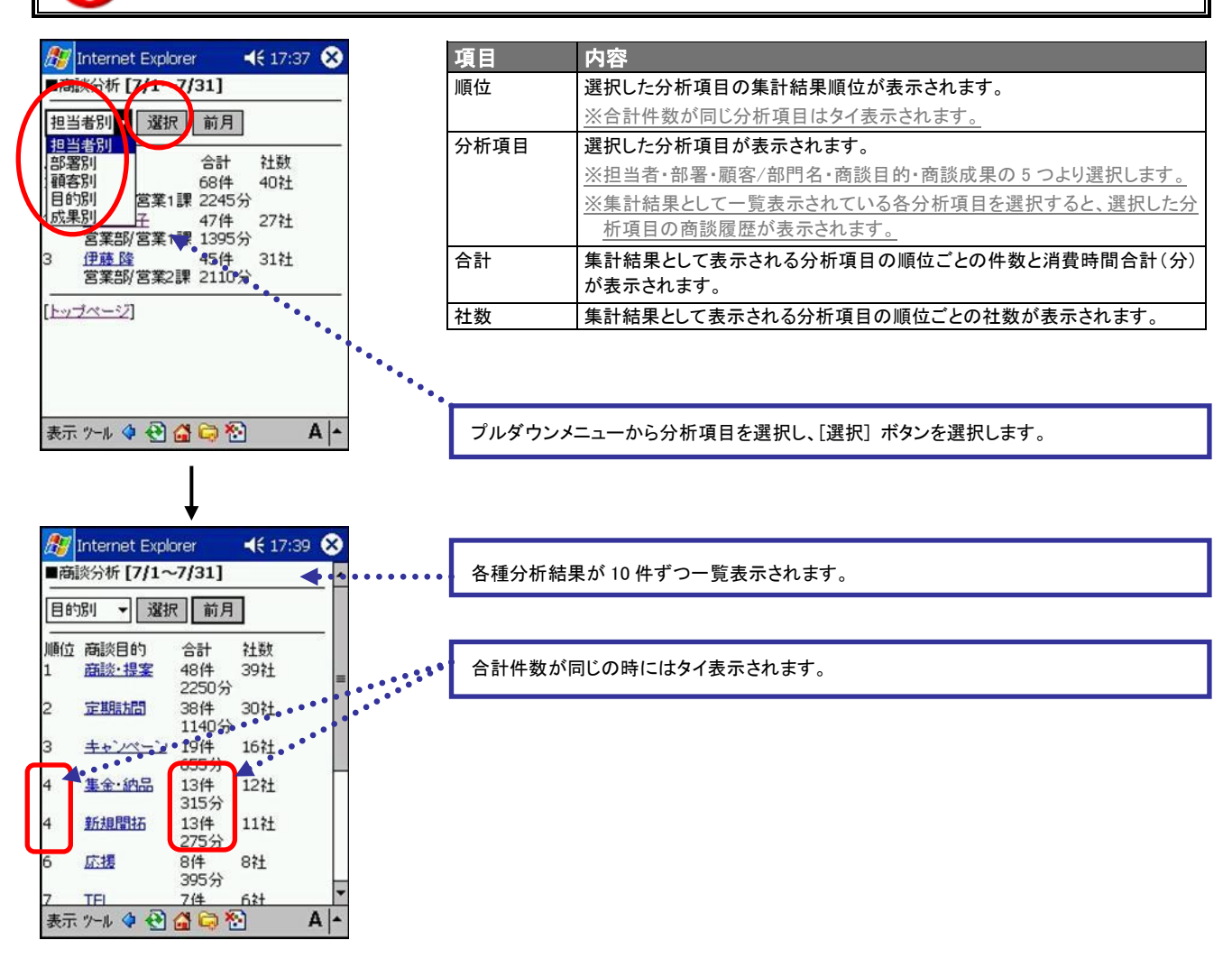

# 8-2.分析項目別商談履歴

L

商談分析の集計結果として、順位表示された項目を選択すると、各種分析項目別商談履歴が閲覧できます。

# 【分析項目別商談履歴閲覧方法】

- 1. 商談分析画面でプルダウンメニューから分析項目を選択し、[選択]ボタンを選択します。
- 2. 一覧表示される各種分析結果から商談履歴を閲覧したい分析項目を選択します。

3. 選択した分析項目別商談履歴が 10 件ずつ表示されます。表示項目は、以下のとおりです。 ※表示件数が 10 件以上ある場合、[次へ]ボタンが表示されます。 ※実績として登録された商談履歴のみ表示されます。 (予定として登録された商談履歴は表示されません)

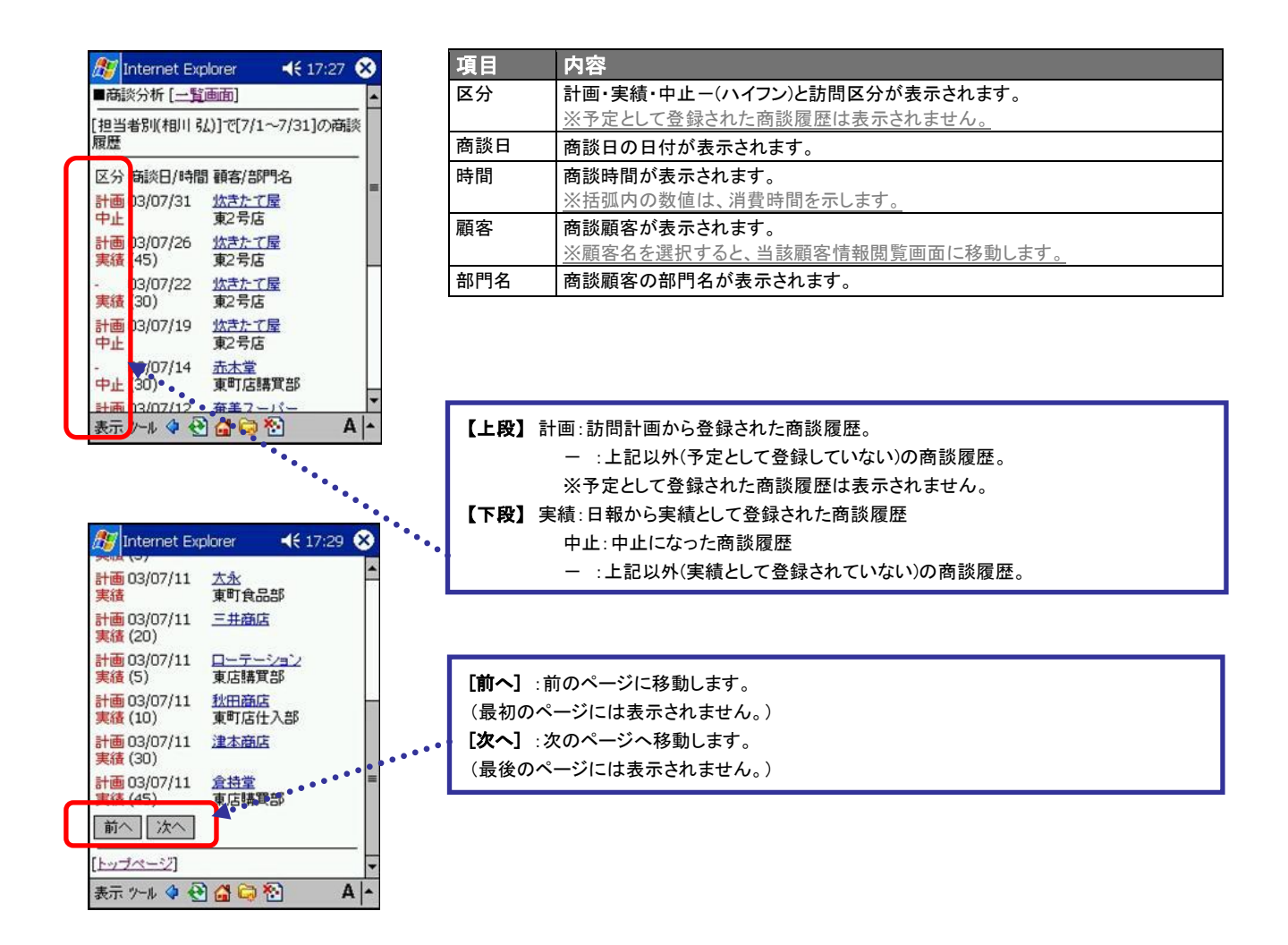

# 9.業務検索

「顧客創造日報・顧客深耕日報 PDA 版」では、商談以外の日常業務等を登録することができます。業務履歴とは、「新規 訪問」「電話」といった商談とは別に、「資料作成」「会議」「伝票発行」といった業務の種類を標準化することで、業務内容 の検索やグルーピングを可能にし、無駄な業務の見直し、効率化できる業務の分析などが可能になるものです。 ここでは、登録済み業務履歴の検索方法と、表示される検索結果について説明します。

# 9-1.業務検索方法

業務検索を用いることによって入力した抽出条件で絞った業務履歴を閲覧することが可能です。

- 1. トップページから業務検索を選択します。
- 2. 業務検索画面が開きますので必要情報を入力します。表示項目は、以下のとおりです。

※検索結果が 10,000 件を超える場合、エラーが表示されます。検索条件の絞り込みを行ない、再度検索を行なってください。 ※閲覧権限のない業務情報は表示されません。

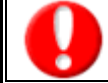

項目名称は、システム設定より自由に変更可能であり、項目の表示・非表示や必須項目も設定できます。 。<br>表示内容が異なる場合は、「顧客創造日報・顧客深耕日報」の社内システム管理者に確認してください。

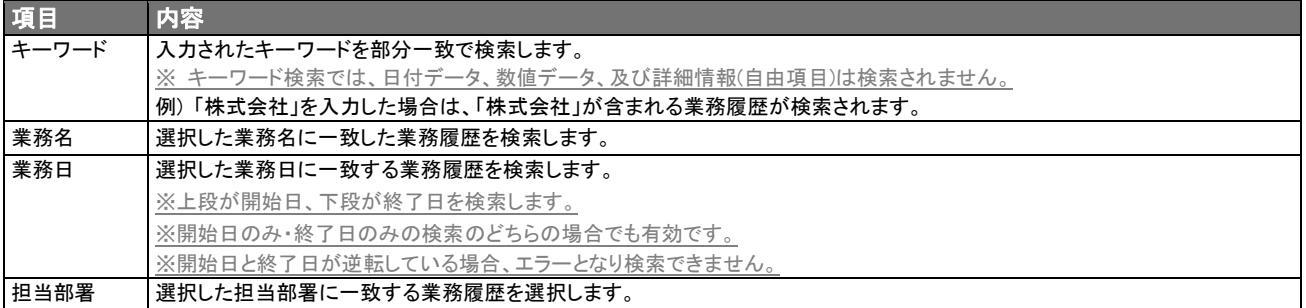

3. 情報を入力し、[検索]ボタンを選択します。

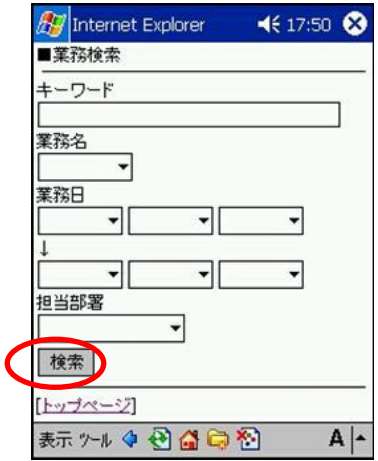

# 9-2.業務検索結果表示内容

## 業務検索画面に入力した検索条件で絞られた業務履歴が 10 件ずつ一覧表示されます。

#### 表示項目は、以下のとおりです。

※表示件数が 10 件以上ある場合、[次へ]ボタンが表示されます。

※検索結果が 10,000 件を超える場合、エラーが表示されます。検索条件の絞り込みを行ない、再度検索を行なってくださ

い。

L

項目名称は、システム設定より自由に変更可能であり、項目の表示・非表示や必須項目も設定できます。 表示内容が異なる場合は、「顧客創造日報・顧客深耕日報」の社内システム管理者に確認してください。

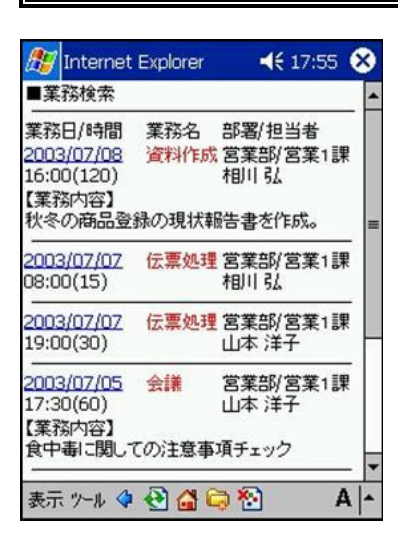

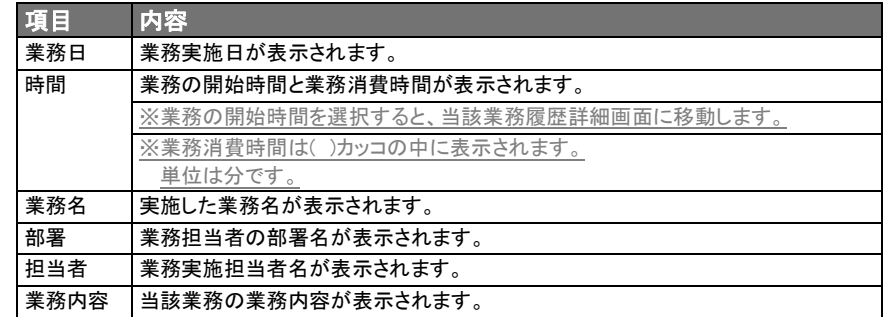

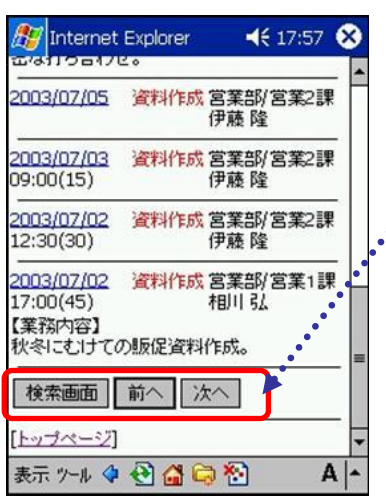

[検索画面] :商談検索の検索画面に戻ります。 [前へ] :前のページに移動します。 (最初のページには表示されません。) [次へ] :次のページへ移動します。 (最後のページには表示されません。)

# 9-3.業務履歴閲覧内容

L

### 業務検索結果表示画面で業務の開始時間を選択すると、当該業務履歴詳細内容を閲覧することが可能です。 表示項目は、以下のとおりです。

※登録されていない項目は表示されません。

項目名称は、システム設定より自由に変更可能であり、項目の表示・非表示や必須項目も設定できます。 。<br>表示内容が異なる場合は、「顧客創造日報・顧客深耕日報」の社内システム管理者に確認してください。

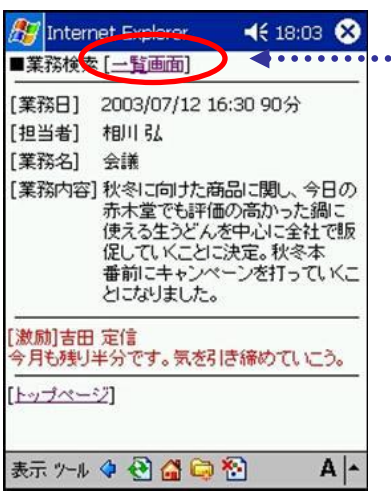

[一覧画面]を選択すると業務検索結果一覧画面に戻ります。

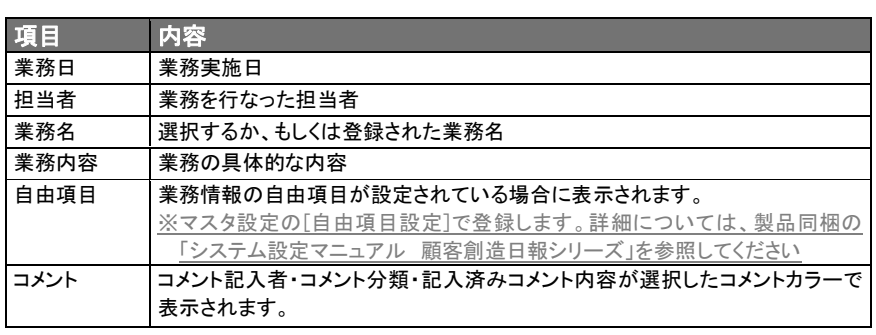

# 10.商品検索

「顧客創造日報・顧客深耕日報 PDA 版」では、登録済商品情報を検索することができます。ここでは、商品情報の検索 方法と表示される検索結果について説明します。

# 10-1.商品検索方法

商品情報検索画面に入力した抽出条件で絞った商品情報を閲覧することが可能です。

- 1. トップページから商品検索を選択します。
- 2. 商品情報検索画面が開きますので必要情報を入力します。表示項目は、以下のとおりです。 ※検索結果が 10,000 件を超える場合、エラーが表示されます。検索条件の絞り込みを行ない、再度検索を行なってください。 ※閲覧権限のない商品情報は表示されません。

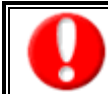

・顧客深耕日報を導入しており、利用権限がある場合に利用できます。 ・項目名称は、システム設定より自由に変更可能であり、項目の表示・非表示や必須項目も設定できます。 表示内容が異なる場合は、「顧客創造日報・顧客深耕日報」の社内システム管理者に確認してください。

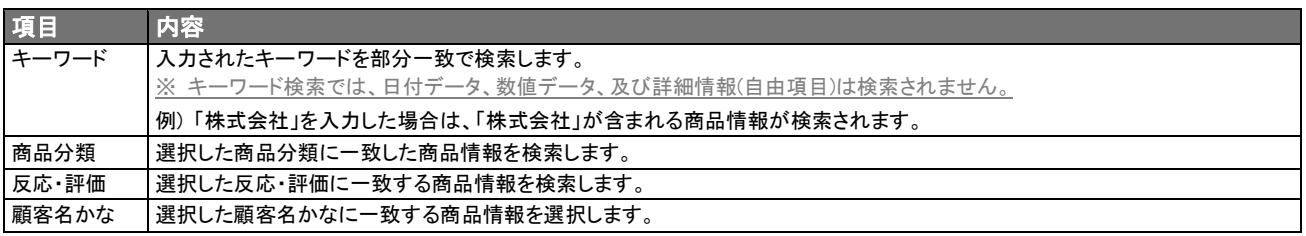

#### 3. 情報を入力し、[検索]ボタンを選択します。

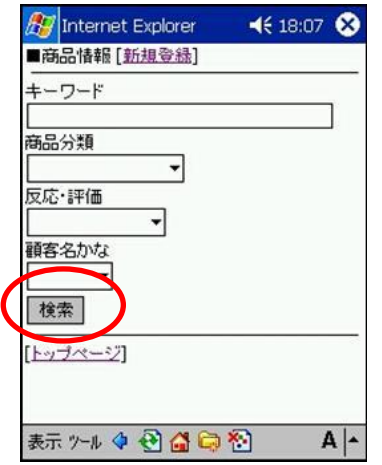

# 10-2.商品情報検索結果表示内容

#### 商品情報検索画面に入力した検索条件で絞られた商品情報が 10 件ずつ一覧表示されます。 表示項目は、以下のとおりです。

※表示件数が 10 件以上ある場合、[次へ]ボタンが表示されます。

※検索結果が 10,000 件を超える場合、エラーが表示されます。検索条件の絞り込みを行ない、再度検索を行なってくださ

い。

L

項目名称は、システム設定より自由に変更可能であり、項目の表示・非表示や必須項目も設定できます。 表示内容が異なる場合は、「顧客創造日報・顧客深耕日報」の社内システム管理者に確認してください。

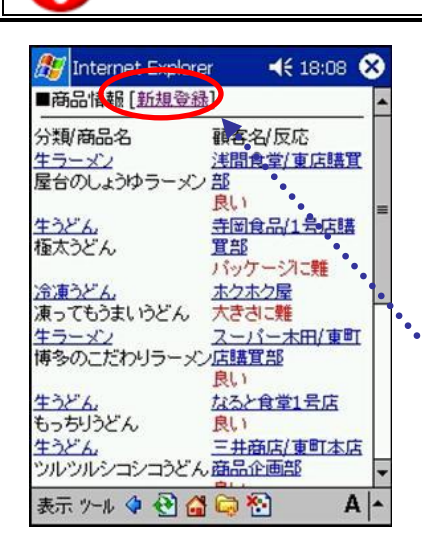

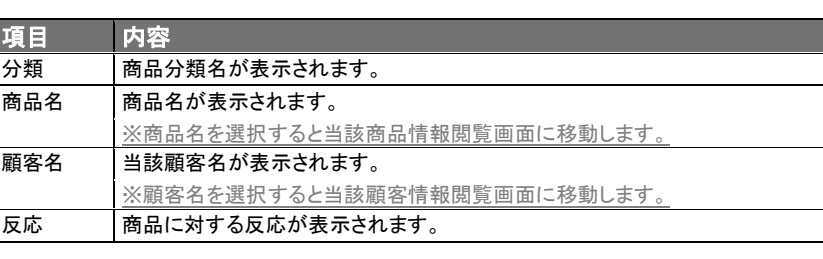

[新規登録]:商品情報新規登録画面に移動します。

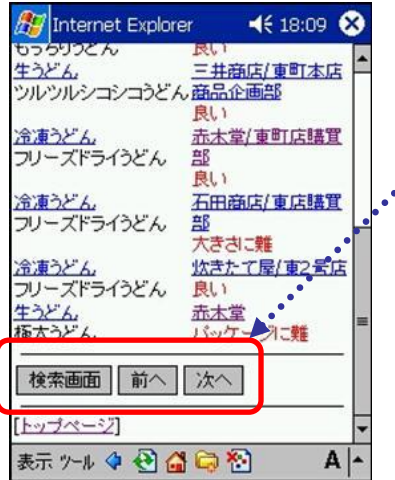

[検索画面] :商品情報検索の検索画面に戻ります。 [前へ] :前のページに移動します。 (最初のページには表示されません。) [次へ] :次のページへ移動します。 (最後のページには表示されません。)

# 10-3.商品情報閲覧と新規登録

#### 【商品情報閲覧】

L

※登録されていない項目は表示されません。

商品情報検索結果一覧に表示された閲覧したい商品分類名を選択すると、当該商品詳細情報を閲覧することが可能で す。

- 1. 商品情報結果一覧表示後、表示されている商品名を選択します。
- 2. 商品詳細情報を閲覧することができます。表示される項目は、以下のとおりです。

項目名称は、システム設定より自由に変更可能であり、項目の表示・非表示や必須項目も設定できます。 表示内容が異なる場合は、「顧客創造日報・顧客深耕日報」の社内システム管理者に確認してください。

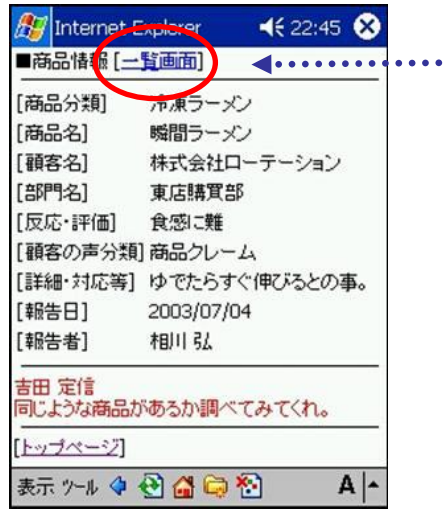

[一覧画面]を選択すると、商品情報検索結果一覧画面に戻ります。

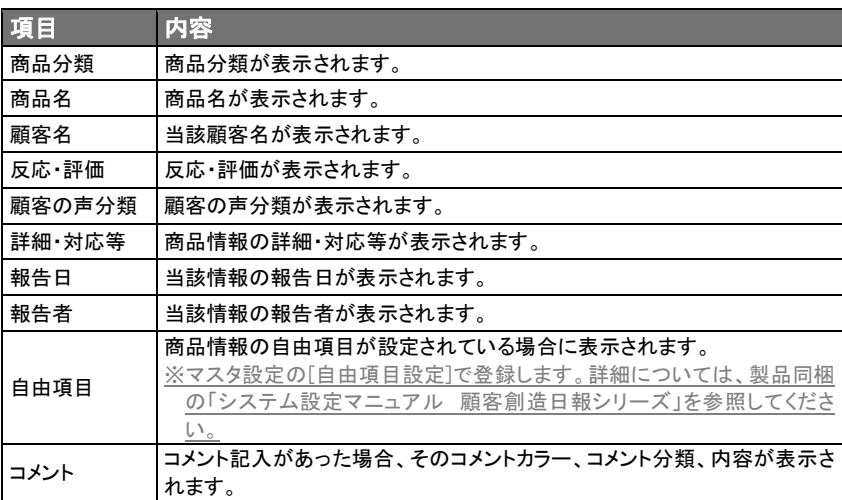

# 【商品情報新規登録方法】

以下の 2 つの方法から商品情報の新規登録を行なうことができます。

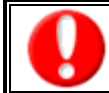

・「作成」権限がないときは、商品情報は作成できません。 ・項目名称は、システム設定より自由に変更可能であり、項目の表示・非表示や必須項目も設定できます。 権限の詳細については、「顧客創造日報・顧客深耕日報」の社内システム管理者に確認してください。

1. 商品検索画面上部の[新規登録]を選択します。

# 2. 商品情報検索結果一覧上部の[新規登録]を選択します。

※[新規登録]を選択後、商品情報新規登録フォーマットが開きますので、必要情報を入力します。 ※情報を入力した後、[保存]ボタンを選択して登録します。

#### <商品情報新規登録入力項目>

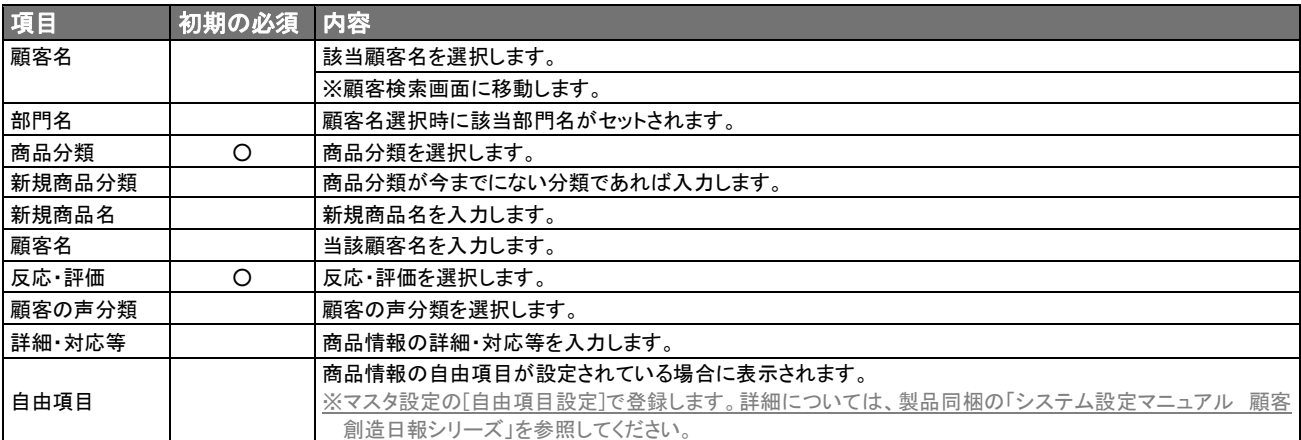

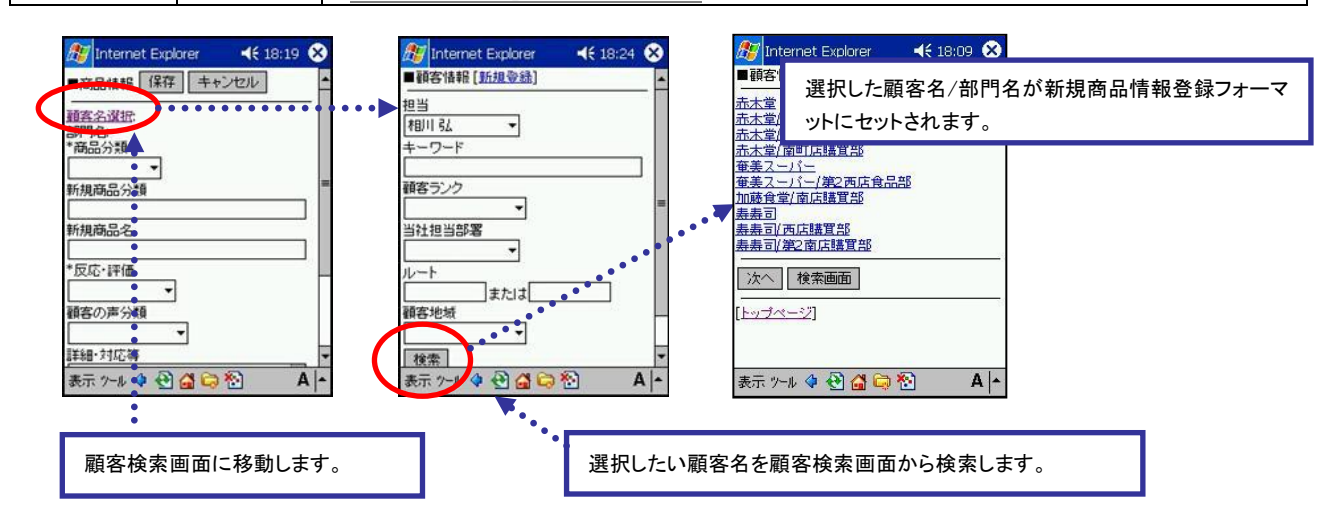

# 11.競合検索

「顧客創造日報・顧客深耕日報 PDA 版」では、登録済競合情報を検索することができます。競合情報の検索方法、及び 表示される検索結果について説明します。

# 11-1.競合情報検索方法

競合情報検索画面に入力した抽出条件で絞った競合情報を閲覧することが可能です。

- 1. トップページから競合検索を選択します。
- 2. 競合検索画面が開きますので必要情報を入力します。表示項目は、以下のとおりです。 ※検索結果が 10,000 件を超える場合、エラーが表示されます。検索条件の絞り込みを行ない、再度検索を行なってください。

項目名称は、システム設定より自由に変更可能であり、項目の表示・非表示や必須項目も設定できます。 表示内容が異なる場合は、「顧客創造日報・顧客深耕日報」の社内システム管理者に確認してください。

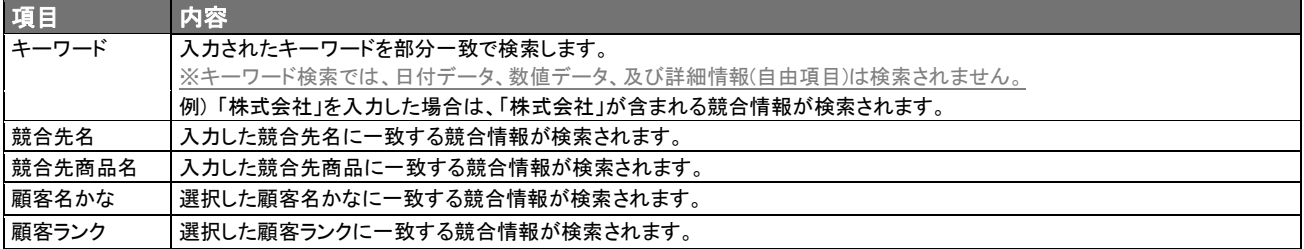

#### 3. 情報を入力し、[検索]ボタンを選択します。

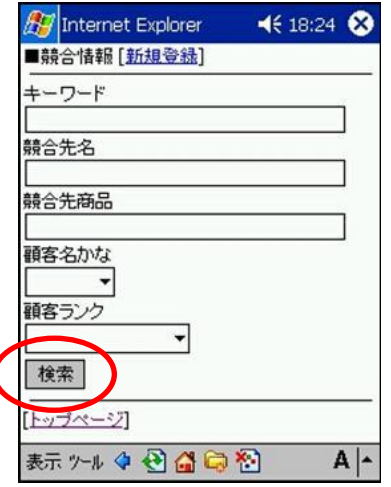

# 11-2.競合情報検索結果表示内容

競合情報検索画面に入力した検索条件で絞られた競合情報が 10 件ずつ一覧表示されます。

表示項目は、以下のとおりです。

J.

※表示件数が 10 件以上ある場合、[次へ]ボタンが表示されます。

※検索結果が 10,000 件を超える場合、エラーが表示されます。検索条件の絞り込みを行ない、再度検索を行なってくださ い。

※閲覧権限のない業務情報は表示されません。

項目名称は、システム設定より自由に変更可能であり、項目の表示・非表示や必須項目も設定できます。 表示内容が異なる場合は、「顧客創造日報・顧客深耕日報」の社内システム管理者に確認してください。

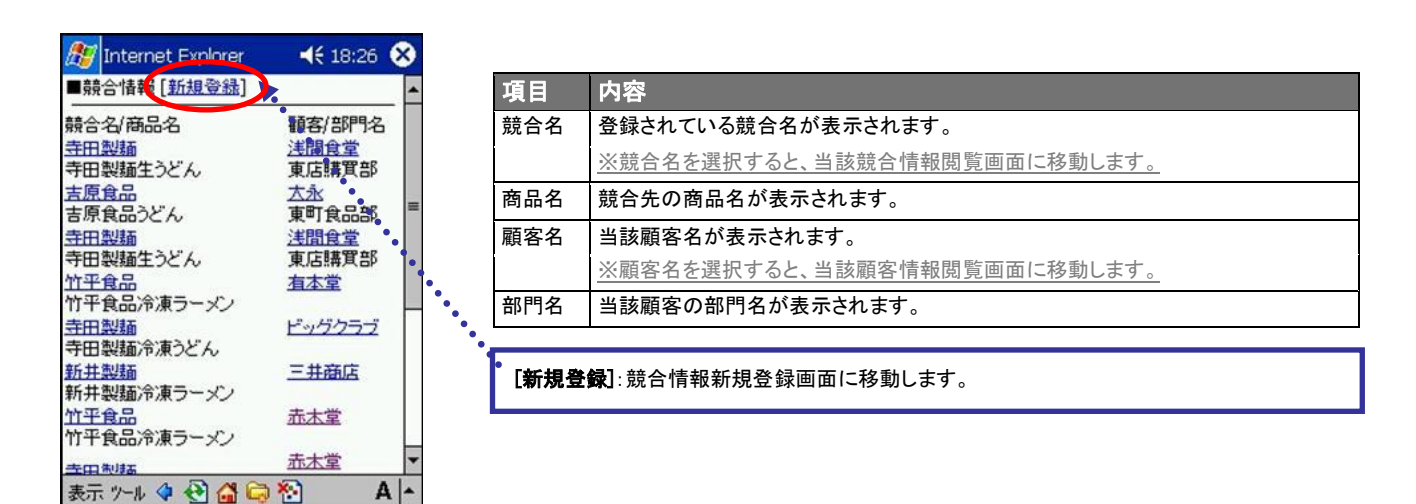

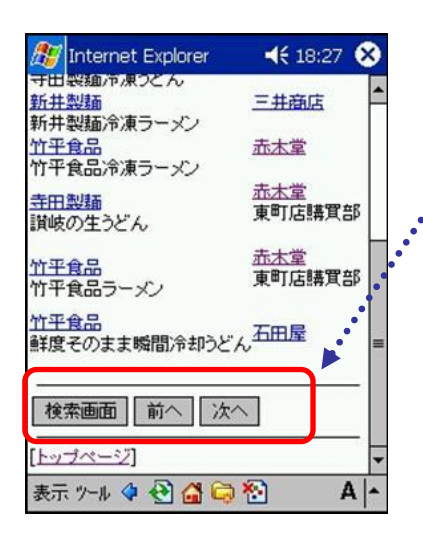

[検索画面] :競合情報検索の検索画面に戻ります。 [前へ] :前のページに移動します。 (最初のページには表示されません。) [次へ] :次のページへ移動します。 (最後のページには表示されません。)

# 11-3.競合情報閲覧と新規登録

L

・「作成」権限がないときは、競合情報は作成できません。 ・項目名称は、システム設定より自由に変更可能であり、項目の表示・非表示や必須項目も設定できます。 権限の詳細については、「顧客創造日報・顧客深耕日報」の社内システム管理者に確認してください。

# 【競合情報閲覧】

※登録されていない項目は表示されません。

競合情報検索結果一覧に表示された閲覧したい競合分類名を選択すると、当該競合詳細情報を閲覧することが可能で す。

- 1. 競合情報結果一覧表示後、表示されている競合先名を選択します。
- 2. 競合詳細情報を閲覧することができます。表示される項目は、以下のとおりです。

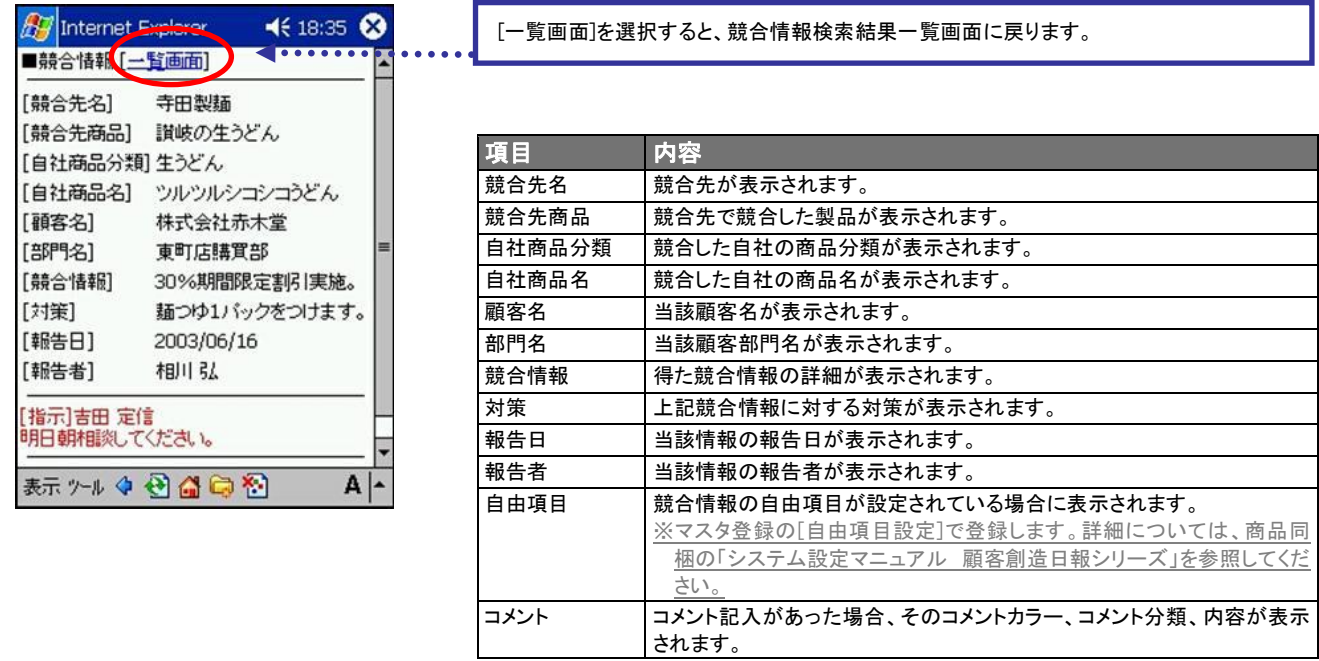

# 【競合情報新規登録方法】

以下の 2 つの方法より、競合情報の新規登録を行なうことができます。

- 1. 競合検索画面上部の[新規登録]を選択します。
- 2. 競合情報検索結果一覧上部[新規登録]を選択します。 ※[新規登録]を選択後、競合情報新規登録フォーマットが開きますので必要情報を入力します。

※情報を入力した後、[保存]ボタンを選択して登録します。

# <競合情報新規登録入力項目>

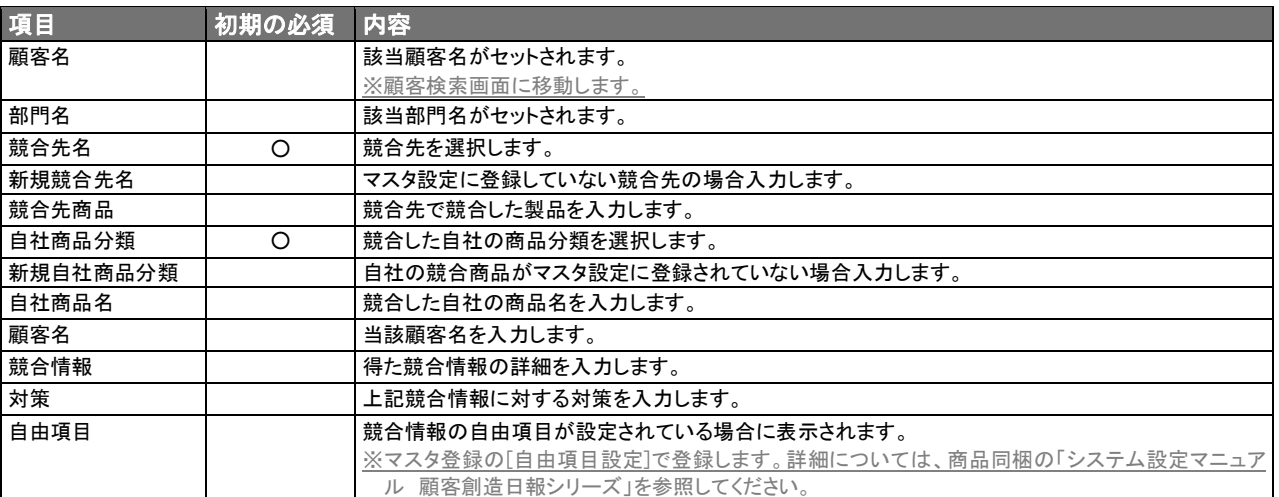

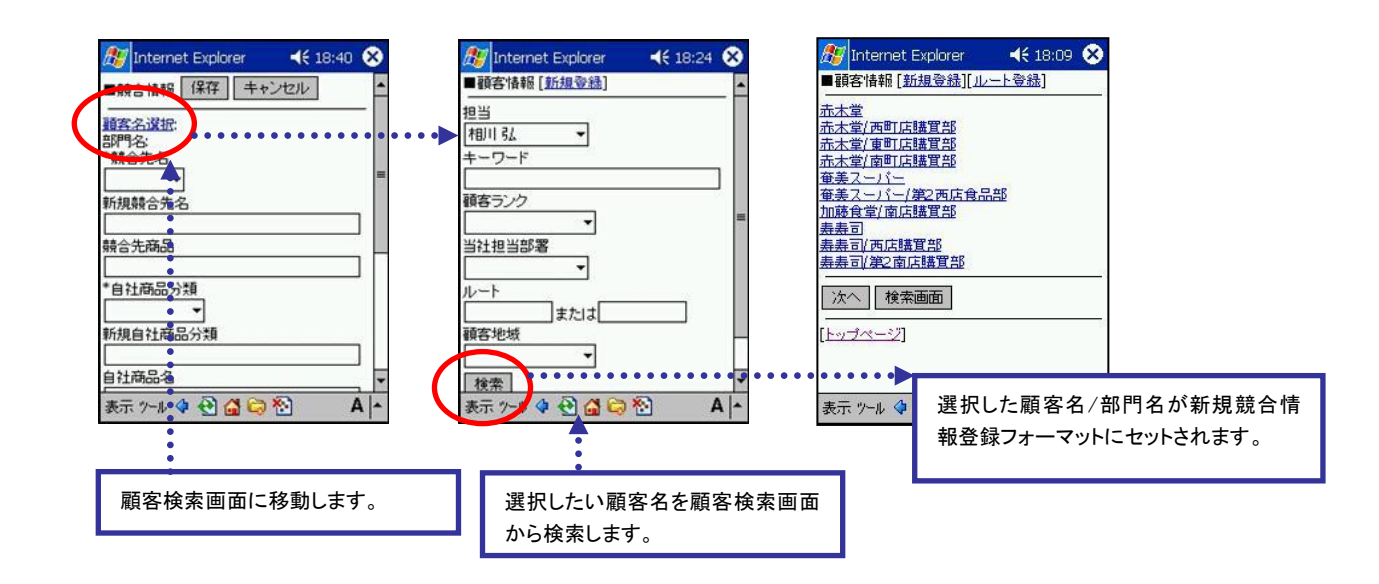

# 12.ルート登録

「顧客創造日報・顧客深耕日報 PDA 版」では、顧客ルート登録を行なうことができます。ルート名、及び会社名を登録し ておくと、あとで参照したり、検索したりすることが可能になり、定期的に見直すことで、より効率的な訪問が実現できま す。

※同じ名称のルートは、重複して登録することはできません。

※ルート名にスラッシュを含めることはできません。

・顧客深耕日報を導入しており、利用権限がある場合に利用できます。 ・「作成」権限がないときは、ルート情報は作成できません。 ・項目名称は、システム設定より自由に変更可能であり、項目の表示・非表示や必須項目も設定できます。 権限の詳細については、「顧客創造日報・顧客深耕日報」の社内システム管理者に確認してください。

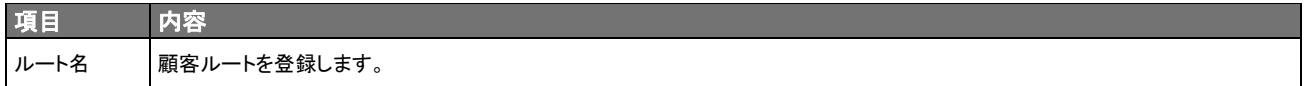

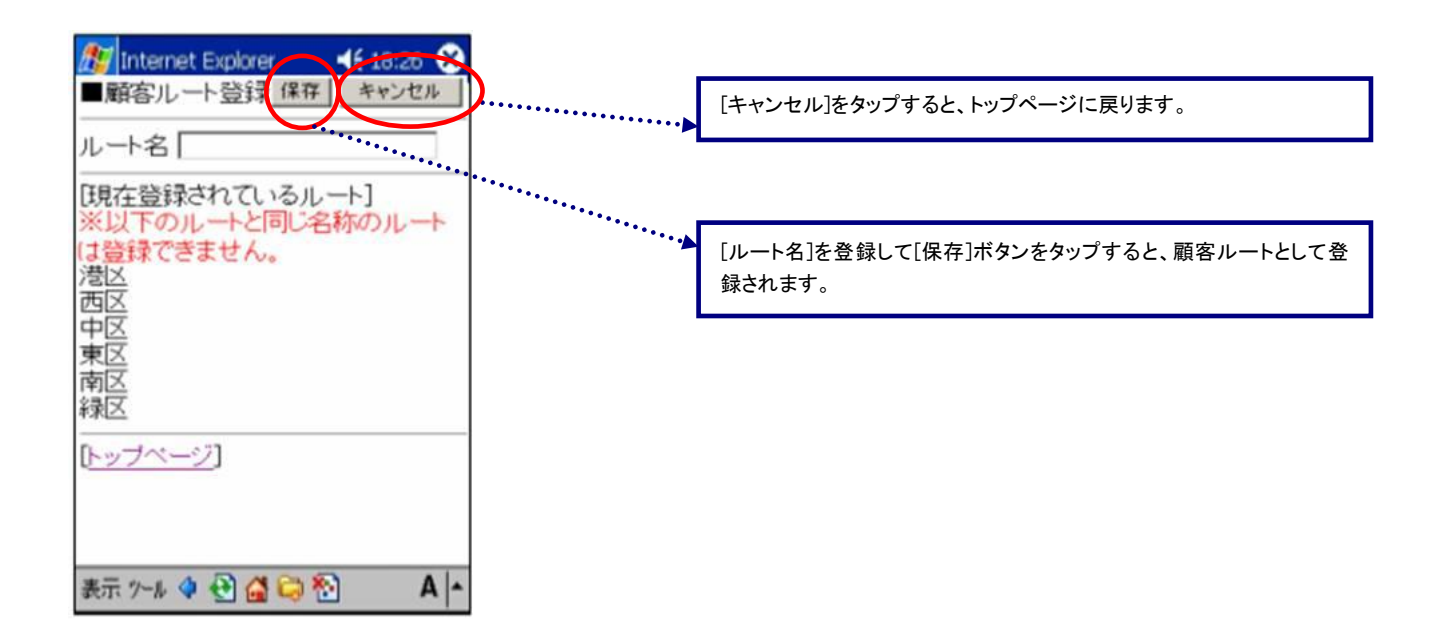

# 13.日報ランク

「顧客創造日報・顧客深耕日報 PDA 版」では、日報の提出状況を把握する提出状況ランキングが参照できます。 ※閲覧権限のない日報情報は表示されません。

担当者別日報提出状況をベストとワースト・当月と前月に分けて順位別に表示します。

表示項目は、以下のとおりです。

※登録されていない項目は表示されません。

※日報を実績で登録されていない担当者の情報は表示されません。

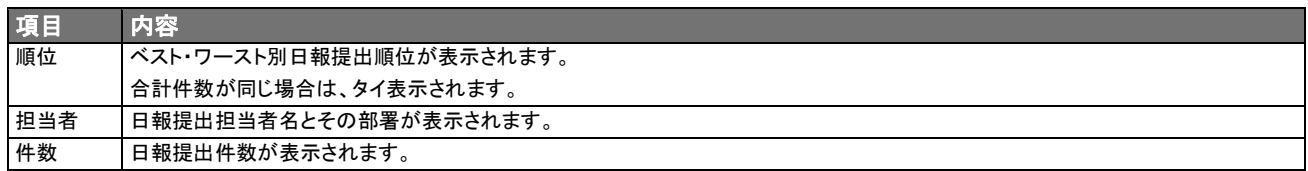

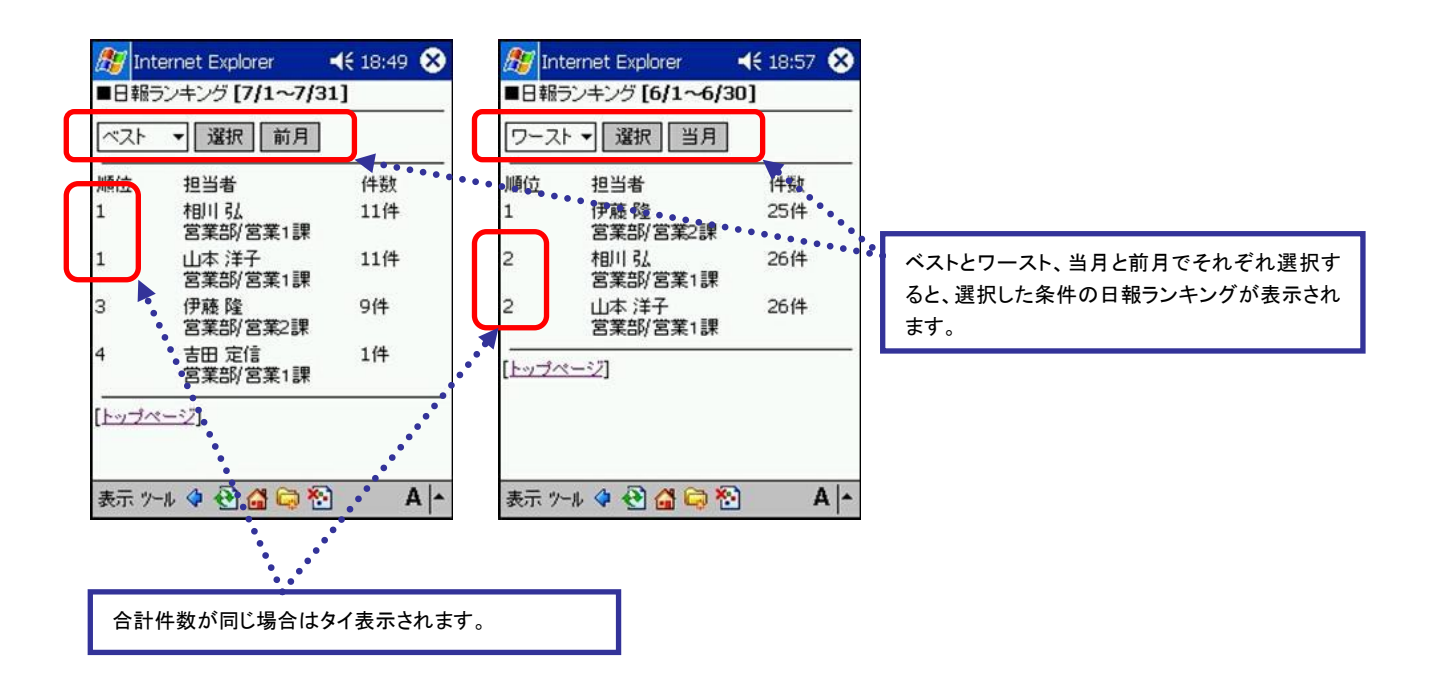

# 14.売上分析

「顧客創造日報・顧客深耕日報 PDA 版」では、売上情報を検索することができます。ここでは、売上情報の検索方法と、 表示される検索結果について説明します。

# 14-1.売上情報検索方法

売上実績検索画面に入力した抽出条件で絞った売上実績が閲覧できます。 ※売り上げ担当者に対して閲覧制限のない情報は表示されません。

- 1. トップページから売上分析を選択します。
- 2. 売上実績検索画面が開きますので、必要情報を入力します。表示項目は、以下のとおりです。 ※検索結果が 10,000 件を超える場合、エラーが表示されます。検索条件の絞り込みを行ない、再度検索を行なってください。
- 3. 情報を入力し、[検索]ボタンを選択します。

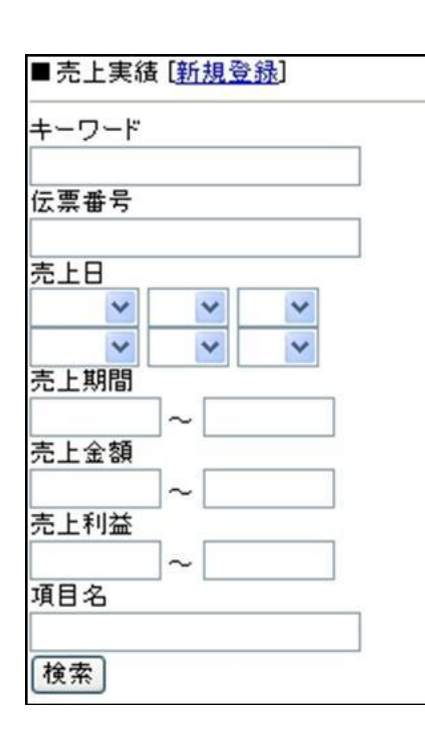

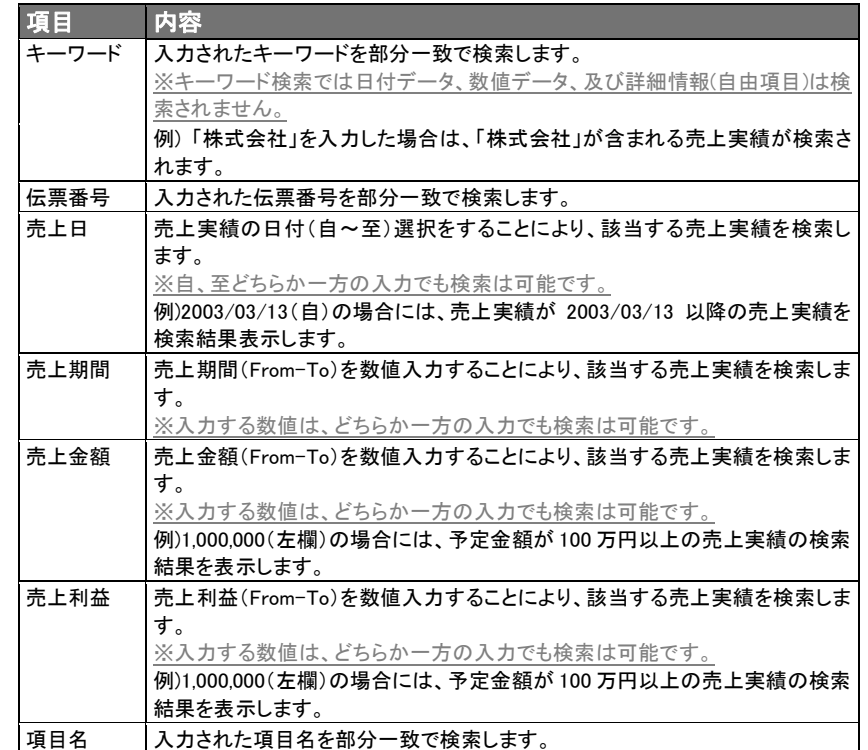

# 14-2.売上情報検索結果表示内容

### 売上実績検索画面に入力した検索条件で絞られた競合情報が 10 件ずつ一覧表示されます。 表示項目は、以下のとおりです。

※表示件数が 10 件以上ある場合、[次へ]ボタンが表示されます。

※検索結果が 10,000 件を超える場合、エラーが表示されます。検索条件の絞り込みを行ない、再度検索を行なってくださ い。

※閲覧権限のない売上実績は表示されません。

・項目名称は、システム設定より自由に変更可能であり、項目の表示・非表示や必須項目も設定できます。 ・表示内容が異なる場合は、「顧客創造日報・顧客深耕日報」の社内システム管理者に確認してください。

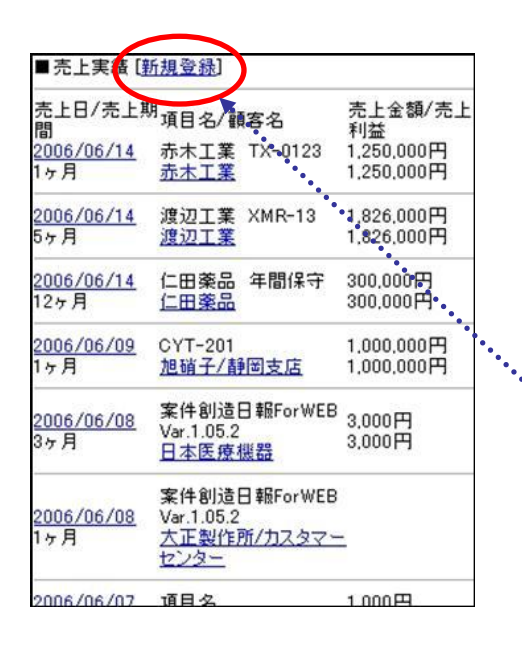

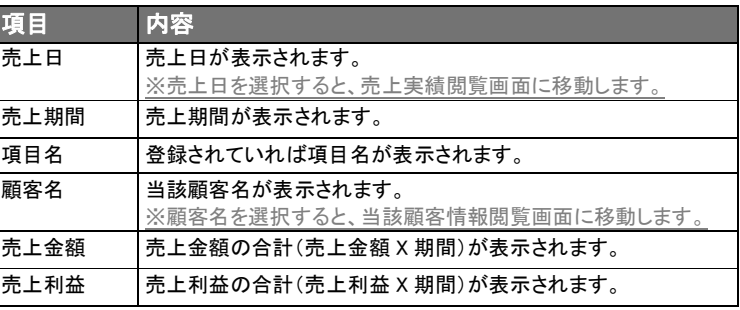

[新規登録]:売上実績新規登録画面に移動します。

# 14-3.売上情報閲覧と新規登録

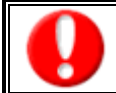

・「作成」権限がないときは、売上実績は作成できません。 ・項目名称は、システム設定より自由に変更可能であり、項目の表示・非表示や必須項目も設定できます。

権限の詳細については、「顧客創造日報・顧客深耕日報」の社内システム管理者に確認してください。

### 【売上実績閲覧】

※登録されていない項目は表示されません。

売上実績検索結果一覧に表示された閲覧したい情報の売上日を選択すると、売上実績詳細情報が閲覧できます。

- 1. 売上実績結果一覧表示後、表示されている売上日を選択します。
- 2. 売上実績詳細情報を閲覧することができます。表示される項目は以下のとおりです。

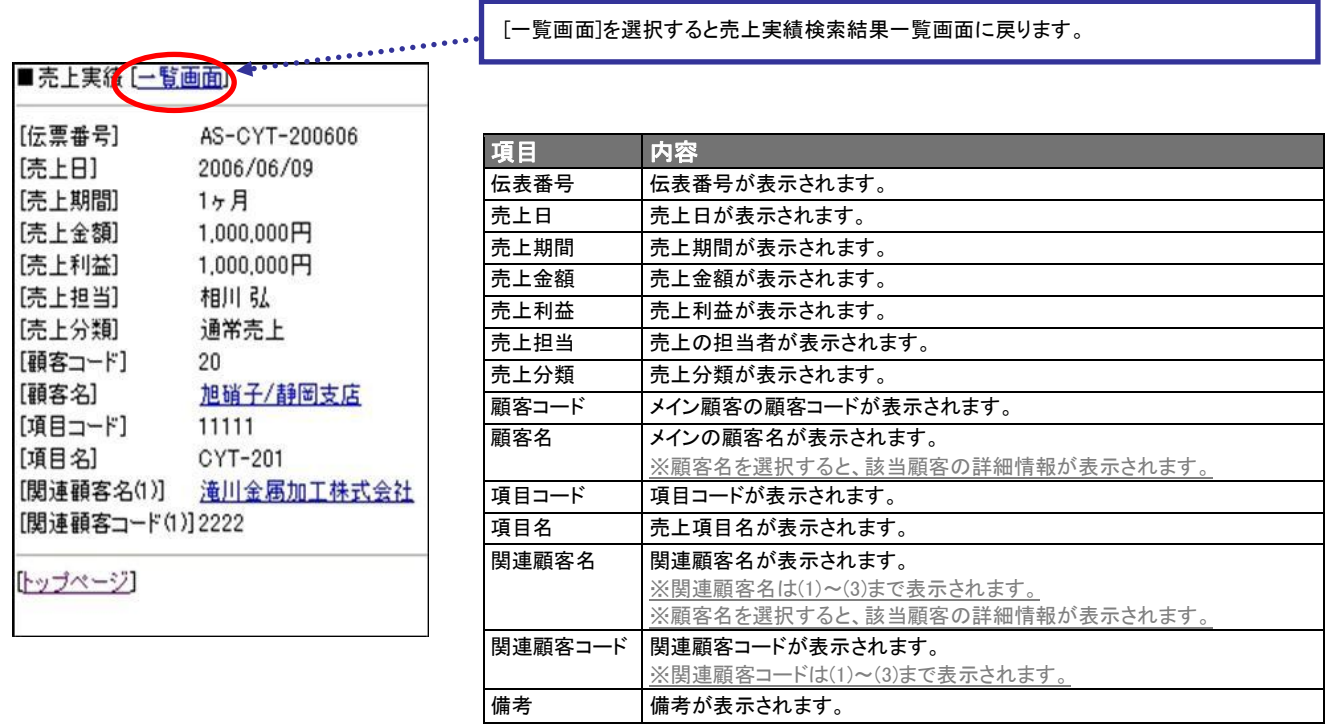

## 【売上実績新規登録方法】

- 1. [新規登録]を選択します。
- 2. 顧客検索画面より、メイン顧客の検索条件の項目を入力し「検索」のボタンを選択します。 ※新規顧客(部門・支店)の場合には、顧客情報、部門情報の新規登録を行なってください。 顧客情報、部門情報を新規登録した場合には、4 の画面に移ります。
- 3. 顧客一覧画面より、メイン顧客名を選択します。
- 4. 案件情報の登録画面より、必要項目の入力、選択を行ない、最後に「保存」ボタンを選択します。 ※関連顧客名(1)~(3)の選択は、2、3 の操作手順を繰り返します。

## <売上実績新規登録入力項目>

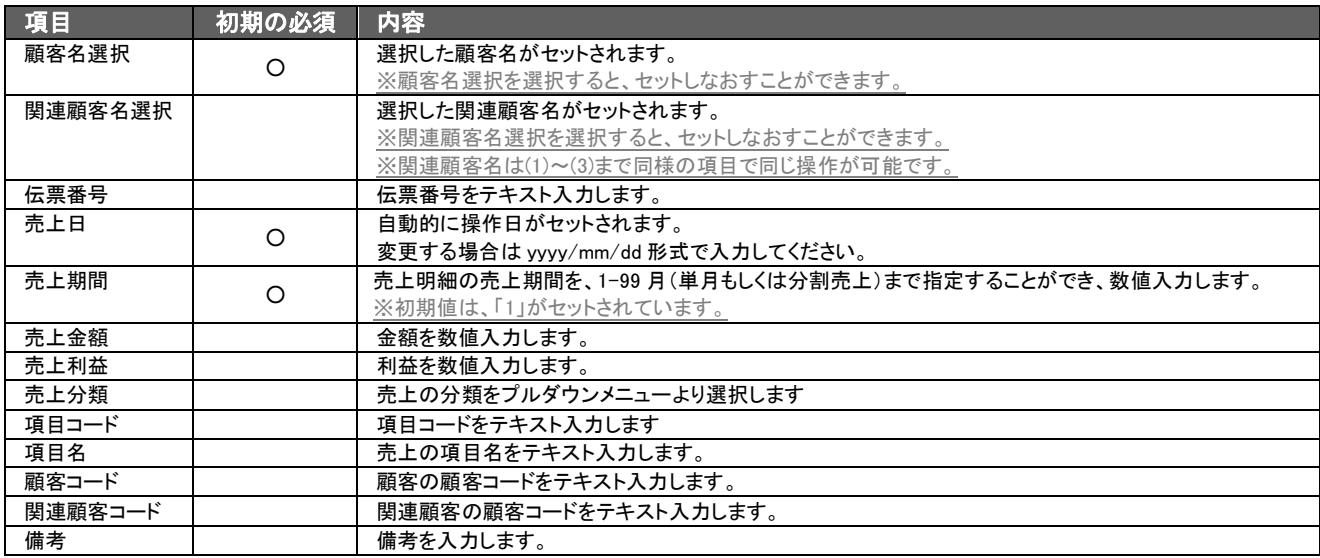

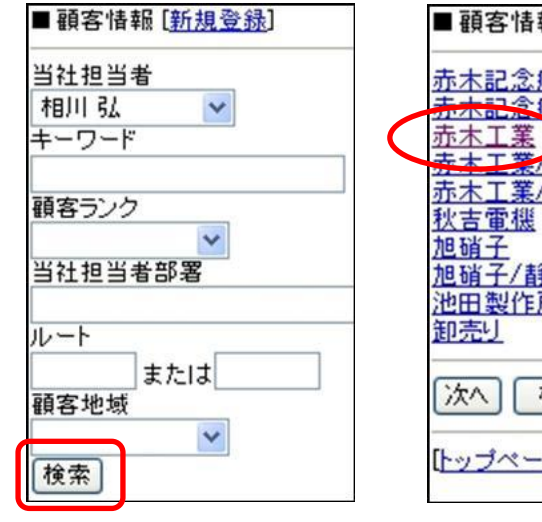

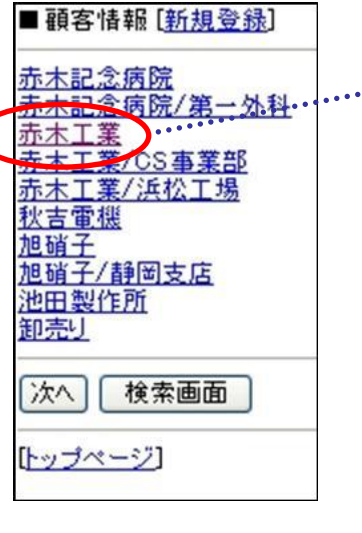

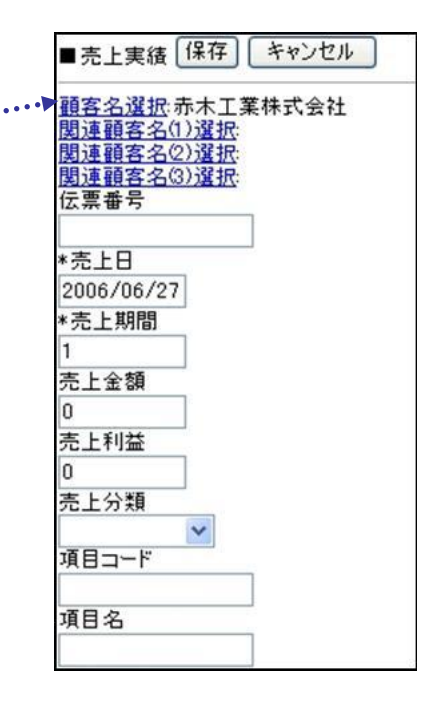
# 15.予実績分析

予実績分析では、登録されている予算情報と売上実績、売上見込情報のデータをもとに、当月を中心に前後 2 ヶ月ずつ の集計を並べ、売上の予算、実績、差額で売上金額、売上利益の切り口で表示を指定するだけで、すぐさま数字が表示 され、さまざまな角度から売上見込みを含めた先行指標として検討することが可能となります。

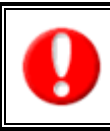

 案件創造統合を導入しており、かつ利用権限がある場合のみ利用できます。 集計のため、閲覧権限のない顧客情報、案件情報が表示されます。 しかし、閲覧権限のない顧客情報、案件情報の詳細情報を参照することはできません。 閲覧権限のない顧客情報や案件情報は、「\*(アスタリスク)」で表示されます。

- 1. トップページから予実績分析を選択します。
- 2. ドロップダウンリストより表示させたいメニュー名に切り替え、最後に「選択」ボタンを押し、画面の表示切り替えを行なって下さい。

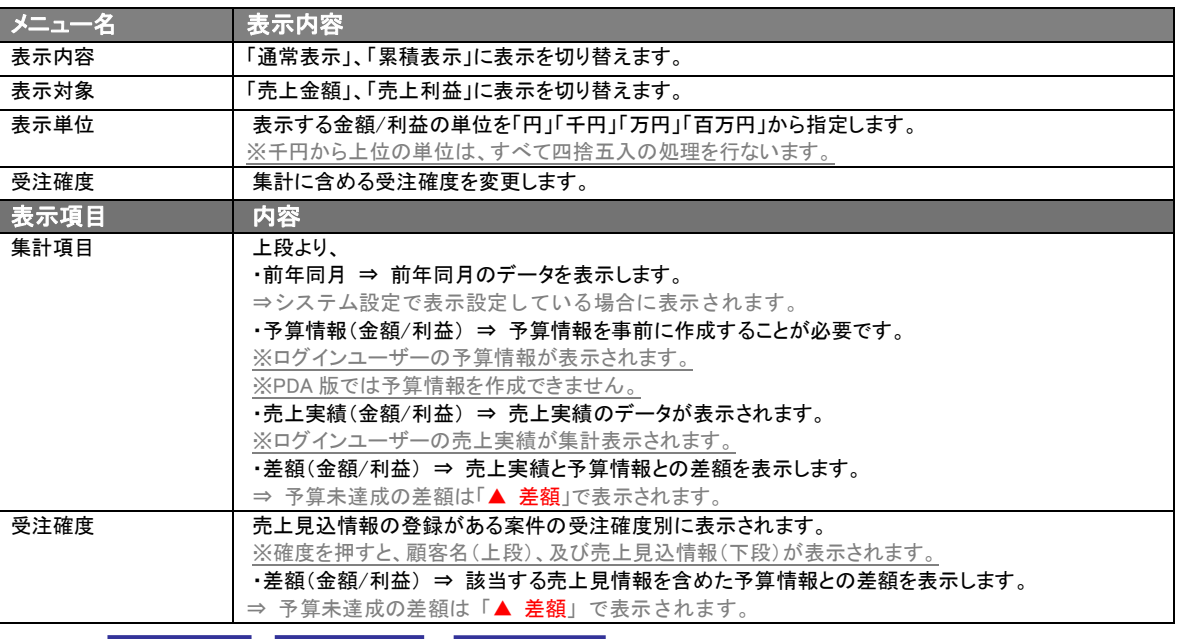

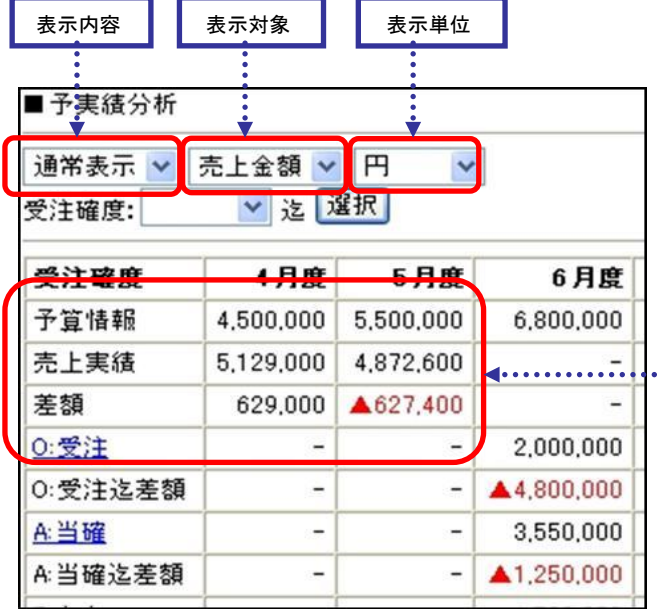

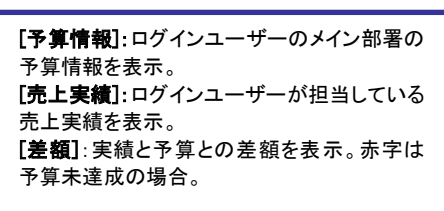

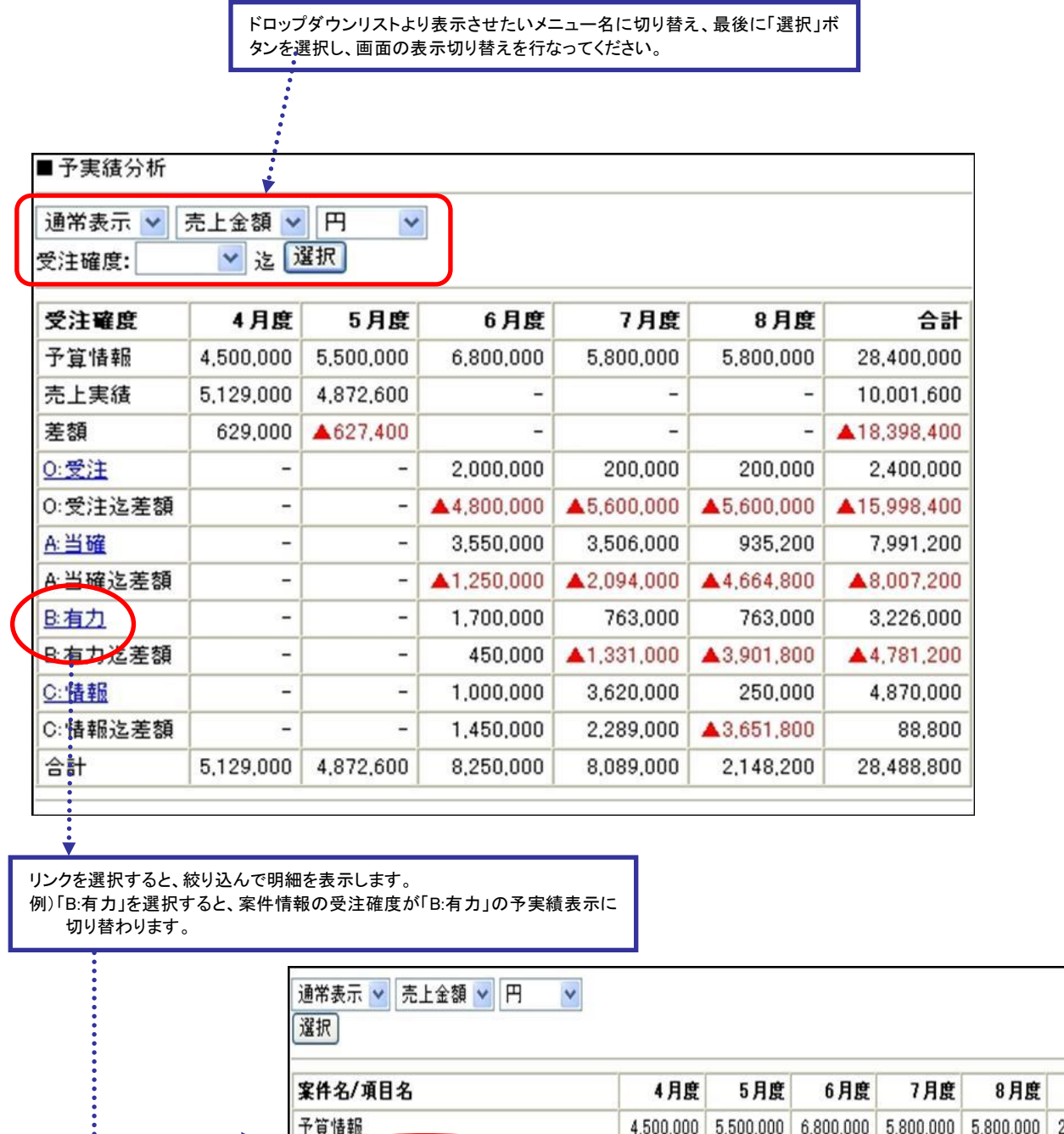

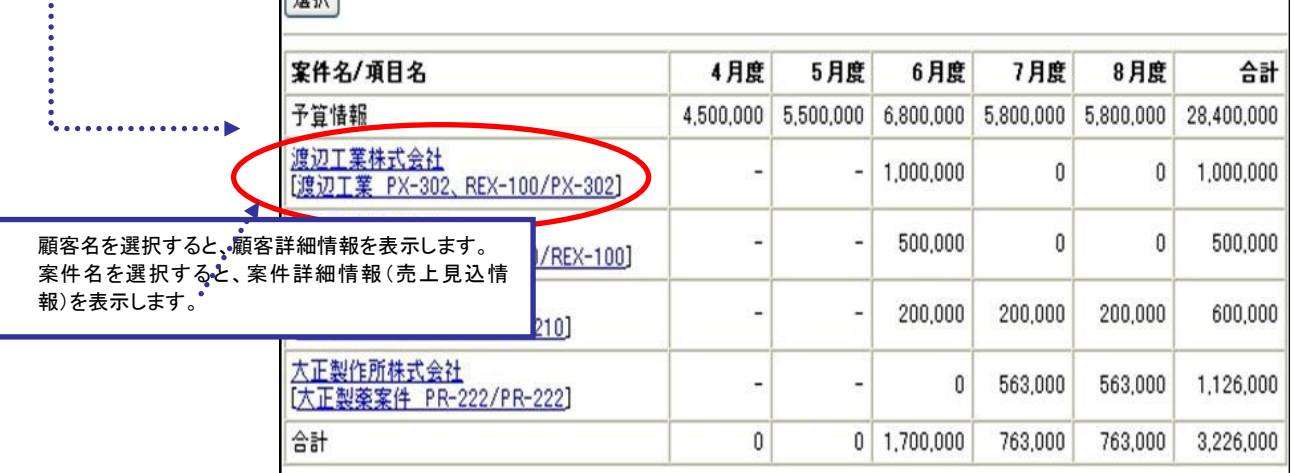

# 16.売上速報

ここでは、前日の売上実績と、月度売上予実績、月度利益予実績、年度売上予実績、年度利益予実績が表示されます。 自社での売上に関する最新の Pickup 情報として活用することが可能です。

- 1. トップページから売上速報を選択します。
- 2. ドロップダウンリストより表示させたい部署、担当者、そしてメニュー名に切り替え、最後に「選択」ボタンを選択し、画面の表示切り 替えを行なってください。

[売上速報表示条件]

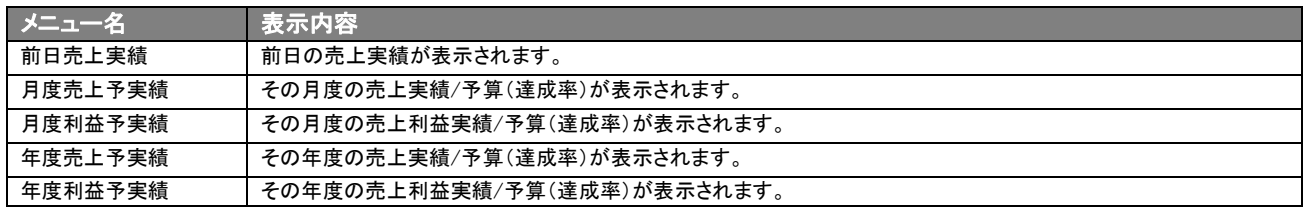

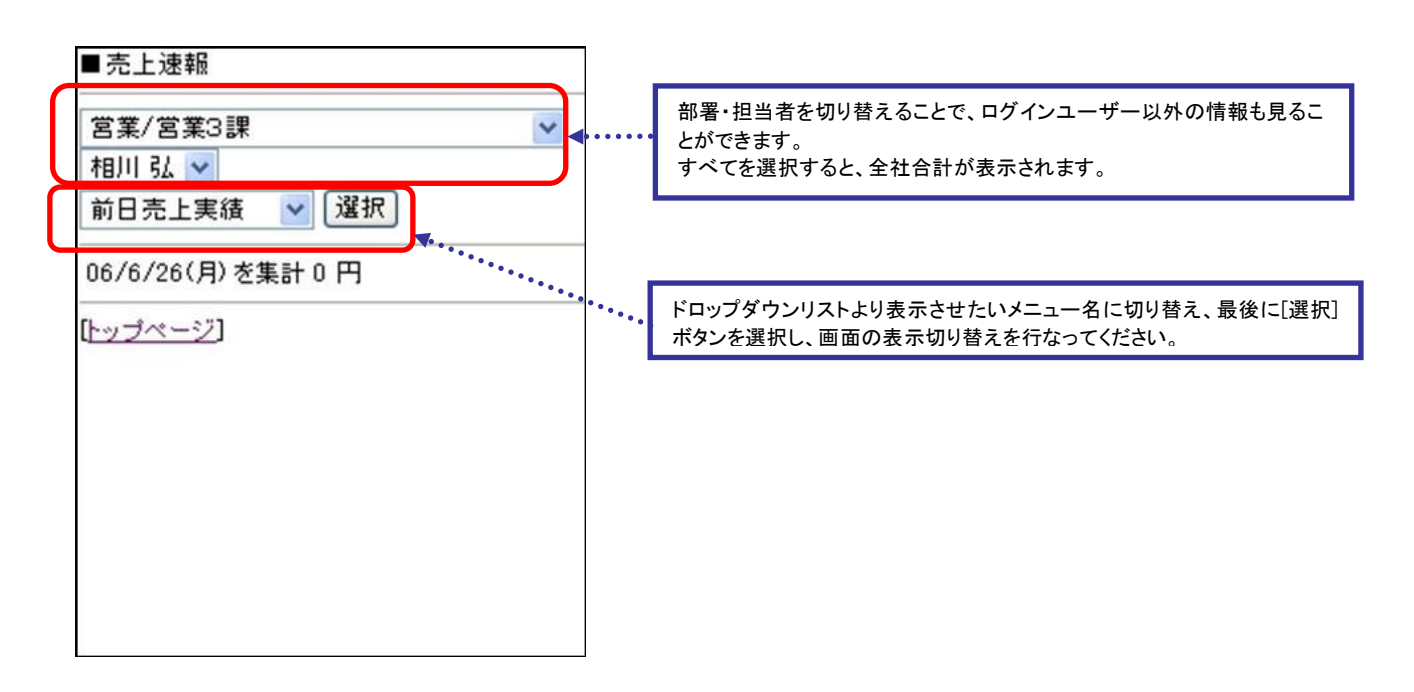

# 17.イエローカード

「顧客創造日報・顧客深耕日報 PDA版」では、イエローカードを参照することができます。参照したい表示項目を選択し、長 期未訪問顧客・次回予定遅延・長期放置顧客の声のいずれかを表示させます。

### 17-1.イエローカード一覧画面

項目名称は、システム設定より自由に変更可能であり、項目の表示・非表示や必須項目も設定できます。 表示内容が異なる場合は、「顧客創造日報・顧客深耕日報」の社内システム管理者に確認してください。

ログインユーザーが抱えるイエローカードを表示させます。

### 【イエローカードの表示切り替え】

- 1. トップページからイエローカードを選択します。
- 2. プルダウンメニューから表示項目(長期未訪問顧客・次回予定遅延・長期放置顧客の声のいずれか)を選択し、[選択]ボタンを選 択すると、対象となるイエローカードが 10 件ずつ表示されます。 ※表示件数が 10 件以上ある場合、[次へ]ボタンが表示されます。
- 3. 再度表示項目を選択し、[選択]ボタンを選択することで表示項目の切り替えを行なうことができます。 ※イエローカード一覧の表示内容は、イエロー対象顧客に関する商談、及び顧客の声の報告日と当該顧客/部門名です。 ※イエローカードの設定内容の詳細については、マスタ設定[イエローカード]で設定変更できます。 尚、PDA からはイエローカードの設定変更はできません。

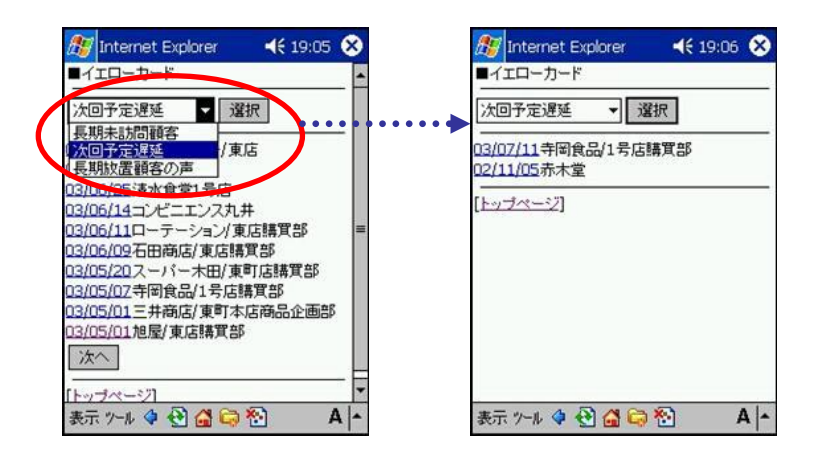

#### 17-2.イエローカード詳細内容

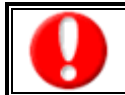

L

項目名称は、システム設定より自由に変更可能であり、項目の表示・非表示や必須項目も設定できます。 表示内容が異なる場合は、「顧客創造日報・顧客深耕日報」の社内システム管理者に確認してください。

#### 【イエローカード詳細情報閲覧】

イエローカード表示内容画面で、閲覧したいイエローカードの報告日を選択すると、当該イエローカード詳細情報を閲覧す ることができます。

- 1. 閲覧したいイエローカードの表示項目を選択し[選択]ボタンを選択後、表示されたイエローカードの報告日を選択します。
- 2. イエローカード詳細情報を閲覧することができます。

#### 【イエローカード設定内容】

●長期未訪問顧客の場合は、顧客詳細情報の[最新訪問日]に、

- ●次回予定遅延(顧客)の場合は、顧客詳細情報の[次回予定日]に、
- ●長期放置顧客の声の場合は、顧客の声詳細情報の「報告日]に、
- ●長期放置案件の場合は、案件詳細情報の[最新訪問日]に、
- ●次回予定遅延(案件)の場合は、案件詳細情報の[次回予定日]に、
- ●受注予定日遅延の場合は、案件詳細情報の「受注予定日]に、
- ●売上未計上の場合は、案件詳細情報の[売上日(予定)]に表示されます。
- ○長期未訪問顧客イエローカードは、顧客情報に登録した訪問周期を遅延した場合、そして最新訪問日から設定した日 数が経過しても訪問していない場合に表示されます。(※)
- ○次回予定遅延イエローカードは、商談履歴で登録した次回予定日から設定した日数が経過しても訪問していない場合 に表示されます。(※)
- ○長期放置顧客の声イエローカードは、設定した日数が経過しても処理済になっていない顧客の声にイエローカードが表 示されます。(※)
- ○長期放置案件イエローカードは、設定金額以上の案件で、かつ最新訪問日から設定した日数が経過しても訪問してい ない場合にイエローカードが表示されます。(※)
- ○受注予定日遅延イエローカードは、設定した日数が経過しても受注になっていない場合にイエローカードが表示されま す。(※)
- ○売上未計上イエローカードは、受注になった設定金額以上の案件で、かつ設定した日数が経過しても売上実績に登録 されていない、もしくは売上日が登録されていない売上見込情報にイエローカードが表示されます。(※)
- ※イエローカード設定内容は、システム設定[イエローカード]で設定変更できます。(設定の詳細については、「ユ ーザー様向けホームページ」の「製品 Q&A」を参照してください)
- ※上記内容以外にも商談分類・顧客の声分類・顧客ランク・案件分類で設定ができます。
- 尚、PDA からはイエローカードの設定変更はできません。
- ※長期放置案件、次回予定遅延(案件)、受注予定遅延、売上未計上については、顧客創造日報、案件創造 統合機能、顧客創造日報 Type-R、顧客深耕日報 Type-R を導入している場合にご利用できます。

※長期放置顧客の声については、顧客の声オプションを導入している場合にご利用できます。

#### 【イエローカード情報閲覧参考画面】

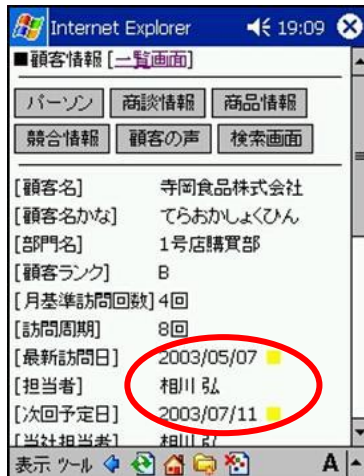

<長期未訪問顧客イエローカード> 商談履歴の[最新訪問日]に表示されます。

#### <次回予定遅延イエローカード>

商談履歴の[次回予定日]に表示されます。

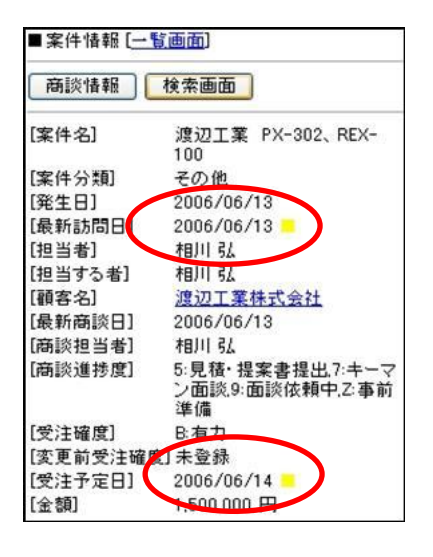

#### <長期放置案件イエローカード>

案件情報の[最新訪問日]に表示されます。

#### <受注予定遅延イエローカード>

案件情報の[受注予定日]に表示されます。

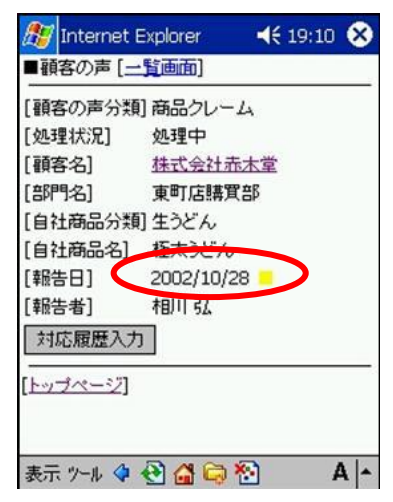

<長期放置顧客の声イエローカード> 顧客の声の[報告日]に表示されます。

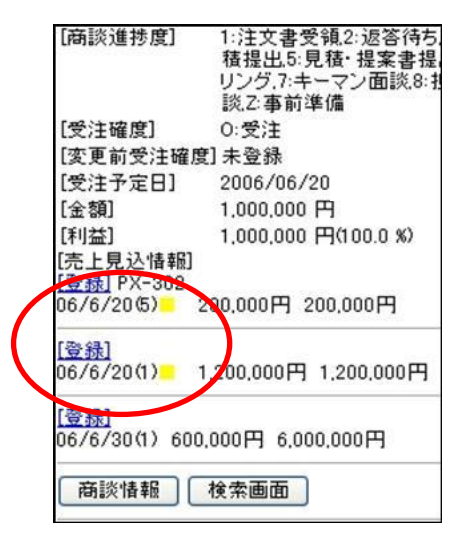

#### <売上未計上イエローカード> 案件情報の[売上予定日]に表示されます。

## 18.案件検索

ここでは、案件情報の検索方法、そして検索結果から表示される案件情報の詳細情報閲覧方法、新規登録の操作説明 をいたします。

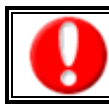

案件創造統合を導入しており、かつ利用権限がある場合のみ利用できます。

閲覧権限のない案件情報は表示されません。

#### 18-1.案件検索について

登録されている案件情報を検索することができます。また、検索された案件情報より該当する商談履歴の情報を閲覧する ことができます。

※検索結果が 10,000 件を超える場合、エラーが表示されるようになっております。検索結果が 10,000 件を超えないよう、 検索条件をしてください。

- 1. トップページから案件検索を選択します。
- 2. 検索条件を入力・選択後、画面上下に表示されている「検索」ボタンを選択します。

#### [検索条件項目]

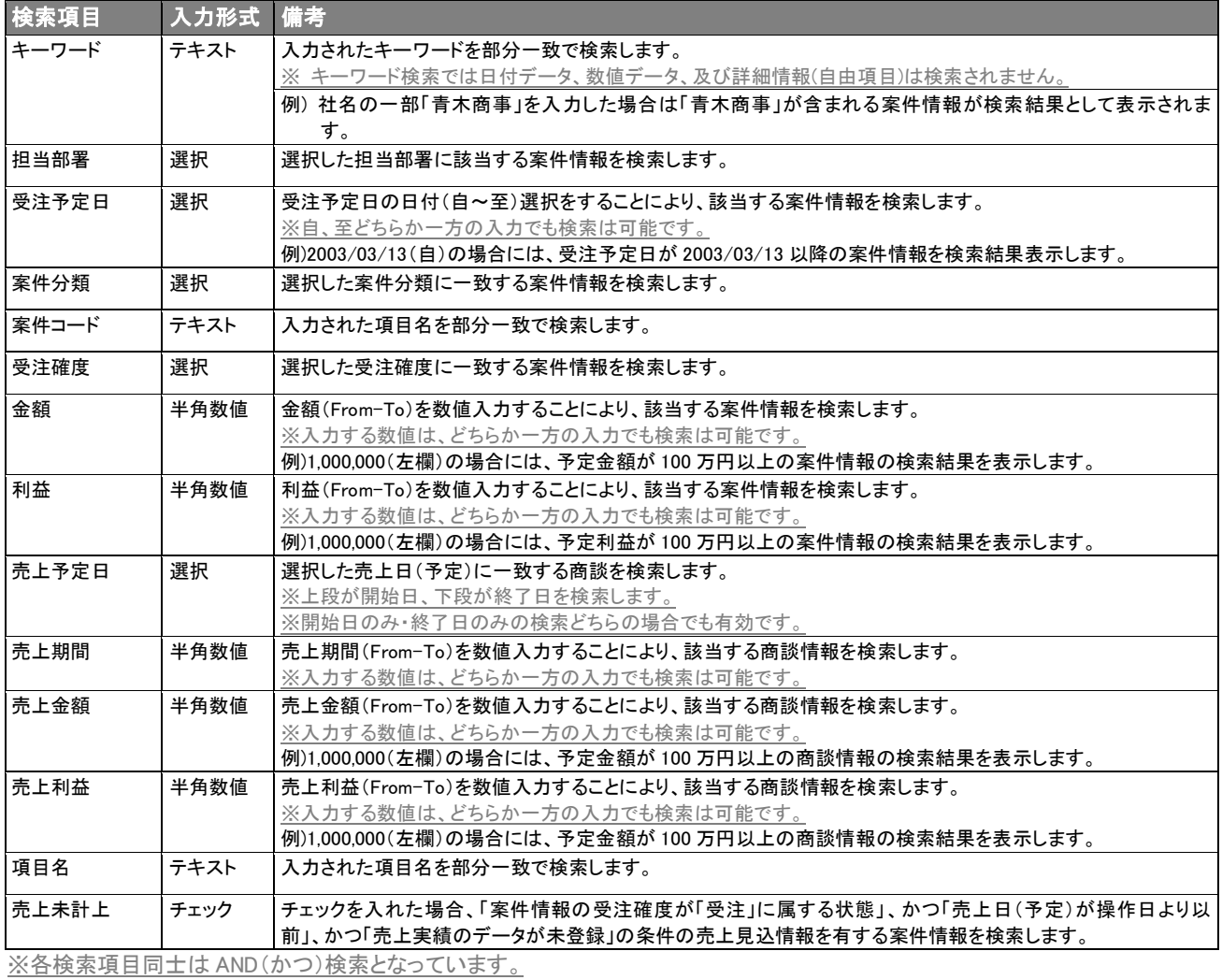

例) 検索項目の案件分類で「治療用機器」を選択し、金額(左欄)に「1000000」を入力した場合、案件分類が「治療用機器」、かつ 予定金額が「100 万円」以上の案件情報が検索されます。

#### 3. 検索条件に一致した案件情報一覧が表示されます。

※検索結果一覧には一度に 10 件の案件情報が表示されます。検索結果が 10 件以上の場合、「次」のボタンで画面を切り替える ことが可能です。

4. 検索結果に表示された案件名を選択すると、案件情報の詳細内容が閲覧できます。

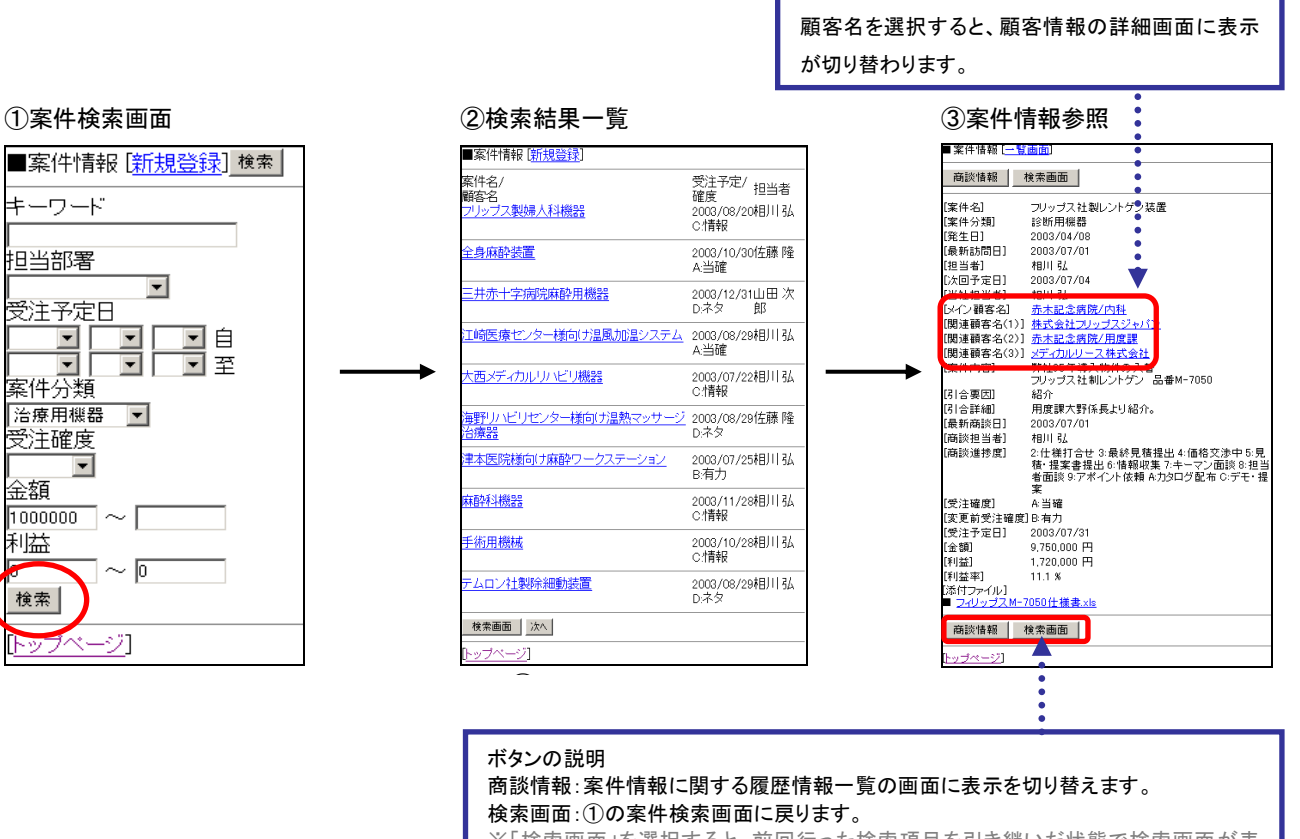

※「検索画面」を選択すると、前回行った検索項目を引き継いだ状態で検索画面が表 示されます。

### 18-2.案件情報の閲覧について

案件情報検索後、一覧表示された案件名を選択すると、案件情報の詳細内容が閲覧できます。

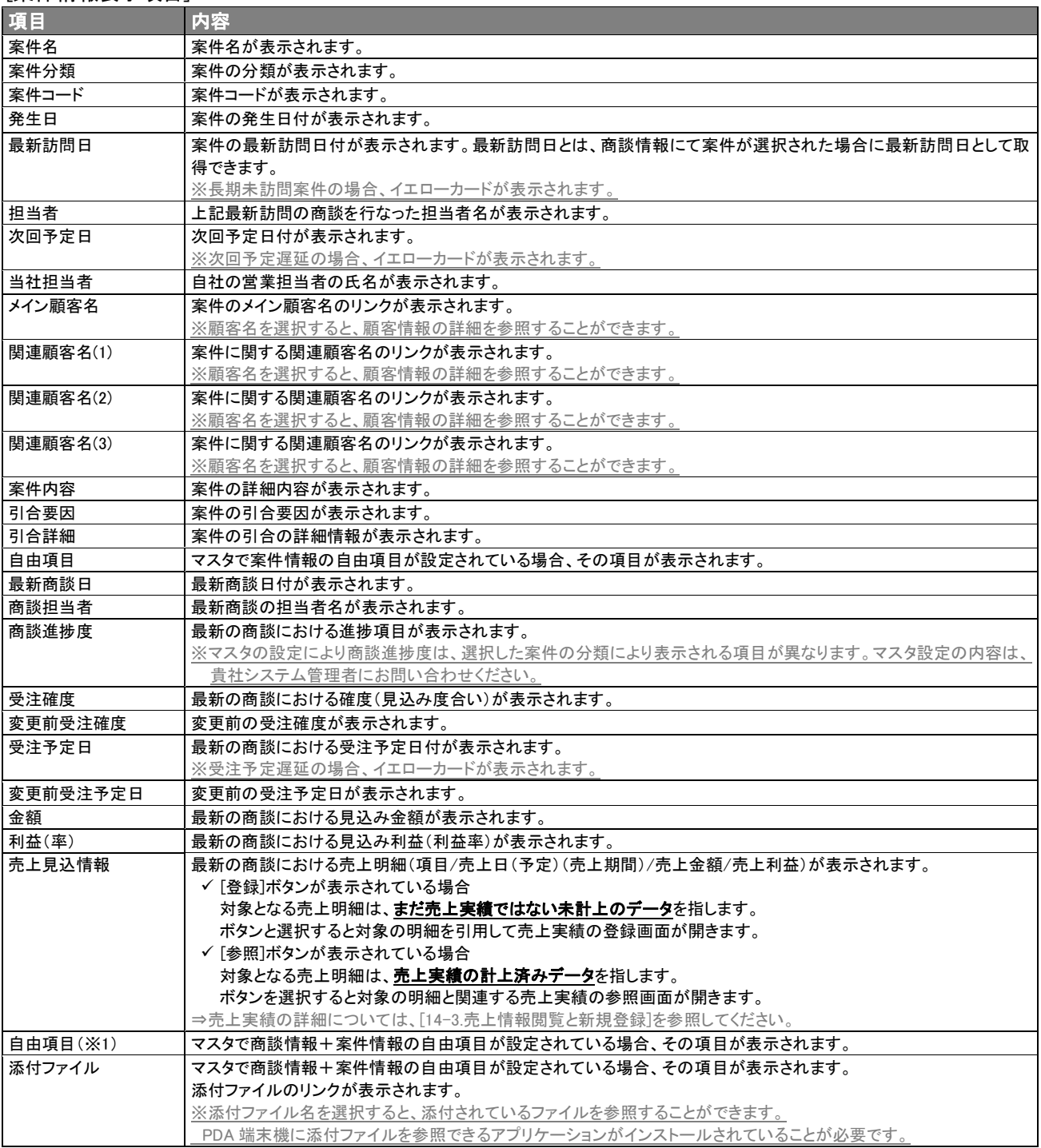

[案件情報表示項目]

※PDA 版では入力されていない項目の表示は行ないません。 ※マスタ設定の[自由項目設定]で登録します。詳細については、「システム設定マニュアル 顧客創造日報シリーズ」を参照して ください。

### 18-3.案件情報の新規登録方法について

案件情報の検索条件画面、検索結果画面、及び商談情報入力時の案件選択一覧画面の上部に表示される[新規登録] を選択して、案件情報の新規登録を行ないます。

- 1. 「新規登録」を選択します。
- 2. 顧客検索画面より、メイン顧客の検索条件の項目を入力し、「検索」ボタンを選択します。 ※新規訪問先(部門・支店)の場合には、顧客情報、部門情報の新規登録を行なってください。 顧客情報、部門情報を新規登録した場合には、④の画面に移ります。
- 3. 顧客一覧画面より、メイン顧客名を選択します。
- 4. 案件情報の登録画面より、必要項目の入力、選択を行ない最後に「保存」ボタンを選択します。 ※関連顧客名(1)~(3)の選択は、②、③の操作手順を繰り返します。

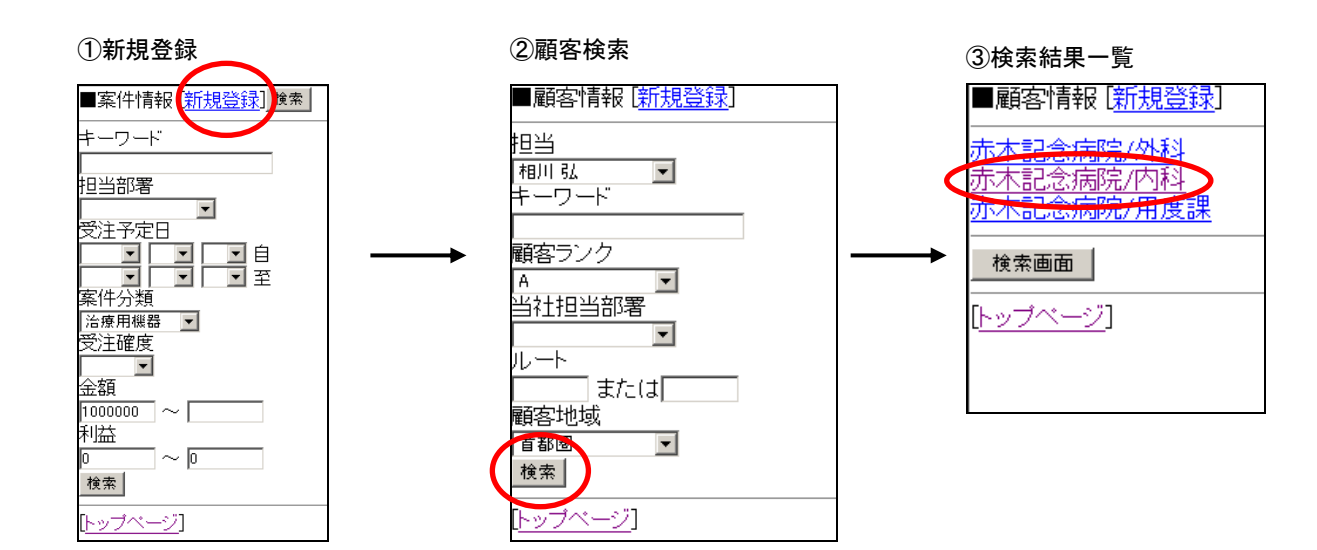

#### ④案件登録画面

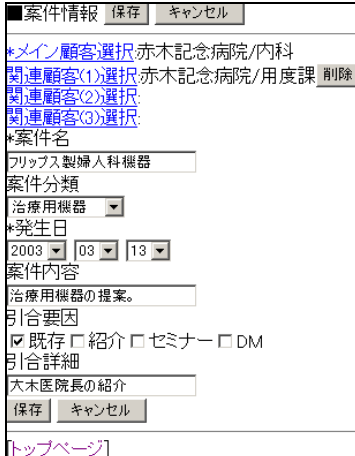

- 「\*」の項目は入力必須となります。選択、及び入力がない場合には、保存 ができません。
- 顧客名の選択から行なってください。案件名などの入力をしてから、顧客選 択を行なうと、入力した内容が削除されます。
- 商談情報から案件の新規登録を行なう場合には、商談情報で選択した顧 客名が自動でセットされます。メイン顧客名の選択・変更はできません。

## 19.案件速報

ここでは新規登録された案件情報、受注した案件情報、失注した案件情報、確度が変更された最新の案件情報が表示さ れます。自社での案件に関する最新の Pickup 情報として活用することが可能です。

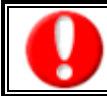

 案件創造統合を導入しており、かつ利用権限がある場合のみ利用できます。 閲覧権限のない案件情報は、表示されません。

- 1. トップページから案件速報を選択します。
- 2. ドロップダウンリストより表示させたいメニュー名に切り替え、最後に「選択」ボタンを選択し、画面の表示切り替えを行なってくださ い。

#### [案件情報表示条件]

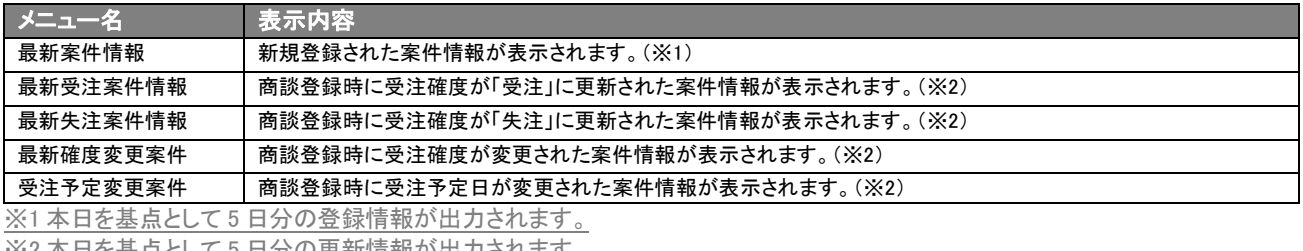

※2 平日を基点として 5 日分の更新情報か出力されます。

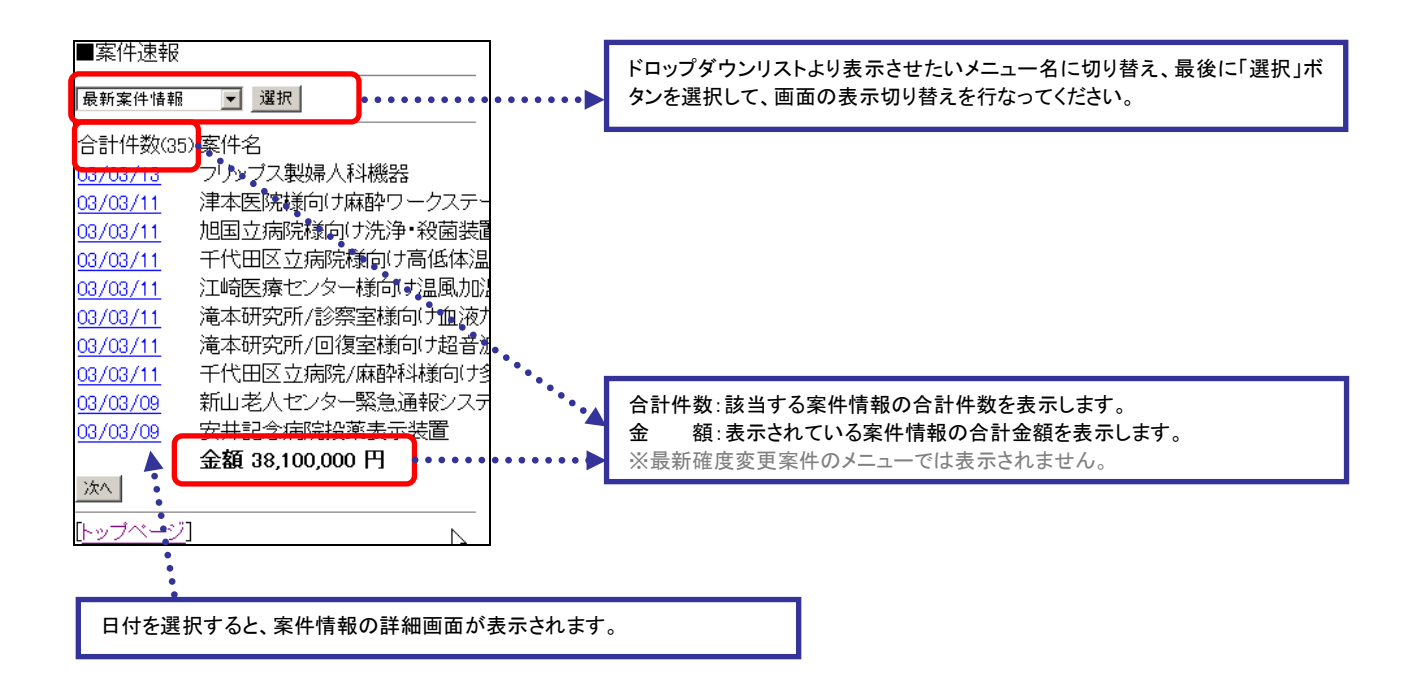

# 20.先行管理

先行管理機能では、3 ヶ月先までの受注予定案件を集計した業績の先行管理表を表示します。商談履歴で金額や受注 確度を登録しても、案件名を指定していない場合は、表示されません。

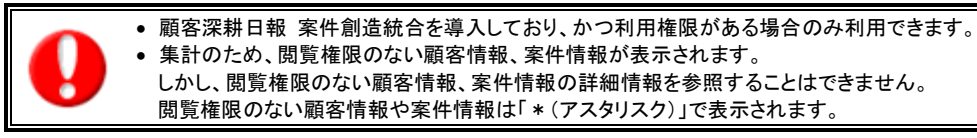

- 1. トップページから先行管理を選択します。
- 2. ドロップダウンリストより表示させたいメニュー名に切り替え、最後に「選択」ボタンを選択し、画面の表示切り替えを行なってくださ

い。

[案件情報表示条件]

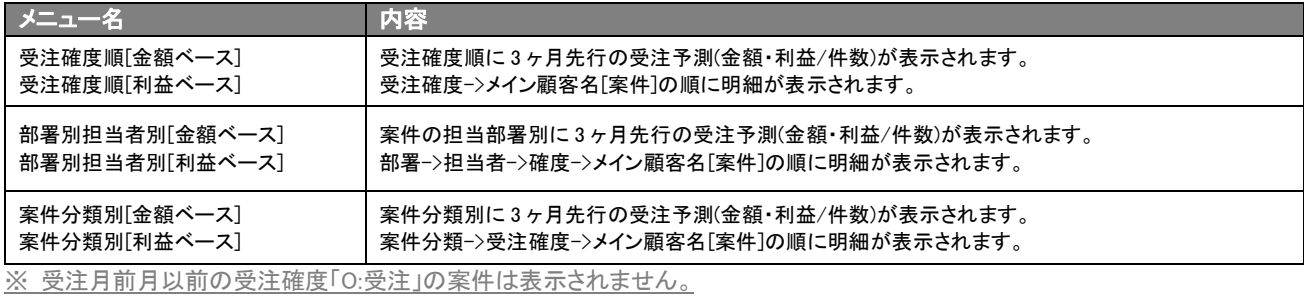

※ 受注確度「X:失注」の案件は表示されません。

※ 表示される月度は、システム設定の「締め日」を基準に集計表示を行ないます。

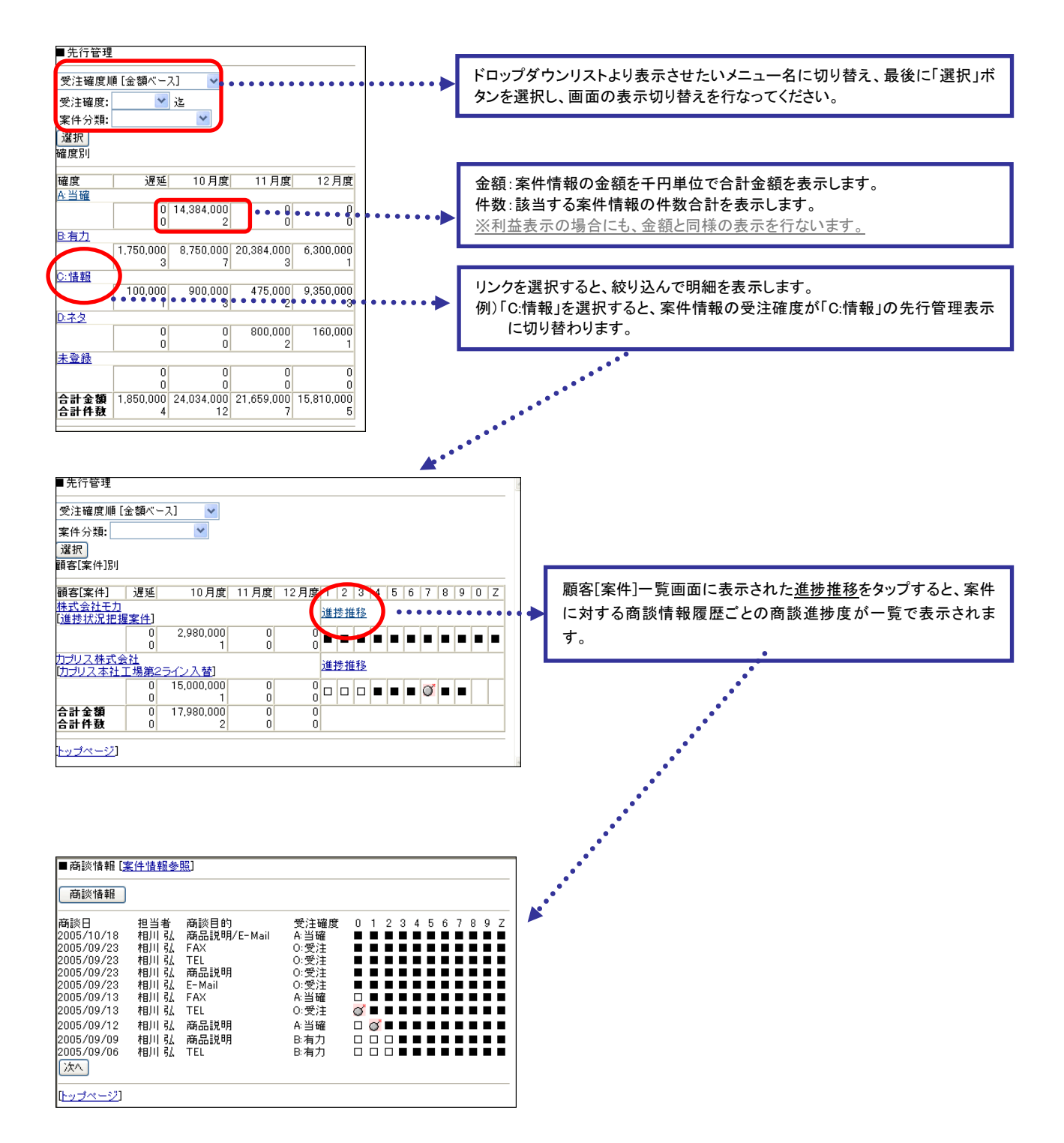

#### [案件推移画面]

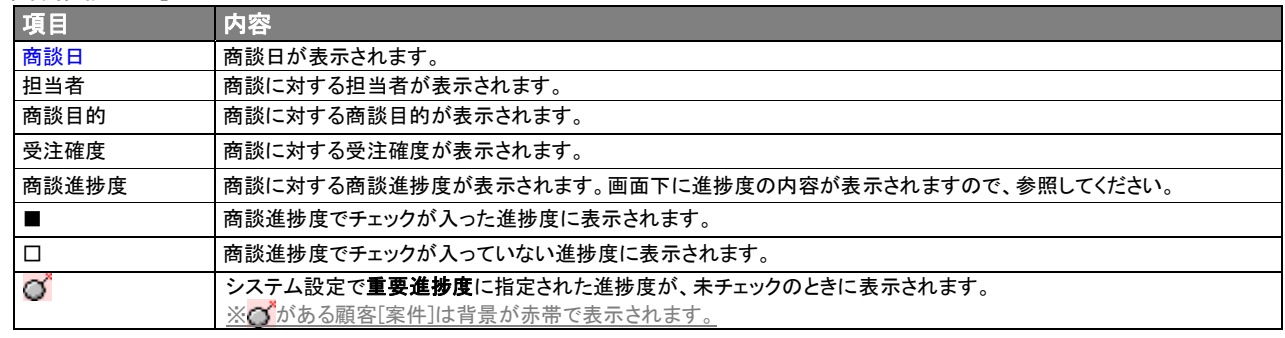

## 21.案件商談

案件商談機能では、案件情報に該当する商談情報の履歴一覧が表示されます。「顧客別」、「案件別」の切り口で過去 2 ヶ月に渡る商談件数、時間工数の分析が可能です。

例えば、ひとつの案件で複数の取引先との商談、打ち合わせがある場合には「案件別」の表示を行ない、商談の一覧表 示を行なうことで商談の流れを把握することができます。

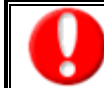

案件創造統合を導入しており、かつ利用権限がある場合のみ利用できます。

- 1. トップページから案件商談を選択します。
- 2. ドロップダウンリストより表示させたいメニュー名に切り替え、最後に「選択」ボタンを選択し、画面の表示切り替えを行なってくださ

い。

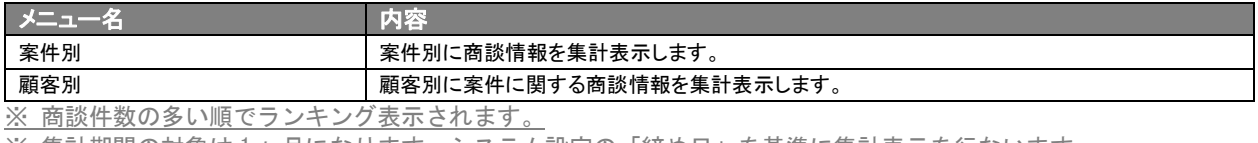

※ 集計期間の対象は 1 ヶ月になります。システム設定の「締め日」を基準に集計表示を行ないます。

※ 閲覧権限のない案件情報は表示されません。

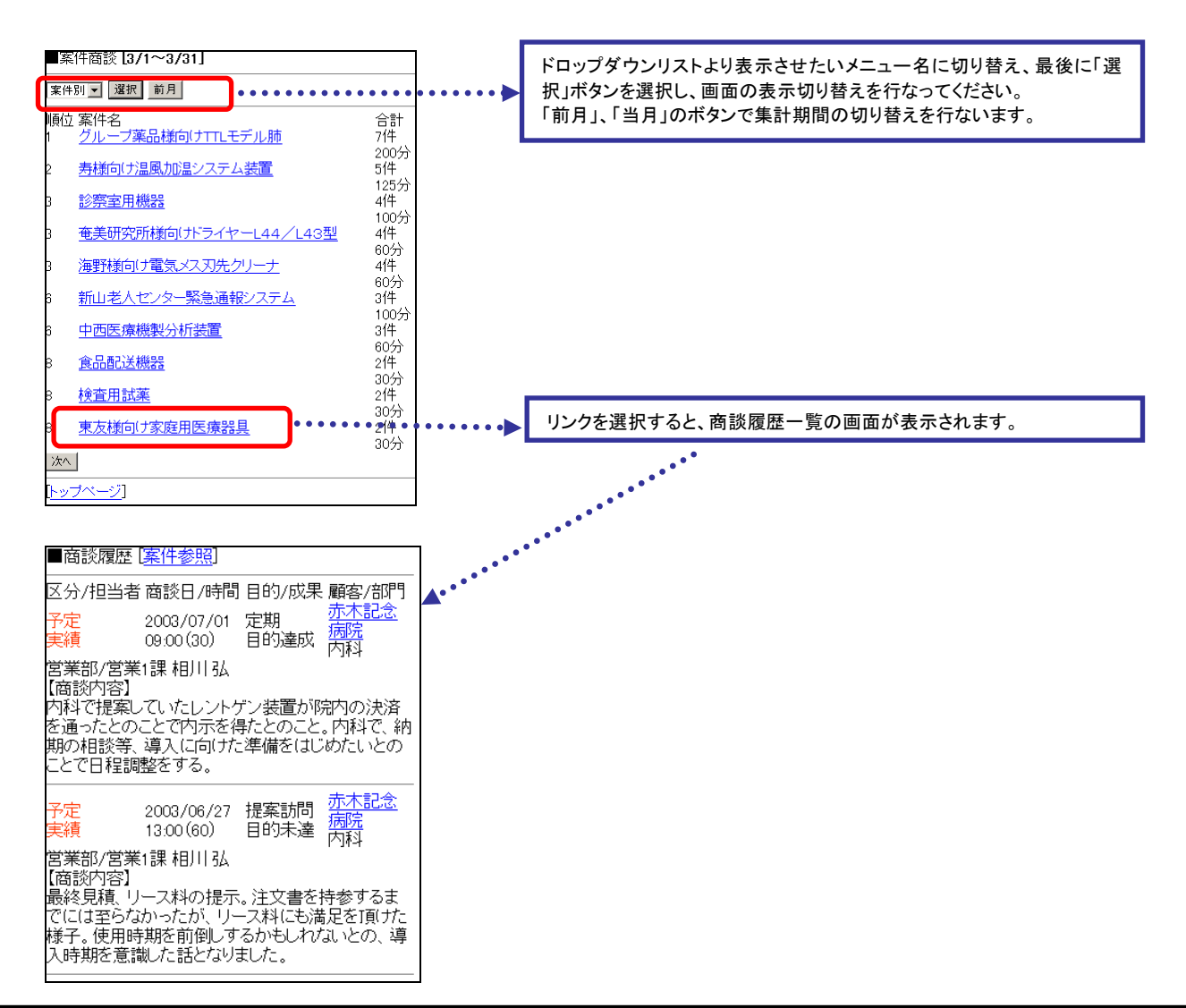

# 22. 「NI コラボ PDA 版」との連携

ここでは「NI コラボ PDA 版」との連携について説明します。

#### 【「NI コラボ PDA 版」との連携】

システム設定において、ログインユーザーの利用権限に NI コラボが設定されている場合、「NI コラボ PDA 版」と連携して 利用することができます。ただし、PDA からはシステム設定の変更ができません。

#### 【NI コラボとの連携方法】

システム設定において、NI コラボの利用権限がある場合、以下の 3 つの方法が有効です。

- 1. トップページから NI コラボを選択した場合、NI コラボマイページと連携します。
- 2. コメント入力時、[アクションリスト転送]ボタンを選択すると、コメント入力内容がコメント入力対象者のアクションリストへ転送いたし ます。
- 3. 日報で予定として登録した商談履歴は、NI コラボのスケジュールから閲覧することができます。

○ 商標

本説明書に登場する会社名、製品名は各社の登録商標、商標です。

○ 免責

本説明書に掲載されている手順による操作の結果、ハード機器に万一障害などが発生しても、弊社では一切の責任を負いま せんのであらかじめご了解ください。

○ 発行

2013 年 9 月 30 日 第 11 版

## 株式会社 NIコンサルティング

サポートデスク

E-mail[:support@ni-consul.co.jp](mailto:support@ni-consul.co.jp) Fax:082-511-2226

営業時間:月曜日~金曜日 9:00~12:00、13:00~17:00(当社休業日、土・日・祝日を除く)